Ελληνικό Μεσογειακό Πανεπιστήμιο **Τμήμα Μηχανικών Πληροφορικής**

Πτυχιακή Εργασία

## **Δημιουργία 3D Χαρακτήρα Στο Blender Και Απόδοση Κίνησης Στην Παιχνιδομηχανή Unity**

3D Character Modeling In Blender Animated In Unity

> Κοκκώνη Θεοφανία Α.Μ.: 3661

Επιβλέπων: Παχουλάκης Ιωάννης

Ηράκλειο 2019

Copyright © Κοκκώνη Θεοφανία, 2019 Με επιφύλαξη παντός δικαιώματος. All rights reserved. Θα ήθελα να ευχαριστήσω την οικογένεια μου, η οποία με στήριξε και εξακολουθεί να με στηρίζει σε κάθε ακαδημαϊκό και επαγγελματικό μου βήμα. Επίσης οφείλω να ευχαριστήσω, τον υπεύθυνο καθηγητή κο Παχουλάκη Ιωάννη, ο οποίος μου παρείχε τη υποστήριξη και καθοδήγησή του καθ' όλη τη διάρκεια εκπόνησης της παρούσας πτυχιακής εργασίας.

Τα 3D γραφικά αναφέρονται στη χρήση μιας τριών διαστάσεων αναπαράστασης γεωμετρικών δεδομένων, τα οποία αποθηκεύονται στον υπολογιστή για τη χρήση υπολογισμών και την απεικόνιση σε 2D εικόνες. Τα αντικείμενα των 3D γραφικών ονομάζονται 3D Models και η διαδικασία κατασκευής τους ονομάζεται 3D Modeling. Στο στάδιο του 3D modeling, αναπτύσσεται μια μαθηματική αναπαράσταση μιας επιφάνειας ενός αντικειμένου σε τρεις διαστάσεις μέσω ειδικού λογισμικού. Όταν το 3D model ολοκληρωθεί, μπορεί να χρησιμοποιηθεί για κάποια προσομοίωση φυσικών φαινομένων, να παρουσιαστεί σαν δισδιάστατη εικόνα καθώς και να τυπωθεί σαν φυσικό μοντέλο με ειδικά μηχανήματα που ονομάζονται 3D Printers. Στόχο της εργασίας αποτελεί η εξέταση της διαδικασίας ανάπτυξης ενός 3D μοντέλου και έπειτα

η χρήση του σε μία μηχανή προσομοίωσης. Συγκεκριμένα το μοντέλο κατασκευής αναφέρεται σε ένα ανθρωποειδές όπου μετά την ολοκλήρωση, θα του αποδοθεί βασική κίνηση.

## **ABSTRACT**

The concept of 3D graphics refers to the use of a three dimensional representation of geometric data, which is stored on the computer for use in calculations and in visualization as 2D images. The objects of 3D graphics are called 3D Models and their process is called 3D Modeling. At the 3D modeling stage, a mathematical representation of a surface of an object in three dimensions is developed through specific 3D software. When the 3D model is complete, it can be used to simulate natural phenomena, be presented as a two-dimensional image, and get printed as a physical model with special machines called 3D Printers.

The purpose of this work is to examine the process of developing a 3D model and then use it in a simulation engine. Specifically, the construction model refers to a humanoid which will be given movement, upon completion.

# Πίνακας Περιεχομένων

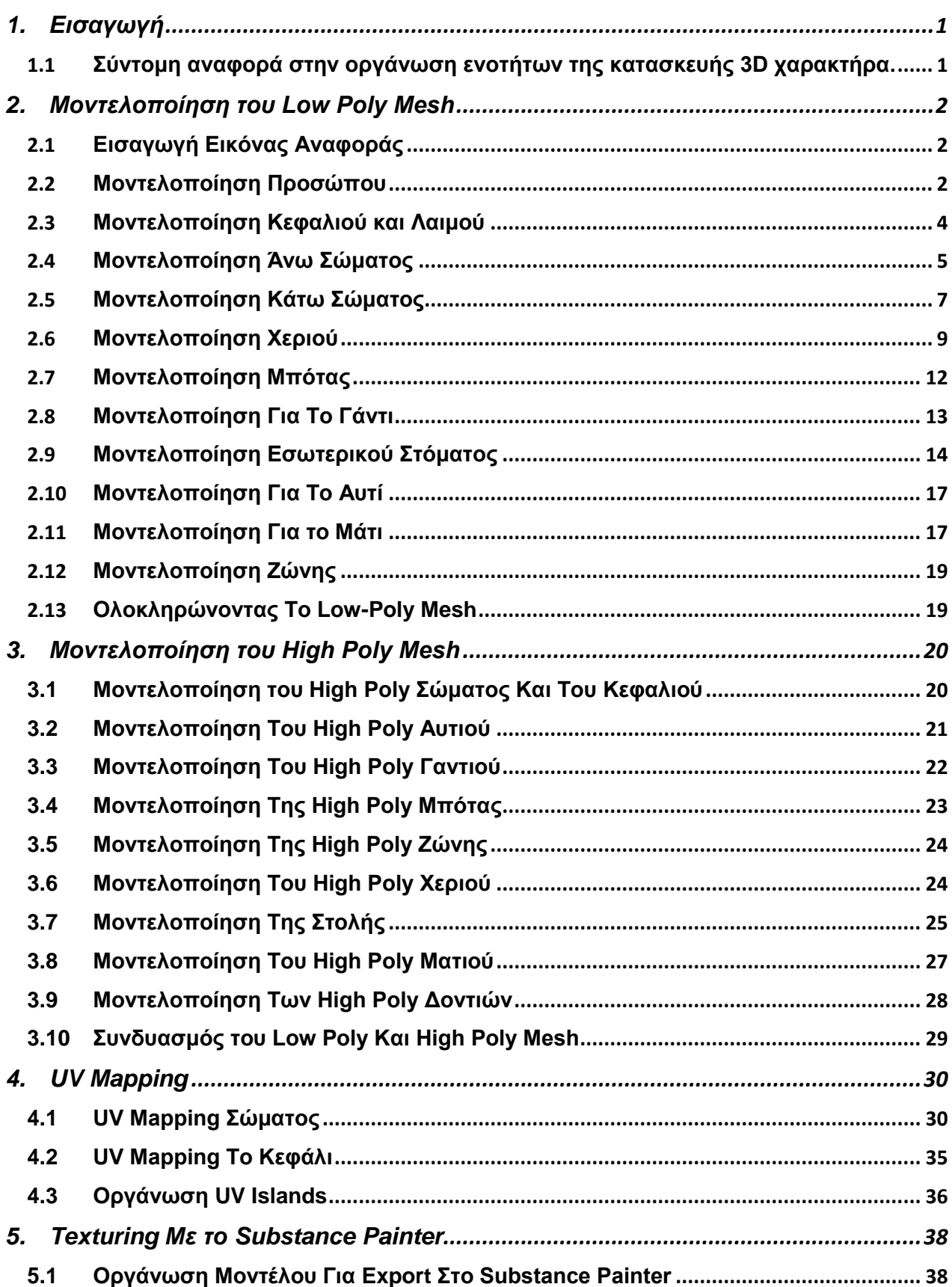

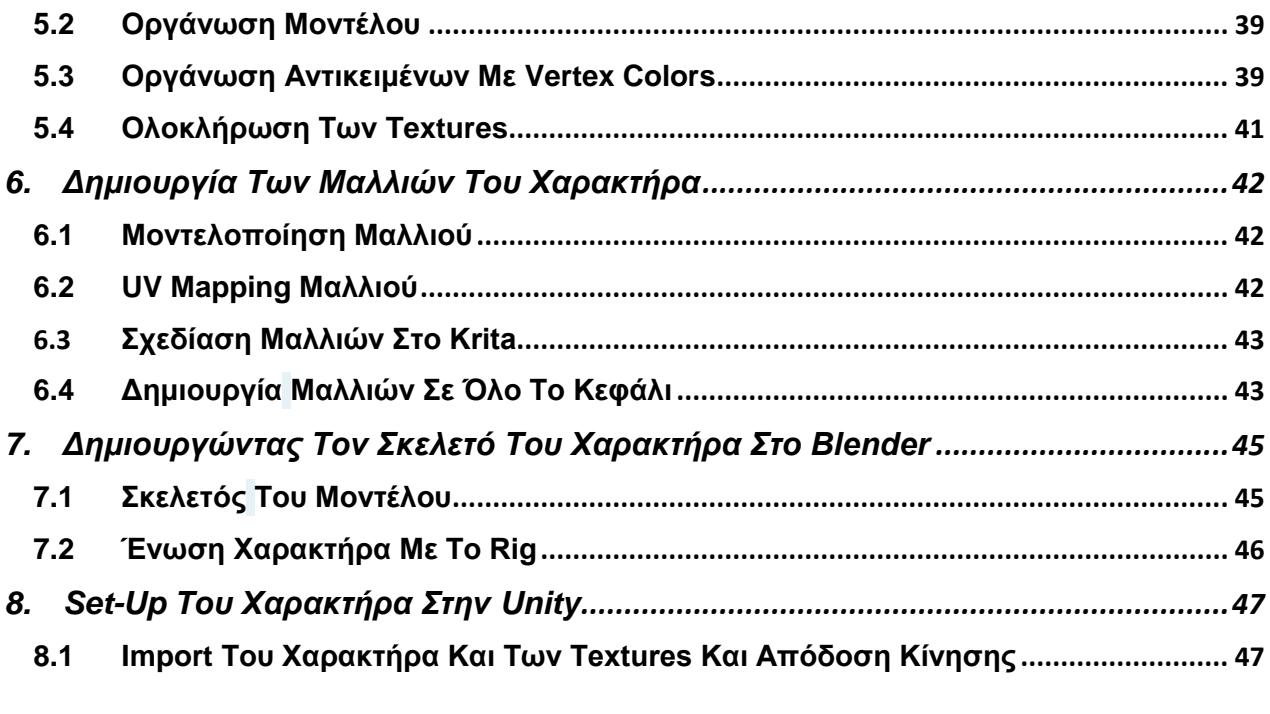

# Πίνακας Εικόνων

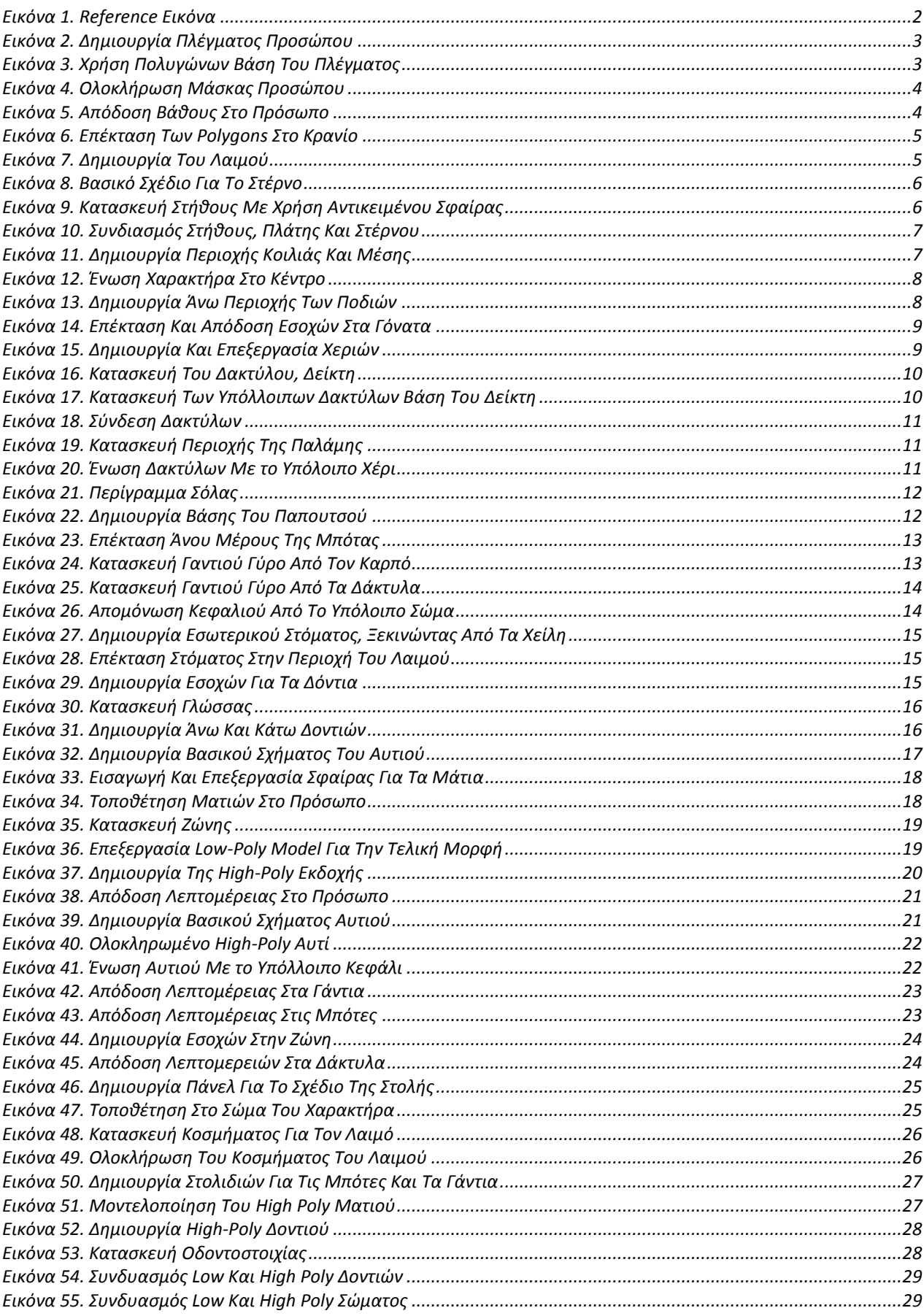

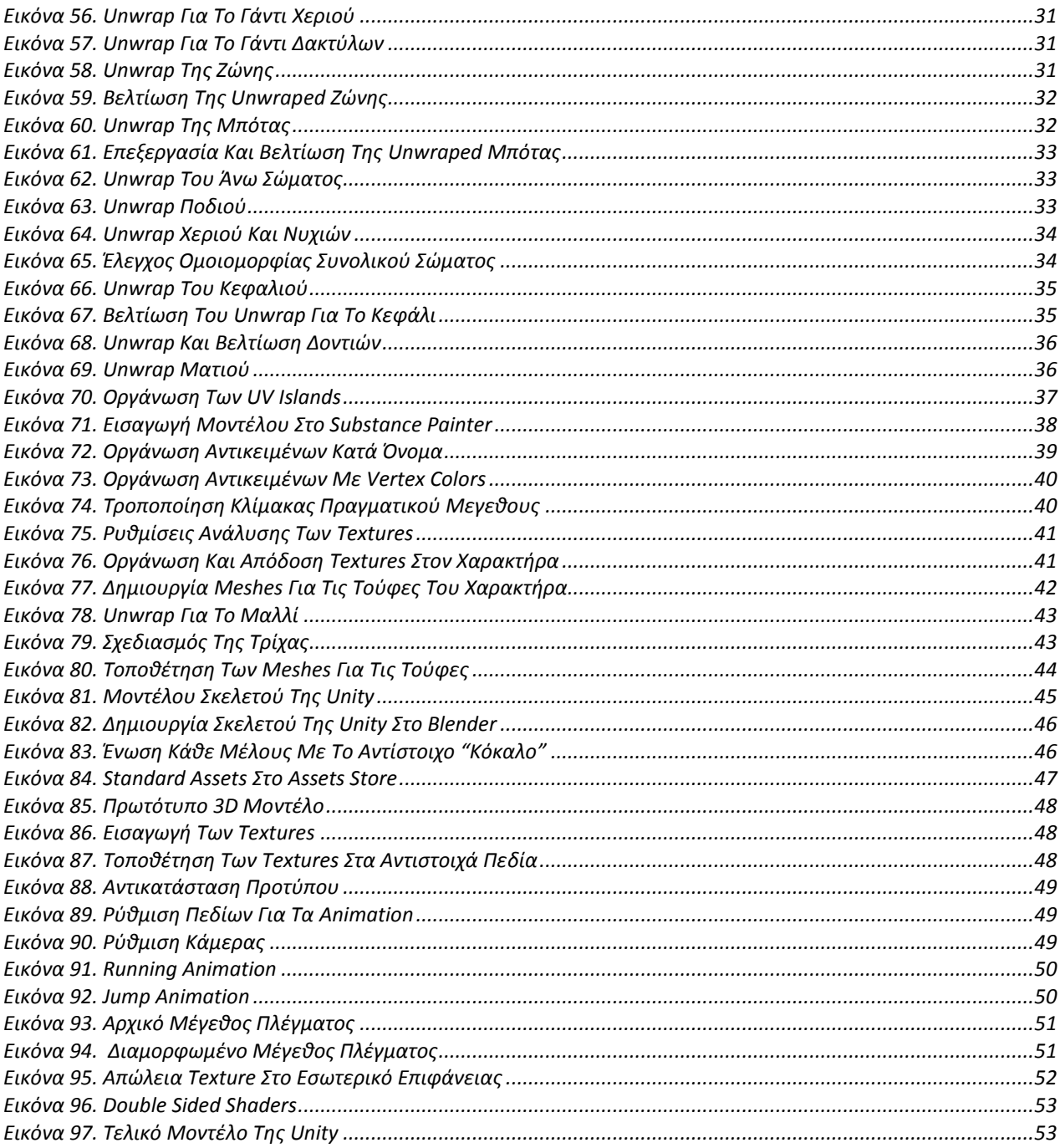

<span id="page-8-0"></span>Όπως προαναφέρθηκε, το 3D modeling είναι μία τεχνική δημιουργίας ψηφιακών αναπαραστάσεων ενός αντικειμένου σε τρεις διαστάσεις. Η κατασκευή των 3D objects μπορεί να πραγματοποιηθεί είτε αυτόματα είτε χειροκίνητα με τη χρήση ειδικού λογισμικού. Κάθε 3D object αποτελείται από σημεία που ονομάζονται vertices, τα οποία μπορούν να μετακινηθούν σε οποιαδήποτε θέση επιθυμεί ο χρήστης καθώς το κάθε ένα έχει τις δικές του συντεταγμένες στον τρισδιάστατο χώρο. Δύο vertices αποτελούν ένα edge, τέσσερα vertices αποτελούν ένα face. Τα είδη αυτά συνδυασμού των σημείων, χρησιμεύουν για την αλλαγή της μορφής ενός αντικειμένου και μέσα από αυτά γίνεται αρίθμηση των συνολικών πολυγώνων (polygons) του 3D model. Στη επόμενες ενότητες, θα γίνει πιο λεπτομερή αναφορά για τον τρόπο λειτουργίας του περιβάλλοντος του λογισμικού ανάπτυξης 3D.Η χρήση του 3D modeling γίνεται όλο και πιο συχνή καθώς κάνουν την εμφάνιση τους σε βιντεοπαιχνίδια, σε ταινίες, στον τομέα της αρχιτεκτονικής και της μηχανικής αλλά και σε πολλά διαφημιστικά προϊόντων και υπηρεσιών. Το λογισμικό που χρησιμοποιήθηκε για την ανάπτυξη της παρούσας εργασίας ονομάζεται Blender. Είναι ένα δωρεάν open-source λογισμικό για 3D modeling και απόδοσης κίνησης με μια πλούσια εργαλειοθήκη που επιτρέπει επαγγελματικού επιπέδου πρότζεκτ.

#### <span id="page-8-1"></span>1.1 **Σύντομη αναφορά στην οργάνωση ενοτήτων της κατασκευής 3D χαρακτήρα.**

Η εργασία χωρίζεται σε 7 συνολικά ενότητες μέχρι την δημιουργία του τελικού μοντέλου.

Στην *2 <sup>η</sup>ενότητα* δημιουργούνται, χαμηλής λεπτομέρειας (*low-poly*) αντικείμενα (*object/mesh*), τα οποία αντιπροσωπεύουν μέλη του σώματος του ανθρωποειδούς και στη συνέχεια συνδυάζονται όλα μαζί σε ένα αντικείμενο, σχηματίζοντας το τελικό low-poly mesh.

Στην *3 <sup>η</sup>ενότητα* χρησιμοποιείται το μοντέλο της προηγούμενης ενότητας, ώστε να δημιουργηθεί ένα αντίγραφο υψηλής λεπτομέρειας (high-poly), πάνω στο οποίο εφαρμόζονται αλλαγές στην μορφή του αντικειμένου, με σκοπό το high poly mesh να έχει όσο το δυνατόν πιο ρεαλιστικό αποτέλεσμα.

Στην *4 <sup>η</sup>ενότητα* έχοντας συνδυάσει το low-poly με το high-poly mesh με τρόπο ώστε να εφαρμόζει το ένα στο άλλο, χρησιμοποιείται η τεχνική baking. Με την διαδικασία του baking, είναι εφικτό το low-poly mesh να πάρει τις λεπτομέρειες του high-poly, χωρίς να υπάρξει αύξηση των polygons του συνολικού mesh και άρα να μην επιβαρυνθεί η παιχνιδομηχανή ή ακόμα και ο υπολογιστής στα οποία θα κληθεί να "τρέξει" το μοντέλο αυτό.

Στην *5 <sup>η</sup>ενότητα* γίνεται χρήση ενός δωρεάν λογισμικού, του Substance Painter, το οποίο χρησιμοποιείται για να αποδοθεί υφή (*textures*), στα ρούχα, το δέρμα καθώς και τα μαλλιά του χαρακτήρα. Με ειδικούς τρόπους γίνεται διαχωρισμός των mesh έτσι ώστε να υπάρξει ένα "καθαρό" αποτέλεσμα χωρίς την εμφάνιση γραμμών (artefacts).

Η *6 <sup>η</sup>ενότητα* αφιερώνεται στην δημιουργία των μαλλιών του χαρακτήρα. Χρησιμοποιούνται οι ίδιες διαδικασίες με τις δύο παραπάνω ενότητες ώστε να δημιουργηθούν μερικά mesh που αντιπροσωπεύουν τούφες από τα μαλλιά τα οποία περνάνε από την διαδικασία baking για να τους αποδοθούν textures. Τα textures δημιουργούνται σε ένα free λογισμικό που λέγεται Krita.

Στην *7 <sup>η</sup>ενότητα* δίνονται στον χαρακτήρα "οστά" (Armature/Rig) σε κάθε μέλος του σώματος, για να μπορέσει να τους αποδοθεί κίνηση.

Στην *8 <sup>η</sup>ενότητα* το μοντέλο γίνεται export από το Blender και εισάγονται τα αρχεία στην Unity.

Έπειτα από την λήψη κάποιον βασικών asset της Unity, το 3D model αντικαθιστά ένα ήδη υπάρχον από τα assets και αποκτά έτσι το animation set του.

## <span id="page-9-0"></span>**2. Μοντελοποίηση του Low Poly Mesh**

Στην ενότητα αυτή, γίνεται βήμα προς βήμα ανάλυση για την σταδιακή ανάπτυξη των 3D meshes. Εισάγοντας βασικά meshes (*Shift + A*) όπως επίπεδο (*Plane*), σφαίρα (*UV Sphere*), κύβος (*Cube*) και κύλινδρος (*Cylinder*) και έπειτα από επεξεργασία αποτελούν το τελικό low-poly model.

Οι αλλαγές αυτές της μορφής των meshes, εφαρμόζεται συνεχώς από την αρχή έως το τέλος σχεδιασμού του μοντέλου. Επομένως κάθε βήμα της διαδικασίας κατασκευής, είναι προσωρινό μέχρι να υπάρξει ένα ικανοποιητικό αποτέλεσμα για την τελική μορφή του μοντέλου.

### <span id="page-9-1"></span>2.1 **Εισαγωγή Εικόνας Αναφοράς**

Για την δημιουργία του χαρακτήρα γίνεται αναφορά σε μία 2D εικόνα η οποία περιέχει ζωγραφισμένο έναν μοντέλο σε ορθή (*Front View-Num1*) και πλάγια (*Side View-Num3*) προβολή. Η χρήση μιας εικόνας αναφοράς δεν είναι απαραίτητη, κάνει όμως ευκολότερη την κατασκευή του 3D character όσον αφορά τον ρεαλισμό της δομής και στάσης του ανθρώπινου σώματος.

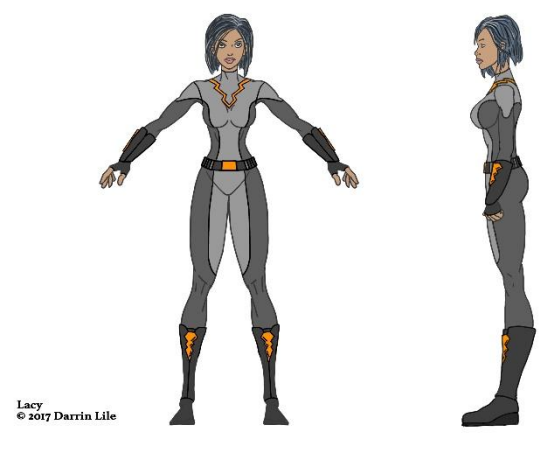

**Εικόνα 1. Reference Εικόνα**

#### <span id="page-9-3"></span><span id="page-9-2"></span>2.2 **Μοντελοποίηση Προσώπου**

Έχοντας τοποθετήσει την εικόνα αναφοράς στο background (*N menu*) του περιβάλλοντος του Blender σε side και front view και με την χρήση του εργαλείου *Grease Pencil (T menu),* δημιουργείται χειροκίνητα ένα πλέγμα για το πρόσωπο του χαρακτήρα το οποίο θα χρησιμεύσει ως οδηγός για τον τρόπο που θα αναπτυχθούν, αργότερα, τα polygons ώστε να καλύψουν την επιφάνεια του προσώπου.

Η διαδικασία κατασκευής πλέγματος, δεν είναι απαραίτητη αλλά εξυπηρετεί σε γρηγορότερο και πιο ακριβή σχεδιασμό της δομής του προσώπου του χαρακτήρα.

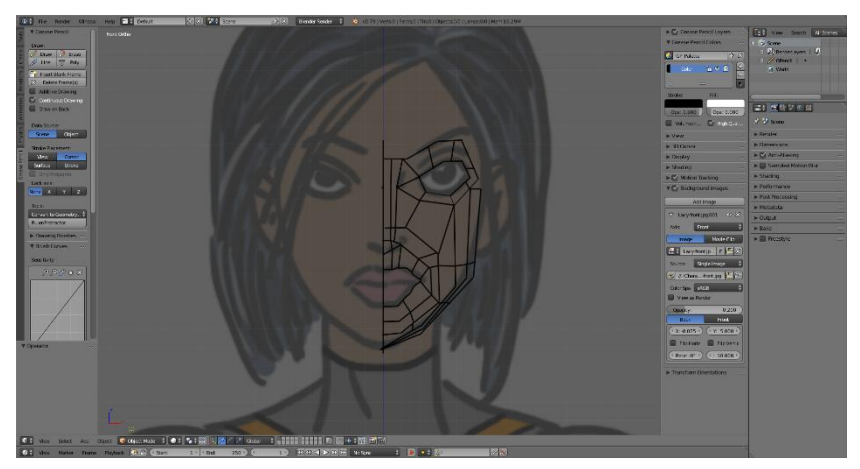

**Εικόνα 2. Δημιουργία Πλέγματος Προσώπου**

<span id="page-10-0"></span>Στη συνέχεια δημιουργείται το 1<sup>°</sup> mesh, το οποίο είναι ένα απλό plane. Κατόπιν περιστροφής και αλλαγής μεγέθους του plane object, τοποθετείται έτσι ώστε να συμπίπτει με ένα από τα polygons του πλέγματος. Έπειτα επεκτείνεται (*extrude*) από ένα edge και δημιουργείται ένα άλλο πολύγωνο. Η διαδικασία αυτή επαναλαμβάνεται μέχρι να καλυφθεί όλη η επιφάνεια του πλέγματος από polygons.

Κάνοντας extrude ενός vertex point ή κάποιου από τα edges/faces, δημιουργείται, αντίστοιχα, ένα νέο μεταβλητού μεγέθους και σχήματος vertex/polygon, το οποίο είναι συνδεδεμένο με το αρχικό στα σημεία από τα οποία έγινε extrude*.*

Είναι ιδιαίτερα σημαντικό, το 3D model να βρίσκεται στην κατάλληλη θέση συγκριτικά με τους άξονες και ο κέρσορας να αλλάζει θέση ανάλογα με την εργασία που πραγματοποιείται την εκάστοτε στιγμή. Αυτό συμβαίνει διότι κάθε μετακίνηση(G), περιστροφή (*rotate-R*) ή αλλαγή μεγέθους (*scaling-S*), γίνεται με βάση της θέσης του κέρσορα.

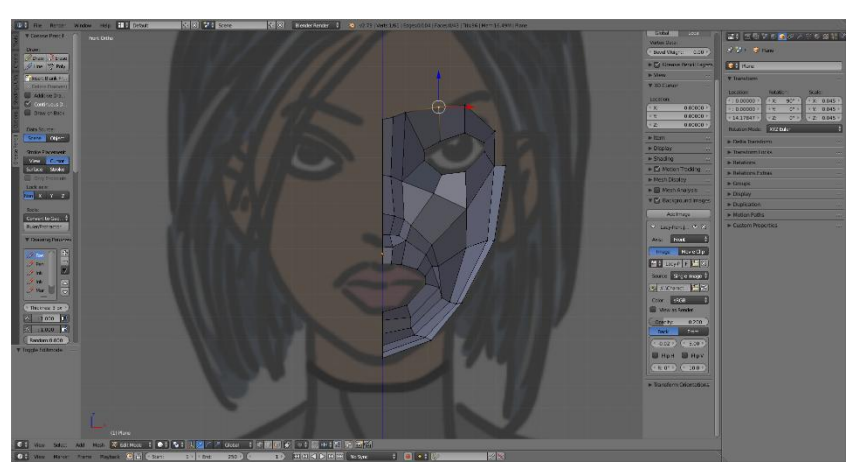

**Εικόνα 3. Χρήση Πολυγώνων Βάση Του Πλέγματος**

<span id="page-10-1"></span>Για να αποφευχθεί η ίδια διαδικασία από την απέναντι πλευρά, χρησιμοποιείται ένας mirror modifier. Επειδή ο χαρακτήρας είναι συμμετρικός ως προς τον άγονα x, δεν χρειάζεται να σχεδιαστεί η άλλη πλευρά του προσώπου ή οποιουδήποτε μέλους του σώματος από την αρχή, για το λόγο αυτό γίνεται χρήση του mirror modifier για όλα τα objects που θα δημιουργηθούν.

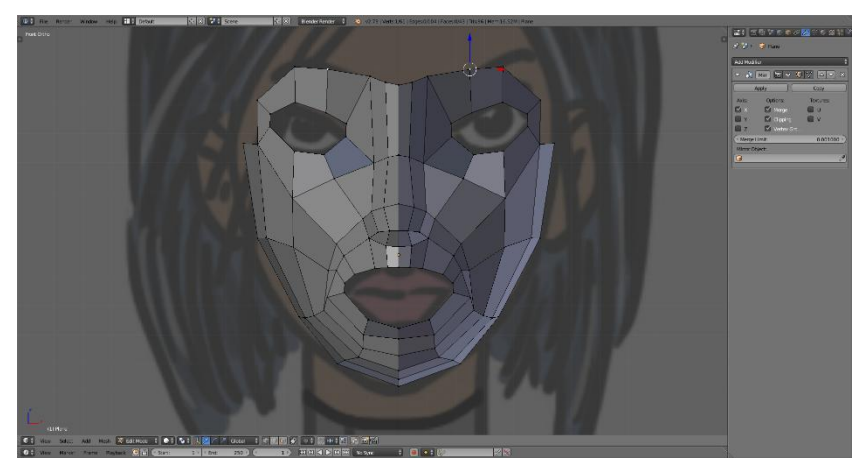

**Εικόνα 4. Ολοκλήρωση Μάσκας Προσώπου**

<span id="page-11-1"></span>Όπως φαίνεται στην **εικόνα 4** το αποτέλεσμα της παραπάνω διαδικασίας, είναι μία επίπεδη μάσκα (*Loop Mask*) η οποία μπορεί να αποθηκευτεί και να χρησιμοποιηθεί σε άλλα πρότζεκτ, για την δημιουργία του αρχικού προσώπου ενός χαρακτήρα και στη συνέχεια να γίνουν αλλαγές ανάλογα με τις ανάγκες της εργασίας εξοικονομώντας χρόνο.

Μεταβαίνοντας σε side view, τα σημεία που βρίσκονται παράλληλα στον άξονα z, όπως φαίνεται στην **εικόνα 5**, μετακινούνται ώστε η 2D εικόνα να αποκτήσει βάθος και να σχηματιστούν οι καμπύλες του προσώπου όπως η μύτη και τα μάγουλα. Τα υπόλοιπα σημεία μετακινούνται με τρόπο τέτοιο ώστε να σχηματίσουν το πλάγιο μέρος του προσώπου καθώς και με επέκταση των σημείων γύρω από τα στόμα, δημιουργείται ένα βασικό σχήμα για τα χείλη. Έτσι το μοντέλο αποκτά την 3<sup>η</sup> διάσταση, όπως φαίνεται παρακάτω.

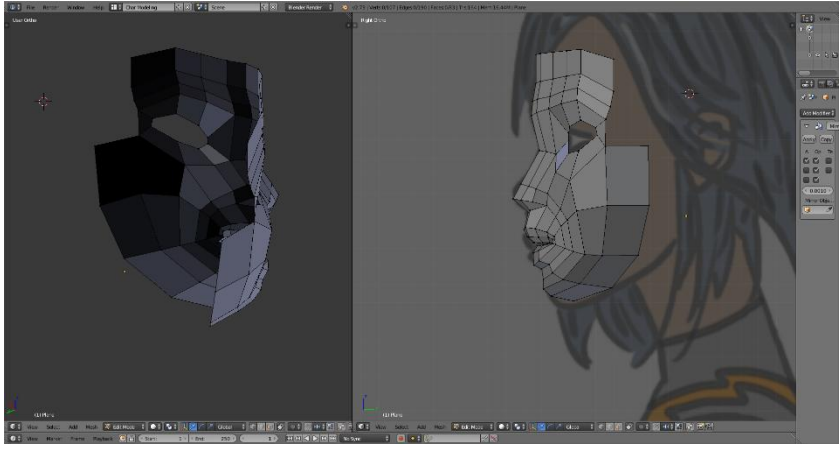

**Εικόνα 5. Απόδοση Βάθους Στο Πρόσωπο**

## <span id="page-11-2"></span><span id="page-11-0"></span>2.3 **Μοντελοποίηση Κεφαλιού και Λαιμού**

Για να υπάρξει καλύτερο αποτέλεσμα όταν θα τοποθετηθούν τα textures, θα πρέπει το μοντέλο να έχει ομοιόμορφα σε μέγεθος polygons. Αυτό σημαίνει ότι όσο επεκτείνονται τα πολύγωνα του χαρακτήρα από το κεφάλι στην περιοχή του άνω σώματος και τέλος στα πόδια, θα αλλάζουν συνεχώς θέση και μέγεθος και όπου χρειάζεται θα γίνει πρόσθεση Polygons, έτσι ώστε να επιτευχθεί ομοιομορφία και ένα πιο ρεαλιστικό αποτέλεσμα.

Ξεκινώντας λοιπόν από τα polygons της κορυφής του προσώπου και επεκτείνοντας προς τα πάνω και πίσω καθώς και στα πλάγια του κεφαλιού, προκύπτει το αποτέλεσμα της **εικόνας 6.**

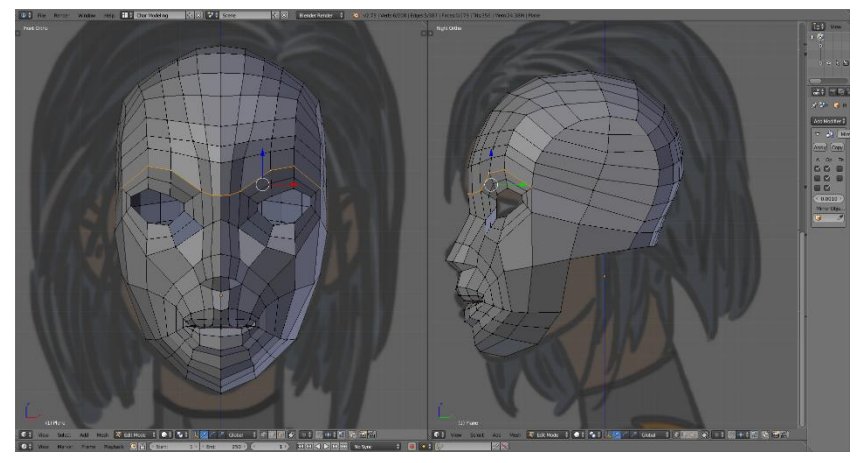

**Εικόνα 6. Επέκταση Των Polygons Στο Κρανίο** 

<span id="page-12-1"></span>Όσο συνεχίζεται η διαδικασία επέκτασης προς το λαιμό και στη συνέχεια το σώμα, φαίνεται ότι σε κάποια σημεία τα polygons έχουν μεγάλη απόσταση μεταξύ τους. Κάτι τέτοιο διορθώνεται γρήγορα με τη χρήση edge loops. Ουσιαστικά τοποθετείται μία γραμμή (*edge loop*) σε όποια θέση επιθυμείτε η οποία χωρίζει τα polygons που διαπερνά σε δύο μέρη. Στη συνέχεια με την τοποθέτηση του pivot point στο 3D Cursor, ώστε να γίνονται οι αλλαγές ως προς το κέντρο του χαρακτήρα, επεκτείνεται ο λαιμός, με την μετατόπιση, την αλλαγή μεγέθους τους καθώς και την περιστροφή των νέων πολυγώνων, ώστε να αποκτήσουν ένα κυλινδρικό σχήμα.

Στην **εικόνα 7** φαίνεται η αύξηση του αριθμού των polygons σε διάφορα σημεία του προσώπου, όπως το σαγόνι τα μάγουλα και τα μάτια, όπως επίσης και το κυλινδρικό σχήμα του λαιμού μετά την επεξεργασία των σημείων του κρανίου**.**

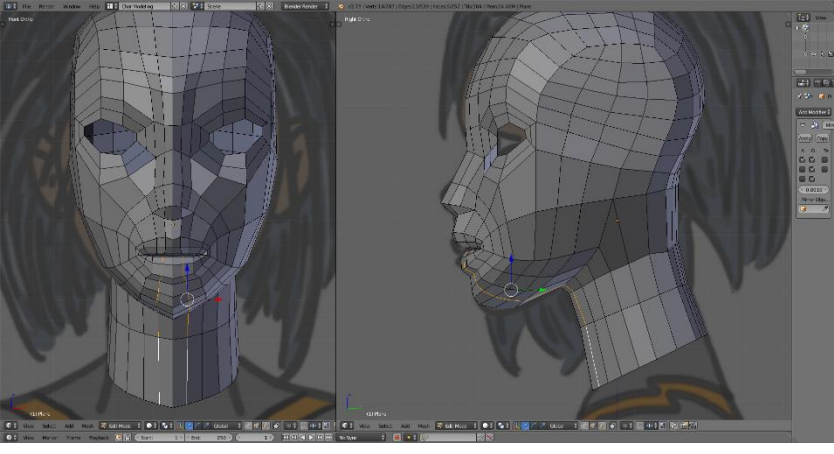

**Εικόνα 7. Δημιουργία Του Λαιμού**

#### <span id="page-12-2"></span><span id="page-12-0"></span>2.4 **Μοντελοποίηση Άνω Σώματος**

Για την μοντελοποίηση του άνω σώμα γίνεται επέκταση από τον λαιμό στους ώμους στη συνέχεια στο στήθος και τέλος στην περιοχή της κοιλιάς από όπου θα συνεχιστεί η δημιουργία του κάτω σώματος.

Για την μοντελοποίηση του ώμου έως και την αρχή του θώρακα, γίνεται extrude η βάση του λαιμού προς τα έξω και προς τα κάτω ακολουθώντας σαν όρια το περίγραμμα του μοντέλου στην εικόνα αναφοράς. Vertices και edges μετατοπίζονται ώστε να διατηρηθούν ομοιόμορφα τα πολύγωνα και να υπάρξει σταδιακή μεγέθυνση τους. Η σταδιακή αυτή αύξηση του μεγέθους συμβαίνει διότι αυξάνονται σε μέγεθος τα μέλη του σώματος του χαρακτήρα όπως οι ώμοι και το στήθος.

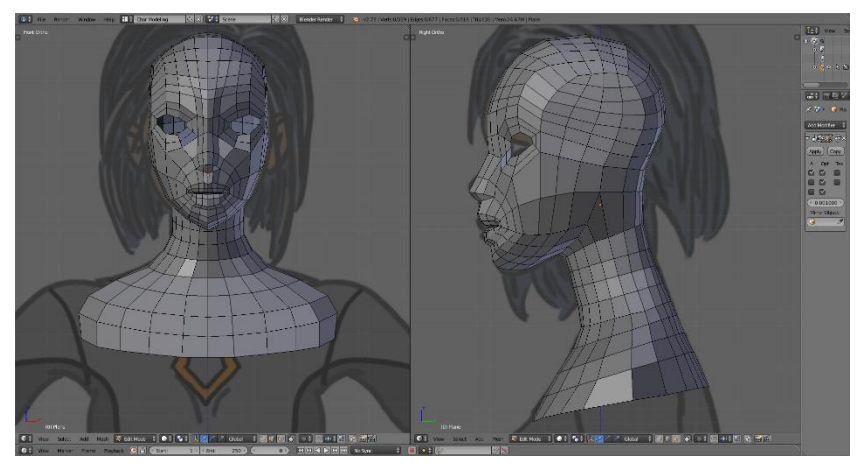

**Εικόνα 8. Βασικό Σχέδιο Για Το Στέρνο** 

<span id="page-13-0"></span>Μεταβαίνοντας σε object mode, δημιουργείτε ένα καινούριο UV Sphere mesh, του οποίου ορίζουμε 12 Segments και 8 rings από το T menu. Ο λόγος για τη ρύθμιση αυτή είναι ότι το μοντέλο μέχρι τους ώμους έχει 5 edges τα οποία μπορούν να συνδεθούν (*Bridge Edge Loops*) με το καινούριο Sphere mesh, όπως φαίνεται στην **εικόνα 9**.

Με την επιλογή δύο edges τα οποία αρχικά δεν ενώνονται, όπως εκείνα από τη σφαίρα και αυτά του χαρακτήρα, και έπειτα από το μενού των edges (*E*), επιλέγεται Bridge Edge Loops και έτσι δημιουργείται μεταξύ τους μία νέα σειρά από polygons που τα ενώνει.

Φυσικά θα ήταν δυνατόν να συνεχιστεί η επέκταση από τους ώμους χωρίς τη χρήση νέου αντικειμένου. Όμως κάτι τέτοιο θα έπαιρνε πολύ παραπάνω χρόνο και πιθανότατα το αποτέλεσμα να χρειαζόταν αρκετή επεξεργασία για να είναι εμφανισιακά σωστό.

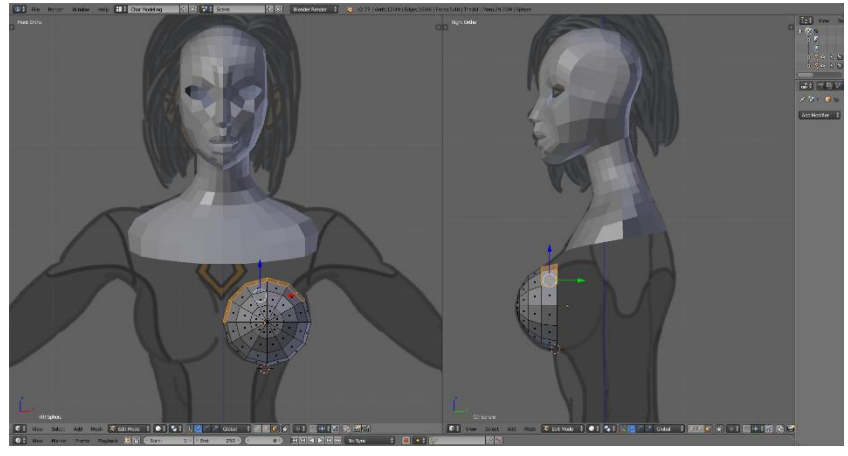

**Εικόνα 9. Κατασκευή Στήθους Με Χρήση Αντικειμένου Σφαίρας**

<span id="page-13-1"></span>Επιλέγοντας τα δύο αντικείμενα και συνδυάζοντας τα σε ένα (*Ctrl + J*), γίνεται Bridge Edge Loops μεταξύ των edges και επεκτείνοντας τα πολύγωνα του ώμου και της πλάτης, προκύπτει το αποτέλεσμα όπως δείχνει η **εικόνα 10**.

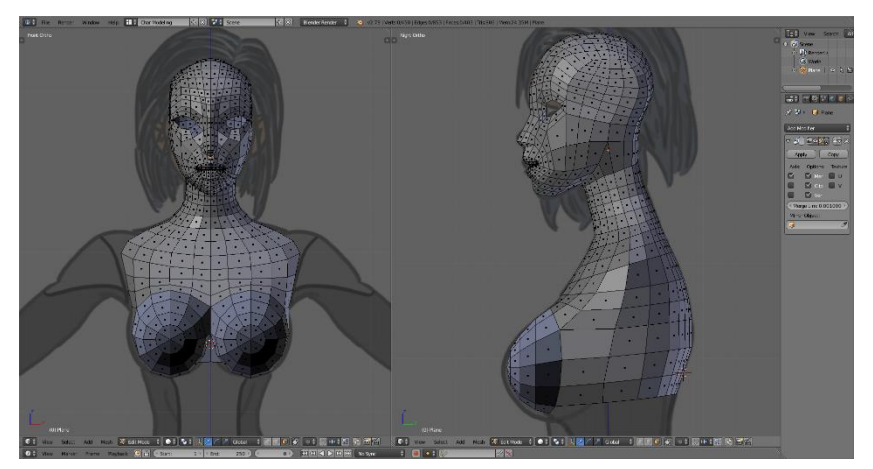

**Εικόνα 10. Συνδιασμός Στήθους, Πλάτης Και Στέρνου**

<span id="page-14-1"></span>Η διαδικασία επέκτασης στην περιοχή της κοιλιάς είναι απλή. Ακολουθώντας την εικόνα αναφοράς τα polygons επεκτείνονται προς τα κάτω τροποποιώντας vertices όπου χρειάζεται, προσέχοντας το pivot point να είναι στη θέση που δίνει την καλύτερη μορφοποίηση.

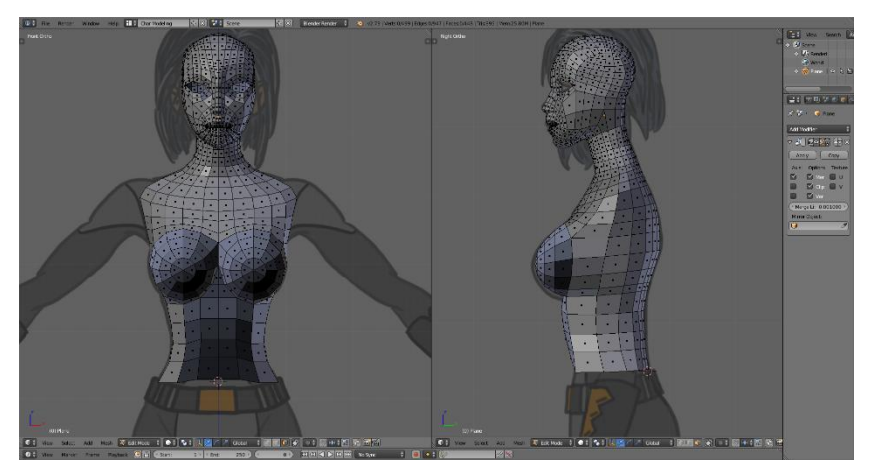

**Εικόνα 11. Δημιουργία Περιοχής Κοιλιάς Και Μέσης**

<span id="page-14-2"></span>Για να υπάρξει περισσότερη λεπτομέρεια, σημεία μετακινούνται ώστε να δίνεται η αίσθηση γράμμωσης από τους μυς στην περιοχή της κοιλιάς και από τη σπονδυλική στήλη για την περιοχή της πλάτης.

#### <span id="page-14-0"></span>2.5 **Μοντελοποίηση Κάτω Σώματος**

Η μοντελοποίηση για το κάτω μέρος του σώματος ξεκινάει με την επέκταση τεσσάρωναπό τα polygons της περιοχής της κοιλιάς και τεσσάρων της περιοχής της μέσης του μοντέλου, με σκοπό να ενωθούν στο κέντρο του χαρακτήρα, αφήνοντας κενό δεξιά και αριστερά για την επέκταση των polygons στα πόδια, όπως φαίνεται παρακάτω.

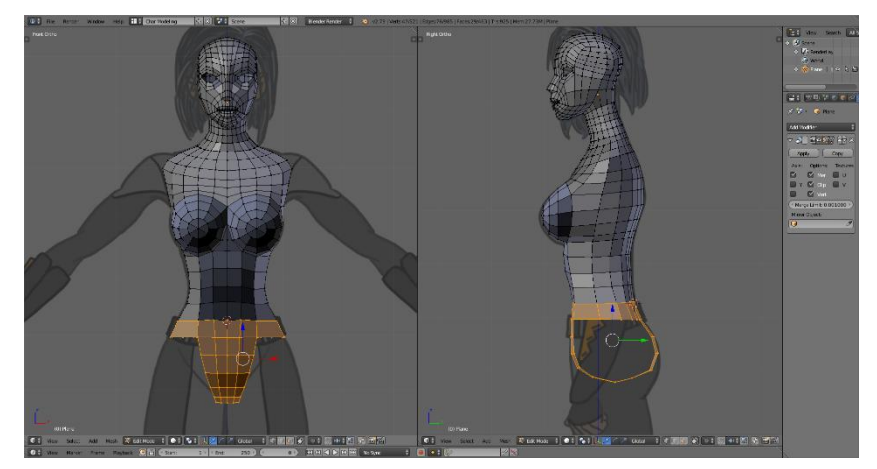

**Εικόνα 12. Ένωση Χαρακτήρα Στο Κέντρο** 

<span id="page-15-0"></span>Εφαρμόζοντας τροποποιήσεις στα σημεία στη βάση του ποδιού όπου υπάρχει το κενό, δημιουργείται ένα κυκλικό άνοιγμα, το οποίο με κάθε επέκταση προς τα κάτω αποκτά όλο και περισσότερη παραλληλία με τον άξονα x.

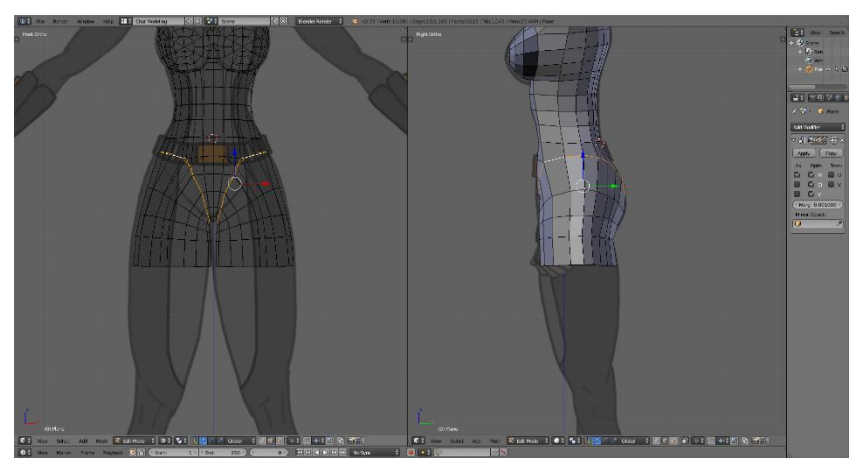

**Εικόνα 13. Δημιουργία Άνω Περιοχής Των Ποδιών**

<span id="page-15-1"></span>Ακολουθώντας και πάλι την εικόνα αναφοράς γίνεται extrude των polygons μέχρι την περιοχή που θα ξεκινήσουν οι μπότες του μοντέλου.

Στην περιοχή που αποτελεί το γόνατο του χαρακτήρα, τα πολύγωνα τοποθετούνται με τρόπο ώστε να υπάρχει μια μικρή εσοχή στο πίσω μέρος. Αυτό συμβαίνει διότι αργότερα, θα πρέπει να τοποθετηθεί ο σκελετός του μοντέλου ώστε με την εισαγωγή κίνησης, να μπορούν τα μέλη του σώματος να κινούνται και να λυγίζουν όπως στην πραγματικότητα.

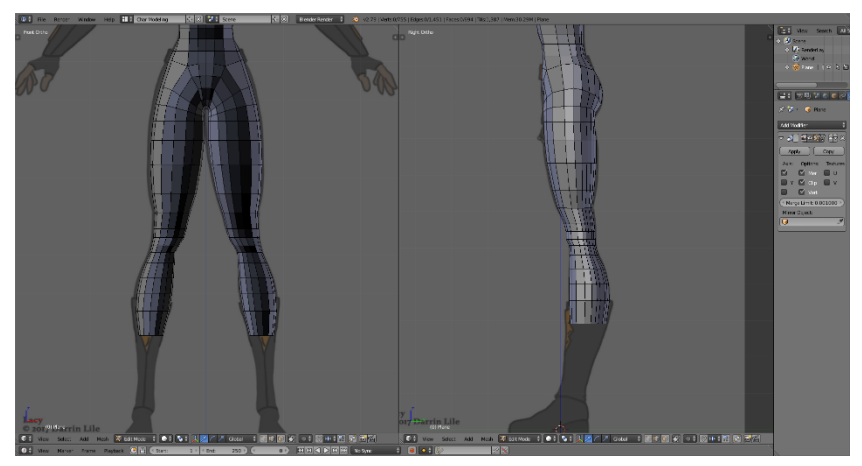

**Εικόνα 14. Επέκταση Και Απόδοση Εσοχών Στα Γόνατα**

## <span id="page-16-1"></span><span id="page-16-0"></span>2.6 **Μοντελοποίηση Χεριού**

Για την μοντελοποίηση του χεριού, επιλέγονται και διαγράφονται κάποια polygons στην περιοχή κάτω από τον ώμο αφήνοντας ένα άνοιγμα, όπως είχε συμβεί και στην περιοχή για τα πόδια. Αφού γίνει επεξεργασία ώστε το άνοιγμα να έχει κυκλικό σχήμα, γίνεται extrude προς τα κάτω στο μπράτσο του χαρακτήρα. Η στάση την οποία έχει ο χαρακτήρας μετά την κατασκευή των χεριών και των ποδιών, ονομάζεται Relaxed T Pose. Ο λόγος του ονόματος είναι ότι μοιάζει με το γράμμα Τ.

Στη συνέχεια με βάση το 2D μοντέλο δημιουργείται ο αγκώνας ο οποίος όπως και με το γόνατο, του δίνεται μία εσοχή ώστε με την εφαρμογή του σκελετού, να λυγίζει προς τα μέσα. Έπειτα συνεχίζεται η επέκταση στον καρπό του μοντέλου.

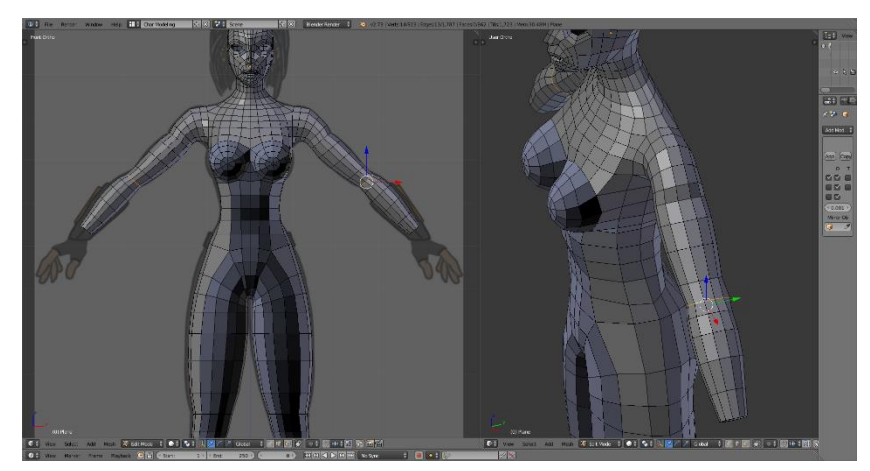

**Εικόνα 15. Δημιουργία Και Επεξεργασία Χεριών**

<span id="page-16-2"></span>Επιλέγοντας ένα άλλο layer, εισάγονται νέες εικόνες αναφοράς για την κατασκευή των δακτύλων και της παλάμης του χαρακτήρα. Χρησιμοποιούνται τρεις διαφορετικές εικόνες για τρεις διαφορετικές οπτικές γωνίες. Στη συνέχεια εισάγεται ένα νέο cylinder mesh, αλλάζοντας τα vertices από 32 σε 8 στο T menu. Επειδή ο χαρακτήρας πρέπει να έχει μικρό αριθμό από polygons, διαγράφονται ή μειώνονται polygons που δεν είναι απαραίτητα, όπως στην περιοχή για τα δάκτυλα.

Στη συνέχεια περιστρέφοντας το νέο mesh και αλλάζοντας το μέγεθος ώστε να ταιριάζει στην εικόνα, προσθέτονται νέα edge loop για να δημιουργηθούν οι εσοχές που υπάρχουν στα δάκτυλα για την δυνατότητα να λυγίζουν, όπως τα γόνατα και ο αγκώνας του μοντέλου.

Για την περιοχή των νυχιών, χρησιμοποιούνται τα δύο πολύγωνα που δημιουργήθηκαν από το edge loop στο μπροστινό μέρος του δακτύλου, και έπειτα από επέκταση, φαίνεται το αποτέλεσμα της **εικόνα 16**.

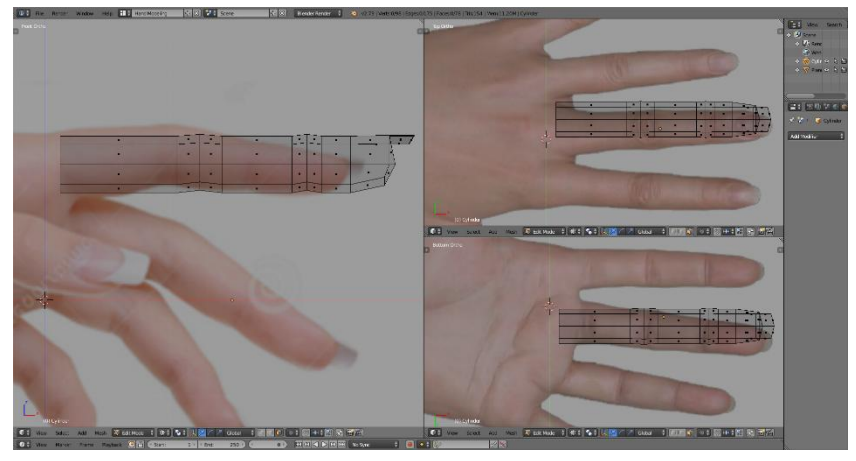

**Εικόνα 16. Κατασκευή Του Δακτύλου, Δείκτη**

<span id="page-17-0"></span>Κάνοντας duplicate το πρώτο δάκτυλο, αντιγράφονται τα υπόλοιπα, αλλάζοντας κάθε φορά το μέγεθος και τη θέση ώστε να συμπίπτουν με τα αντίστοιχα της εικόνας αναφοράς. Στην περίπτωση του αντίχειρα πρέπει να γίνει και περιστροφή για να έχει τη σωστή φορά. Για ευκολία στην επεξεργασία της θέσης των δακτύλων, επιλέγεται για κάθε ένα από αυτά η βάση του, στην οποία τοποθετείται ο 3D Cursor (*Shift + S*) και θέτοντας το Origin από το T menu σε 3D Cursor, μετατρέποντας έτσι την περιοχή αυτή σε κέντρο.

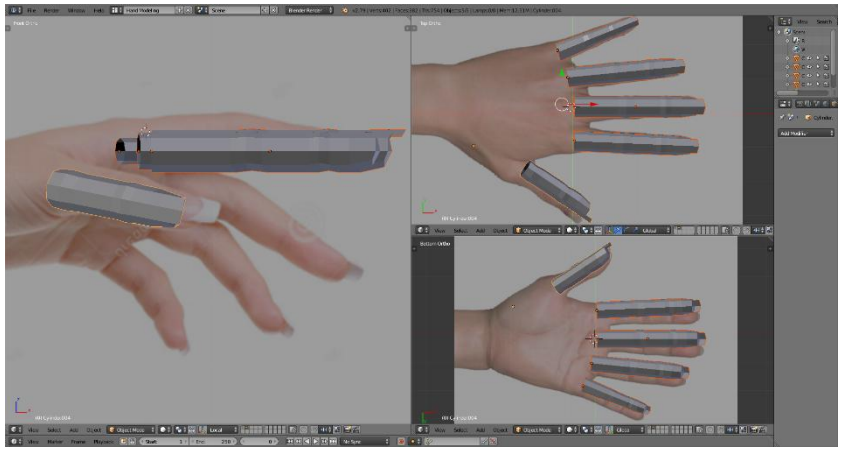

**Εικόνα 17. Κατασκευή Των Υπόλλοιπων Δακτύλων Βάση Του Δείκτη**

<span id="page-17-1"></span>Για τη σύνδεση των δακτύλων μεταξύ τους, επιλέγονται τα γειτονικά edges και με την επιλογή bridge edge loops, παράγεται το αποτέλεσμα της **εικόνας 18**.

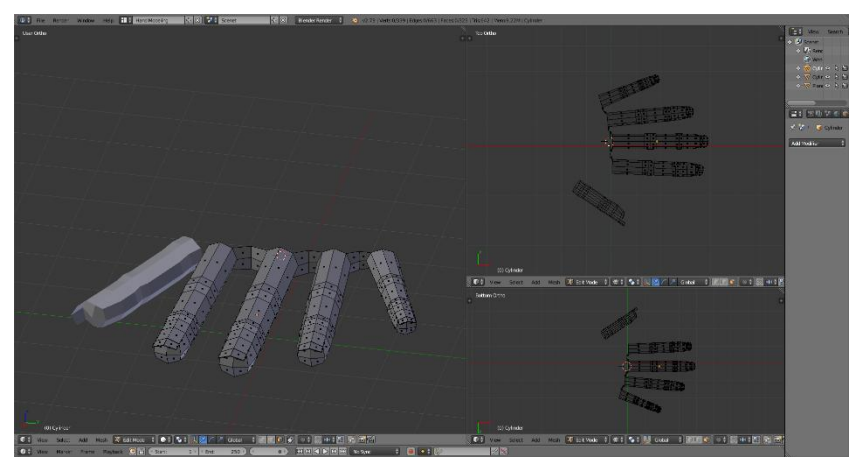

**Εικόνα 18. Σύνδεση Δακτύλων** 

<span id="page-18-0"></span>Επεκτείνοντας τα edges απ' όλα τα δάχτυλα, αρχίζει να δημιουργείται το χέρι μεταξύ των δακτύλων και του καρπού. Επειδή θα γίνει ένωση μεταξύ του κυρίους σώματος και του χεριού, πρέπει και τα δύο να καταλήγουν στον ίδιο αριθμό polygons, ώστε να μπορούν να γίνου bridge τα edges. Επομένως όσο γίνεται extrude το χέρι από τα δάκτυλα προς τον καρπό, μειώνεται ο αριθμός των edges 12. Αυτό επιτυγχάνεται με την επιλογή κάποιον edges και στην συνέχεια συνδυάζοντας τα σε ένα (*collapse edges*).

Για τον αντίχειρα, διαγράφονται κάποια πολύγωνα από την περιοχή της παλάμης, γίνεται συνένωση των edges του αντίχειρα με εκείνα του χεριού και τέλος τοποθετείται ολοκληρωμένο το object στο layer όπου βρίσκεται το κυρίως σώμα ώστε να ενωθεί με τον καρπό.

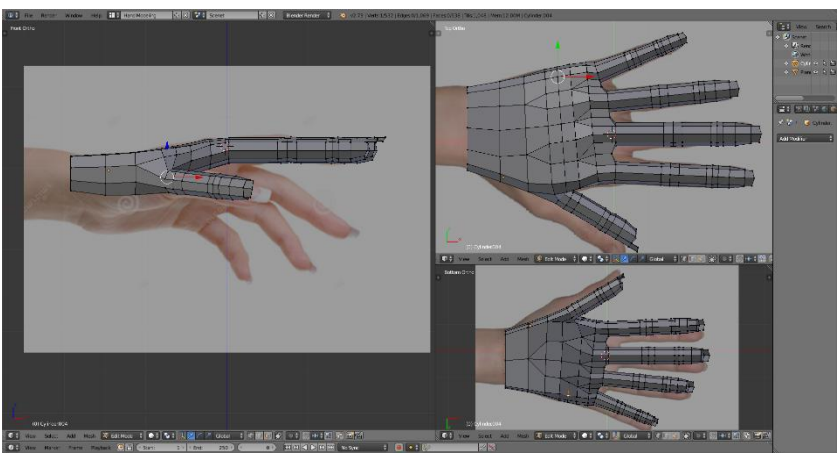

**Εικόνα 19. Κατασκευή Περιοχής Της Παλάμης**

<span id="page-18-2"></span><span id="page-18-1"></span>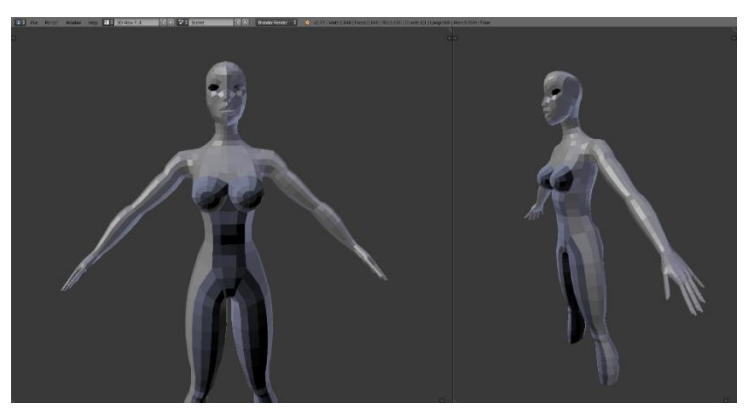

**Εικόνα 20. Ένωση Δακτύλων Με το Υπόλοιπο Χέρι** 

## <span id="page-19-0"></span>2.7 **Μοντελοποίηση Μπότας**

Η μοντελοποίηση της μπότας ξεκινάει από την εισαγωγή ενός κύκλου (*Cirlce*) με 16 vertices, σε ένα νέο layer. Στόχος είναι το νέο mesh να πάρει την μορφή της σόλας του παπουτσιού όπως φαίνεται στην **εικόνα 21.**

Στη συνέχεια γίνεται επέκταση των edges από την σόλα προς το τακούνι και το υπόλοιπο παπούτσι δημιουργώντας εσοχές όπου χρειάζεται και διατηρώντας στρογγυλοποιημένες επιφάνειες όπως το μπροστινό μέρος των δακτύλων καθώς και της φτέρνας, για ένα πιο αληθοφανές αποτέλεσμα.

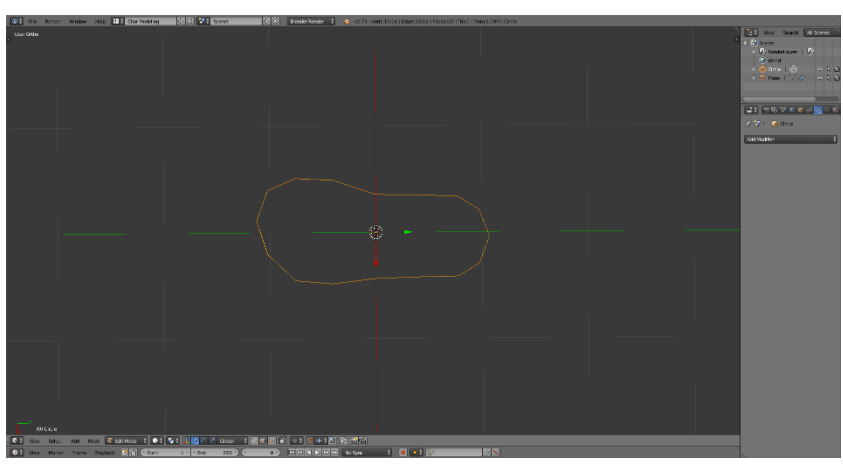

**Εικόνα 21. Περίγραμμα Σόλας**

<span id="page-19-1"></span>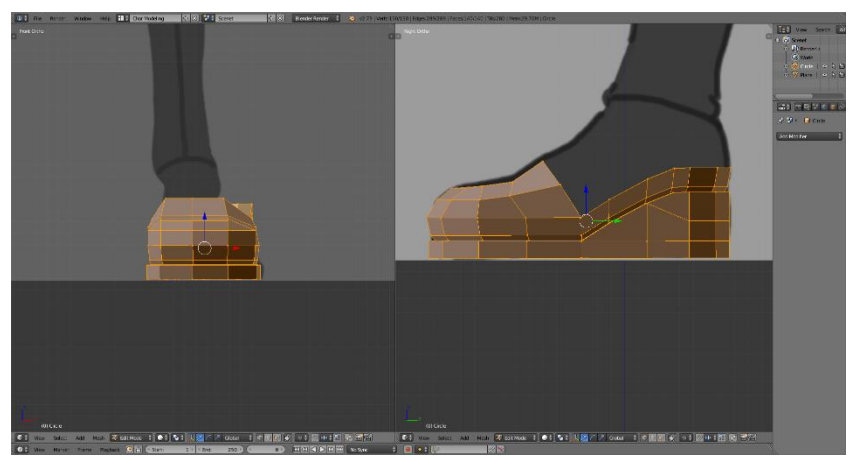

**Εικόνα 22. Δημιουργία Βάσης Του Παπουτσού** 

<span id="page-19-2"></span>Τέλος, με βάση την εικόνα αναφοράς, γίνεται η κατασκευή της μπότας μέχρι το σημείο της γάμπας. Για να υπάρχει καλύτερη αντίληψη του μεγέθους και της θέσης της μπότας, συνδυάζονται τα 2 layers που περιέχουν το σώμα του χαρακτήρα και το παπούτσι, ώστε να γίνουν κατάλληλες μορφοποιήσεις στα σημεία που χρειάζεται.

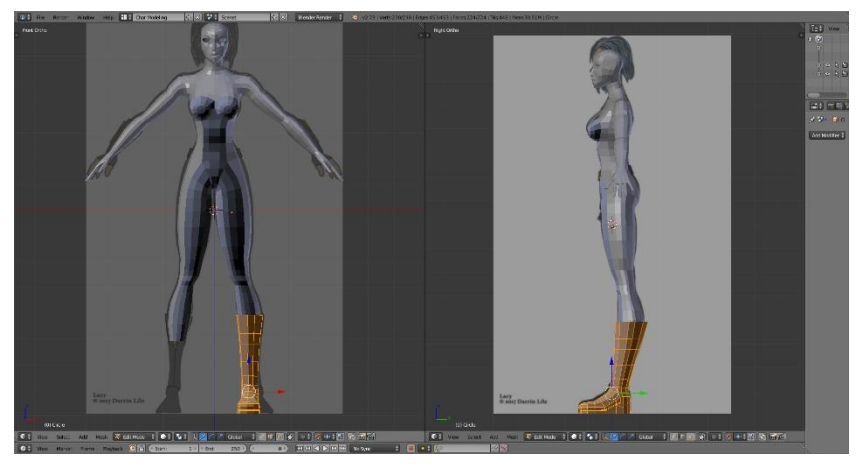

**Εικόνα 23. Επέκταση Άνου Μέρους Της Μπότας** 

## <span id="page-20-1"></span><span id="page-20-0"></span>2.8 **Μοντελοποίηση Για Το Γάντι**

Για την κατασκευή του γαντιού, δεν είναι απαραίτητη η δημιουργία ενός νέου αντικειμένου από την αρχή. Επειδή το γάντι θα εφαρμόζει πάνω στο χέρι, θα έχει και το ίδιο περίπου σχήμα, γιαυτό επιλέγοντας τα faces του χεριού που θα αποτελέσουν την περιοχή που θα καλύπτει το γάντι, δημιουργείται ένα νέο αντικείμενο το οποίο με το πλήκτρο P, διαχωρίζεται από το υπόλοιπο σώμα.

Επειδή ο χαρακτήρας πρέπει να έχει όσο το δυνατόν λιγότερα πολύγωνα καθώς είναι μία low poly κατασκευή χωρίς ιδιαίτερη λεπτομέρεια, μπορούν να διαγραφούν τα polygons κάτω από το γάντι.

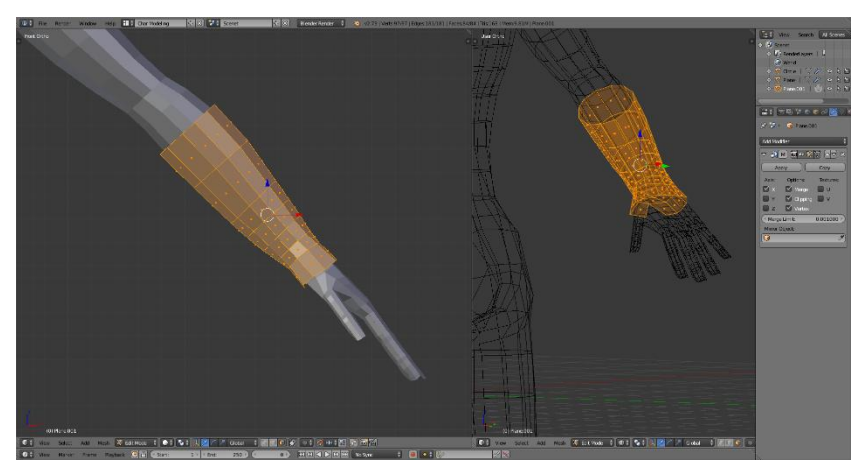

**Εικόνα 24. Κατασκευή Γαντιού Γύρο Από Τον Καρπό**

<span id="page-20-2"></span>Στην εικόνα αναφοράς φαίνεται το δεύτερο μέρος από το γάντι το οποίο φτάνει μέχρι να δάκτυλα του χαρακτήρα. Για την κατασκευή του, θα επιλεχθούν και πάλι να faces που αποτελούν την περιοχή από τον καρπό μέχρι και την βάση των δακτύλων και θα δημιουργηθεί ένα αντίγραφο. Εναλλακτικά το γάντι στα δάκτυλα, θα μπορούσε να φαίνεται πάνω στον χαρακτήρα σαν texture και όχι σαν κανονικό 3D αντικείμενο.

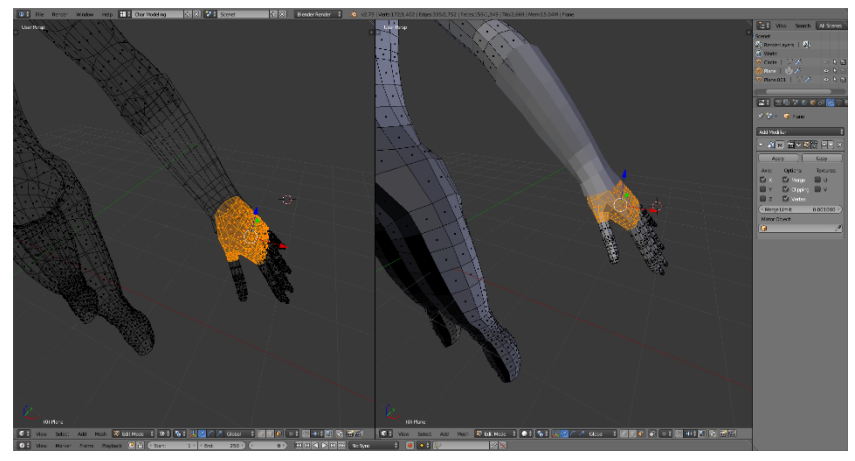

**Εικόνα 25. Κατασκευή Γαντιού Γύρο Από Τα Δάκτυλα**

### <span id="page-21-1"></span><span id="page-21-0"></span>2.9 **Μοντελοποίηση Εσωτερικού Στόματος**

Για την κατασκευή του εσωτερικού του στόματος, είναι ευκολότερο το κεφάλι να αποτελεί ξεχωριστό αντικείμενο από το υπόλοιπο σώμα, ώστε αλλάζοντας οπτικές από perspective σε orthographic view να γίνεται ευκολότερη η πρόσβαση σε σημεία του object που δεν φαίνονται αλλιώς. Ένα καλό σημείο για να γίνει αυτός ο διαχωρισμός, είναι ο λαιμός. Προσθέτοντας ένα edge loop ώστε να μην χαλάσει το σχήμα που υπάρχει ήδη, επιλέγοντας split edges από το μενού των edges, και με το L επιλέγεται μόνο το κεφάλι το οποίο γίνεται ξεχωριστό αντικείμενο με το P.

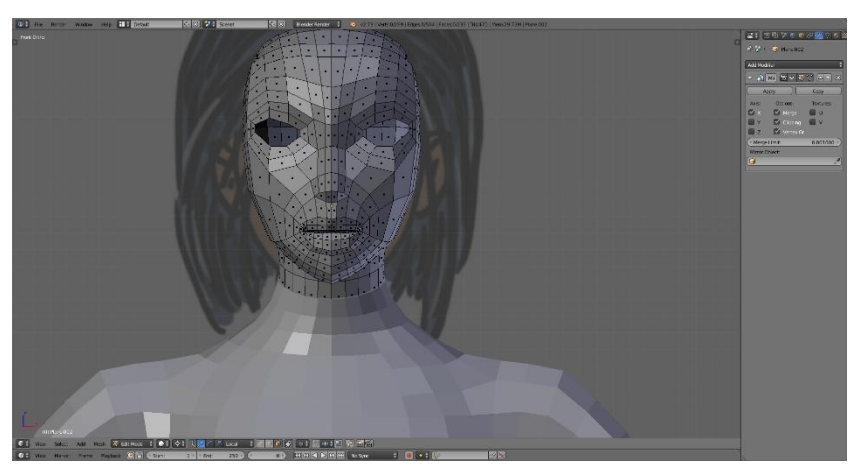

**Εικόνα 26. Απομόνωση Κεφαλιού Από Το Υπόλοιπο Σώμα**

<span id="page-21-2"></span>Με επιλεγμένο το κεφάλι και το Shift + H, απομακρύνονται προσωρινά τα υπόλοιπα αντικείμενα του χαρακτήρα ώστε να γίνει εστίαση στο εσωτερικό του στόματος. Επιλέγοντας το Edge το οποίο είναι στο εσωτερικό του στόματος, ξεκινάει η επέκταση για την δημιουργία του στόματος το οποίο καταλήγει στο εσωτερικού του λαιμού.

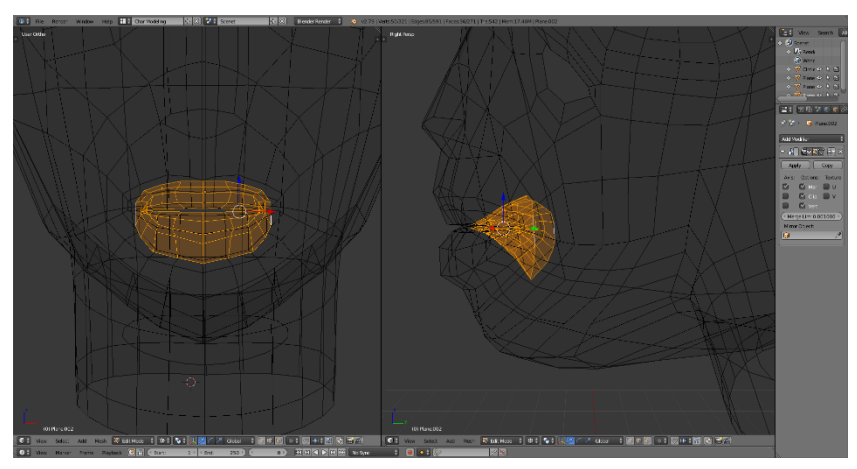

**Εικόνα 27. Δημιουργία Εσωτερικού Στόματος, Ξεκινώντας Από Τα Χείλη**

<span id="page-22-0"></span>Επειδή στο εσωτερικό του στόματος θα δημιουργηθούν τα δόντια και η γλώσσα, πρέπει να υπάρχει αρκετός χώρος. Έτσι γίνεται extrude του στόματος με προσοχή ώστε να μην περάσουν τα πολύγωνα μέσα από το πρόσωπο του χαρακτήρα μέχρι να καταλήξει στον λαιμό.

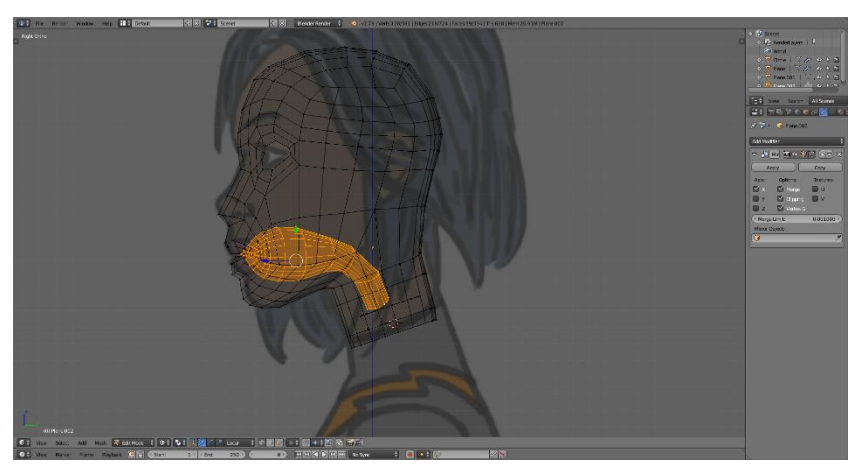

**Εικόνα 28. Επέκταση Στόματος Στην Περιοχή Του Λαιμού**

<span id="page-22-1"></span>Απομονώνοντας το στόμα από το κεφάλι, γίνεται ευκολότερη η επιλογή και επέκταση των polygons, τα οποία σχηματίζουν το γράμμα Π, προς το εσωτερικό του στόματος και θα αποτελέσουν τα ούλα πάνω στα οποία θα τοποθετηθούν τα δόντια του χαρακτήρα.

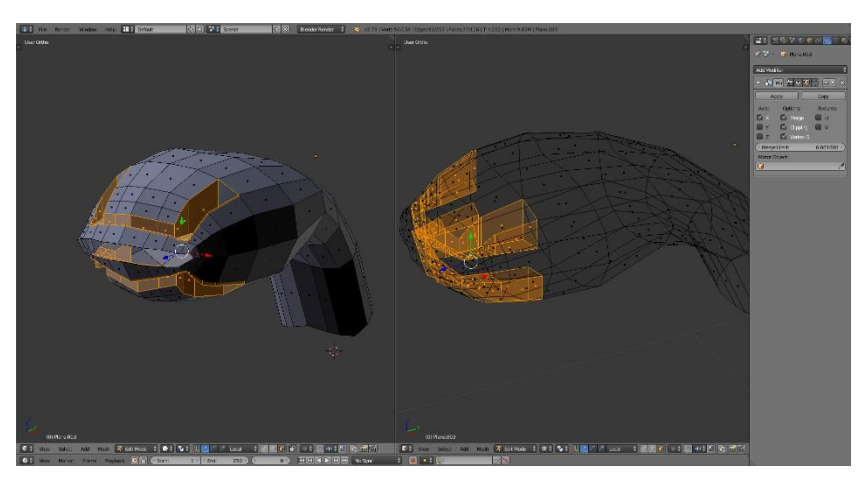

**Εικόνα 29. Δημιουργία Εσοχών Για Τα Δόντια**

<span id="page-22-2"></span>Έπειτα κατασκευάζεται η γλώσσα του μοντέλου. Ξεκινώντας από το πίσω μέρος του στόματος, επεκτείνονται τέσσερα από τα πολύγωνα προς τα πάνω και προς το μέρος της κάτω γνάθου, μειώνοντας το μέγεθος και αλλάζοντας τη θέση των σημείων, ώστε να έχει ένα κυκλικό σχήμα όπως δείχνει η **εικόνα 30**.

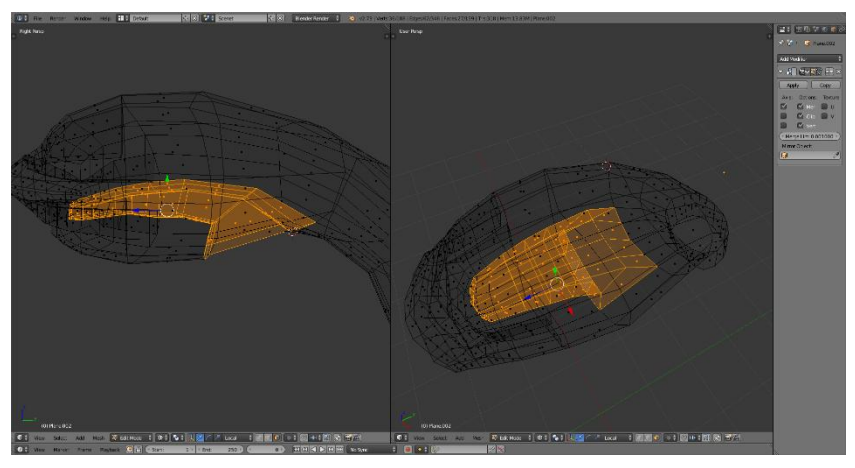

**Εικόνα 30. Κατασκευή Γλώσσας**

<span id="page-23-0"></span>Τέλος για την κατασκευή των δοντιών χρησιμοποιείται ένα cylinder mesh, με 32 vertices το οποίο κατόπιν αλλαγής μεγέθους και με αφαίρεση του μισού πίσω μέρους, τοποθετείται στην άνω γνάθο αντιπροσωπεύοντας τα πάνω δόντια. Για να αποκτήσουν τα δόντια πάχος, εφαρμόζεται ένας solidify modifier. Τέλος δημιουργείται αντίγραφο των άνω δοντιών, mirrored ως προς τον άξονα z, και τοποθετείται στην κάτω γνάθο σε παράλληλη θέση με την άνω γνάθο.

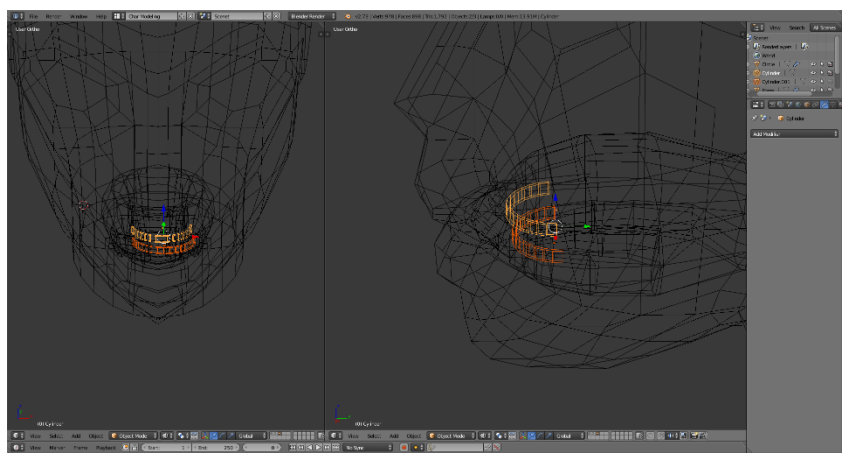

**Εικόνα 31. Δημιουργία Άνω Και Κάτω Δοντιών**

<span id="page-23-1"></span>Για να αποτελέσουν και πάλι το στόμα με το κεφάλι ένα αντικείμενο, πρέπει να ενωθούν τα edges του στόματος στο σημείο που έγινε ο διαχωρισμός με εκείνα από τα χείλη επιλέγοντας bridge edge loops.

## <span id="page-24-0"></span>2.10 **Μοντελοποίηση Για Το Αυτί**

Στο σημείο αυτό της κατασκευής, επιλέγεται η περιοχή η οποία θα αποτελέσει το αυτί, και με βάση της εικόνας αναφοράς καθορίζεται το βασικό σχήμα και μέγεθος επεκτείνοντας και συγχωνεύοντας κάποια edges. Περισσότερες λεπτομέρειες θα περιέχει το high poly μοντέλο όπου θα δοθεί μεγαλύτερη προσοχή για την κατασκευή του αυτιού.

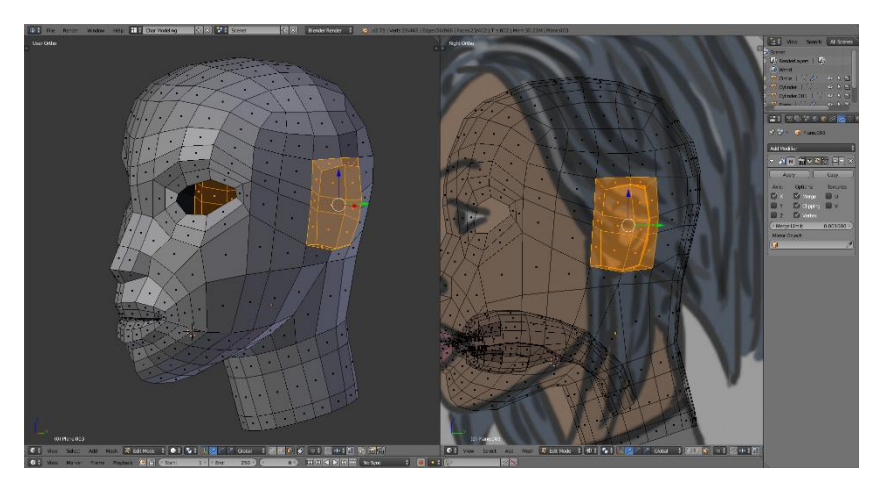

**Εικόνα 32. Δημιουργία Βασικού Σχήματος Του Αυτιού**

#### <span id="page-24-2"></span><span id="page-24-1"></span>2.11 **Μοντελοποίηση Για το Μάτι**

Για το σχήμα του ματιού χρειάζεται μια UV Sphere με 16 segments και 24 rings, περιστρεμμένη κατά 90 μοίρες στον άξονα x. Επιλέγοντας τρία κυκλικά edges από το κέντρο της σφαίρας, μετατρέπεται η επιφάνεια σε επίπεδη η οποία αντιπροσωπεύει την κόρη του ματιού και έπειτα το μικρότερο εσωτερικό κυκλικό edge loop επεκτείνεται προς τα μέσα για να σχηματιστεί η ίριδα του ματιού. Τέλος η σφαίρα τοποθετείται στη θέση του ματιού στο κεφάλι του χαρακτήρα, και μετακινούνται τα σημεία του προσώπου γύρο από το μάτι ώστε να εφαρμόζουν καλύτερα πάνω στο μάτι και να μην φαίνεται το εσωτερικό του κεφαλιού.

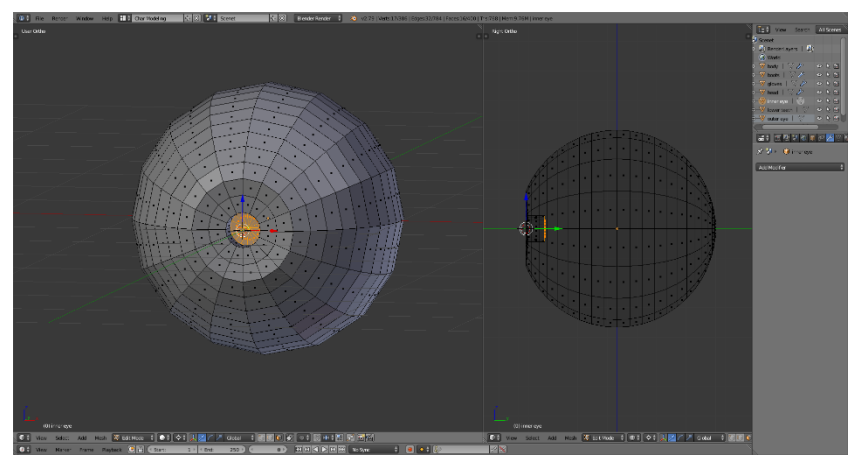

**Εικόνα 33. Εισαγωγή Και Επεξεργασία Σφαίρας Για Τα Μάτια**

<span id="page-25-0"></span>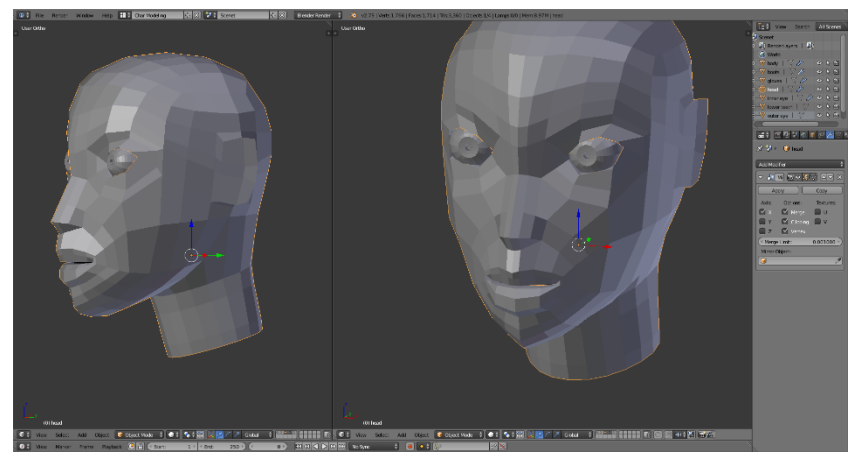

**Εικόνα 34. Τοποθέτηση Ματιών Στο Πρόσωπο**

<span id="page-25-1"></span>Πιθανόν να χρειαστεί να προστεθούν περισσότερα edge loops στην περιοχή γύρο και μέσα από το μάτι, ώστε να γίνει ομοιόμορφη μετάβαση από το υπόλοιπο πρόσωπο σε στα μάτια, καθώς και να υπάρχουν faces που θα λάβουν περισσότερη λεπτομέρεια από το high-poly model.

## <span id="page-26-0"></span>2.12 **Μοντελοποίηση Ζώνης**

Η κατασκευή της ζώνης ξεκινάει με ένα circle mesh. Διαγράφοντας το αριστερό του μέρος, αφού θα γίνει χρήση ενός mirror modifier, ο κύκλος τοποθετείται στο σημείο όπου ξεκινάει η ζώνη της εικόνας αναφοράς και στη συνέχεια επεκτείνεται προς τα κάτω προσαρμόζοντας το σχήμα και το μέγεθος γύρο από τη μέση του χαρακτήρα.

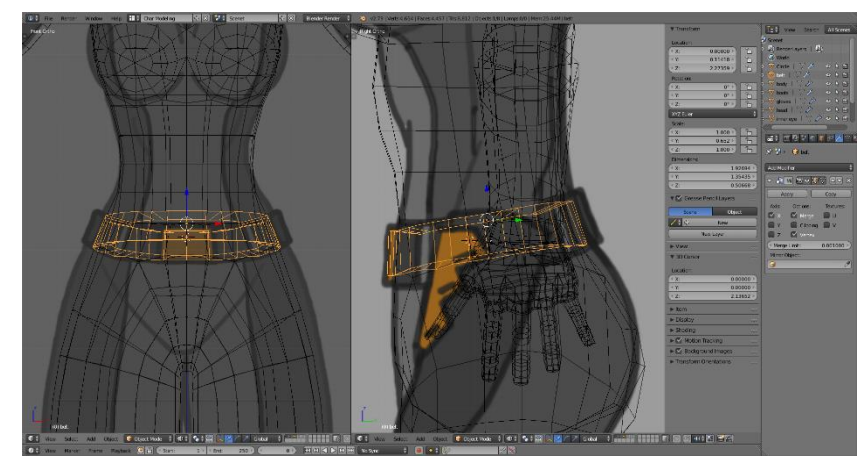

**Εικόνα 35. Κατασκευή Ζώνης**

## <span id="page-26-2"></span><span id="page-26-1"></span>2.13 **Ολοκληρώνοντας Το Low-Poly Mesh**

Με την ολοκλήρωση της κατασκευής του Low-Poly mesh, έχει δημιουργηθεί η βασική μορφή του 3D μοντέλου, η οποία περιλαμβάνει όλα τα μέλη που θα χρησιμοποιηθούν στο τελικό character model.

Στο σημείο αυτό μπορούν να γίνουν αλλαγές της εμφάνισης του μοντέλου, οι οποίες κρίνονται απαραίτητες για την καλύτερη και πιο ρεαλιστική μορφή του.

Τέλος επιλέγοντας και μετονομάζοντας όλα τα αντικείμενα του μοντέλου, γίνεται ευκολότερος ο χειρισμός τους για την δημιουργία του High-Poly Mesh αλλά και για την δημιουργία των textures.

<span id="page-26-3"></span>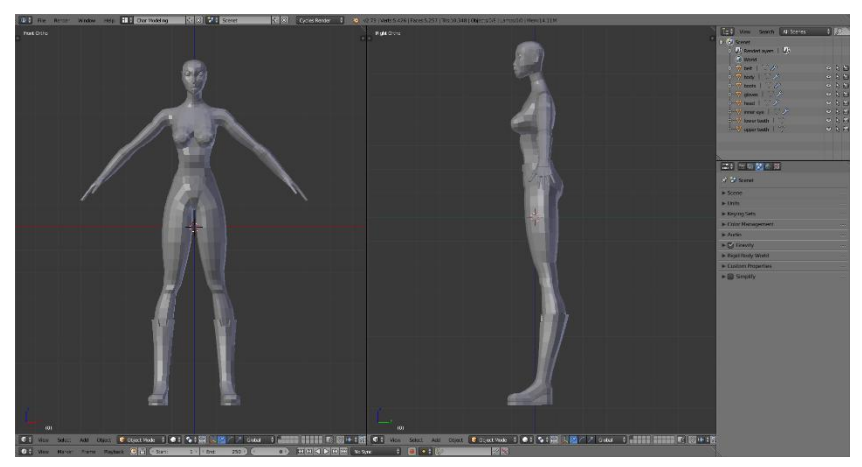

**Εικόνα 36. Επεξεργασία Low-Poly Model Για Την Τελική Μορφή**

## <span id="page-27-0"></span>**3. Μοντελοποίηση του High Poly Mesh**

Σε αυτή την ενότητα αναπτύσσεται μια νέα εκδοχή του χαρακτήρα, βασισμένη στο Low-Poly Mesh που δημιουργήθηκε στην προηγούμενη ενότητα. Προσθέτονται polygons με ειδικό modifier για όλα τα αντικείμενα, ώστε να αποκτήσει μία πιο ομαλή και ομοιόμορφη υφή το μοντέλο. Ακόμα γίνονται αλλαγές στη θέση και την έκταση των σημείων του, ώστε να υπάρξει ένα λεπτομερές και ρεαλιστικό αποτέλεσμα. Η εκδοχή αυτή του μοντέλου θα συνδυαστεί με την Low-Poly εκδοχή, ώστε στο επόμενο στάδιο κατασκευής, να περάσουν οι λεπτομέρειες του High-Poly mesh πάνω στο Low-Poly, χωρίς να αυξηθεί ο συνολικός αριθμός των polygons.

#### <span id="page-27-1"></span>**3.1 Μοντελοποίηση του High Poly Σώματος Και Του Κεφαλιού**

Η μοντελοποίηση του High-Poly σώματος βασίζεται πάνω στο αντίγραφο του Low-Poly**.**  Κάνοντας duplicate και μεταφέροντας το αντίγραφο του χαρακτήρα σε ένα άλλο layer, εφαρμόζεται ο subsurf modifier ο οποίος αυξάνει τον αριθμό polygons του επιλεγμένου αντικειμένου και μαζί με την επιλογή smooth shading, δίνεται το αποτέλεσμα της **εικόνας 37**. Κάθε αντικείμενο λαμβάνει τον δικό του subsurf modifier.

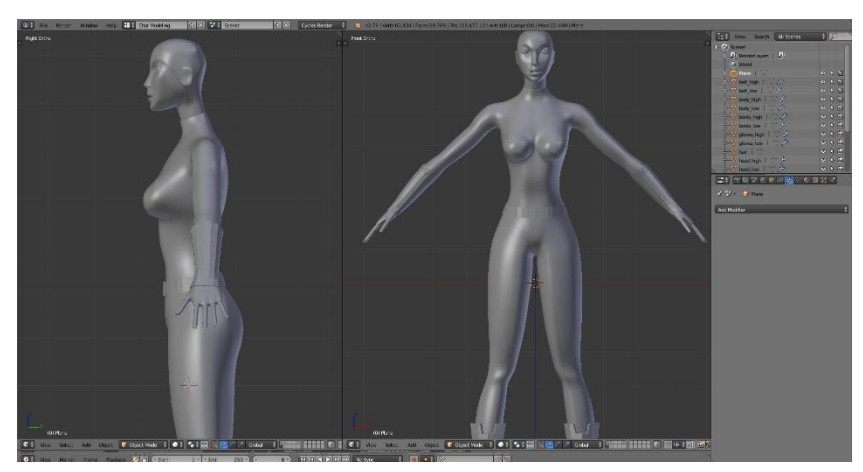

**Εικόνα 37. Δημιουργία Της High-Poly Εκδοχής** 

<span id="page-27-2"></span>Στο στάδιο αυτό, γίνεται ένας έλεγχος στα μέλη του σώματος και του προσώπου του χαρακτήρα ώστε να γίνουν αλλαγές όπως να μετακινηθούν σημεία, να προστεθούν ακόμα και να αφαιρεθούν edges. Σε πολλά σημεία του χαρακτήρα όπως στους μυς, στην κοιλιά, στην πλάτη, και στα χέρια, χρειάζεται να γίνει ανακατανομή των σημείων και πιθανόν να προστεθούν επιπλέον polygons, ώστε να φανούν οι γραμμώσεις του σώματος. Το πρόσωπο είναι επίσης ένα σημείο το οποίο χρειάζεται αλλαγές και προσθήκη σημείων σε περιοχές όπως το στόμα, την μύτη και τα μάτια με σκοπό να παρουσιάζονται πιο έντονα τα χαρακτηριστικά.

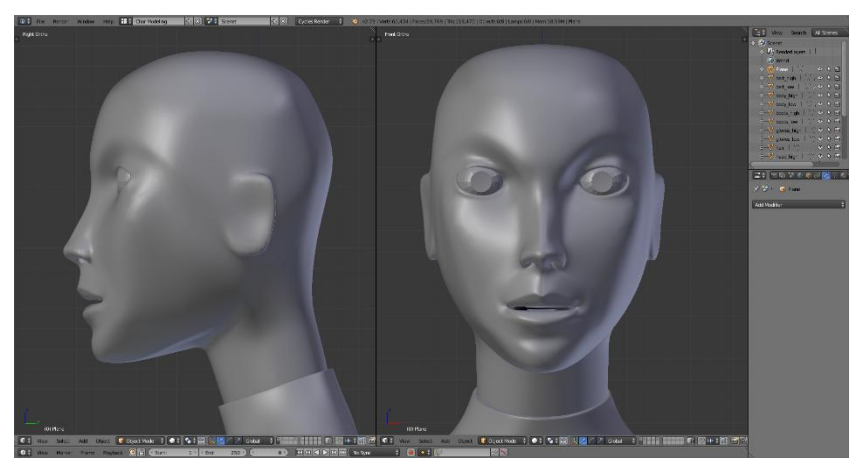

**Εικόνα 38. Απόδοση Λεπτομέρειας Στο Πρόσωπο**

<span id="page-28-1"></span>Η high-poly εκδοχή του χαρακτήρα, λειτουργεί σαν μία πολύ λεπτομερή εκδοχή η οποία δεν θα χρησιμοποιηθεί όπως είναι στην παιχνιδομηχανή της Unity. Γιαυτό το λόγο μπορούν να προστεθούν όσα edge loops θεωρηθούν απαραίτητα για να προκύψει το αποτέλεσμα που είναι επιθυμητό, αφού στο τελικό μοντέλο, δεν θα επηρεάσει τον αριθμό των polygons.

#### <span id="page-28-0"></span>**3.2 Μοντελοποίηση Του High Poly Αυτιού**

Για την μοντελοποίηση του αυτιού, κατασκευάζεται ένα plane mesh το οποίο με βάση μίας εικόνας που απεικονίζει το ανθρώπινο αυτί, επεκτείνεται δημιουργώντας το βασικό σχήμα.

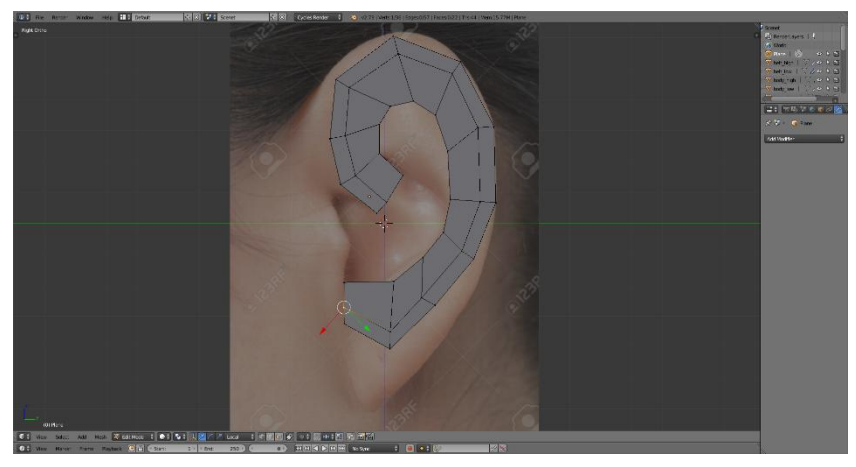

**Εικόνα 39. Δημιουργία Βασικού Σχήματος Αυτιού**

<span id="page-28-2"></span>Μετά την κάλυψη της επιφάνειας, του αυτιού, δίνεται βάθος στο αντικείμενο και αρχίζει η αλλαγή του σχήματος και η προσθήκη νέων edge loops όπου χρειάζεται, για να δημιουργηθεί ένα ρεαλιστικό σχήμα το οποίο αντικαθιστά το low-poly αυτί που είχε κατασκευαστεί στην προηγούμενη ενότητα. Μετά την τοποθέτηση πάνω στο κεφάλι, λόγο των αλλαγών στον αριθμό των πολυγώνων μεταξύ των δύο αντικειμένων, κεφάλι-αυτί, πρέπει να μορφοποιηθούν τα πολύγωνα ώστε να είναι ομαλή η περιοχή όπου ενώνονται και με ίδιο αριθμό polygons, για την καλύτερη εφαρμογή των textures.

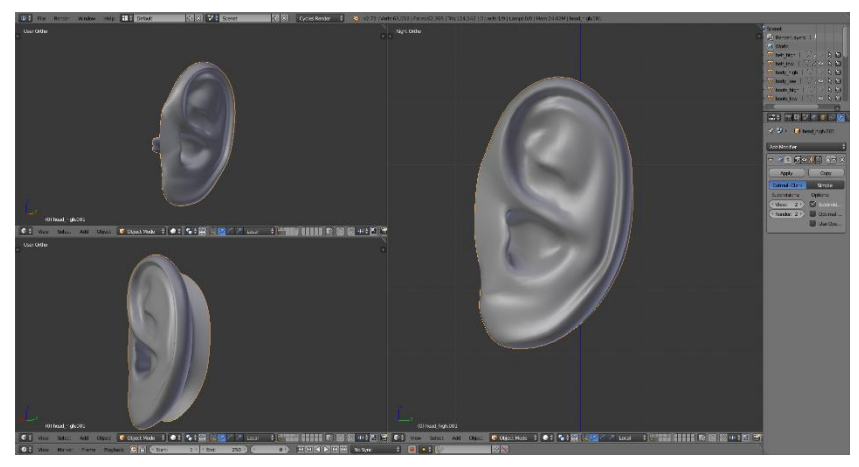

**Εικόνα 40. Ολοκληρωμένο High-Poly Αυτί**

<span id="page-29-1"></span>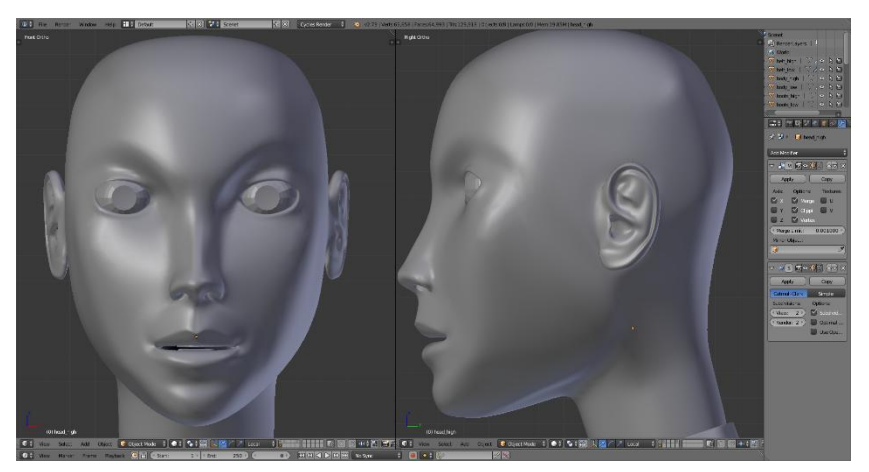

**Εικόνα 41. Ένωση Αυτιού Με το Υπόλλοιπο Κεφάλι**

#### <span id="page-29-2"></span><span id="page-29-0"></span>**3.3 Μοντελοποίηση Του High Poly Γαντιού**

Το γάντι του χαρακτήρα είναι χωρισμένο σε δύο μέρη, το μέρος που καλύπτει την περιοχή από τον αγκώνα μέχρι τον καρπό και το μέρος που καλύπτει μέχρι τα δάχτυλα. Αφού εφαρμοστεί ο subsurf modifier και γίνουν οποιεσδήποτε αλλαγές στην εμφάνιση για το βασικό σχήμα, είναι δυνατόν να μπουν λεπτομέρειες για την διακόσμηση του γαντιού όπως για παράδειγμα κάποιο σύμβολο. Στη φάση αυτή δημιουργούνται δεξιά και αριστερά δύο εσοχές σαν ραφές του γαντιού και του δίνεται ένα στρογγυλοποιημένο σχήμα. Το δεύτερο μέρος του γαντιού τοποθετείται ώστε να εφαρμόζει πάνω στα δάκτυλα και βελτιώνεται το σχήμα ανάμεσα τους ώστε να μην περνάει το ένα mesh μέσα στο άλλο.

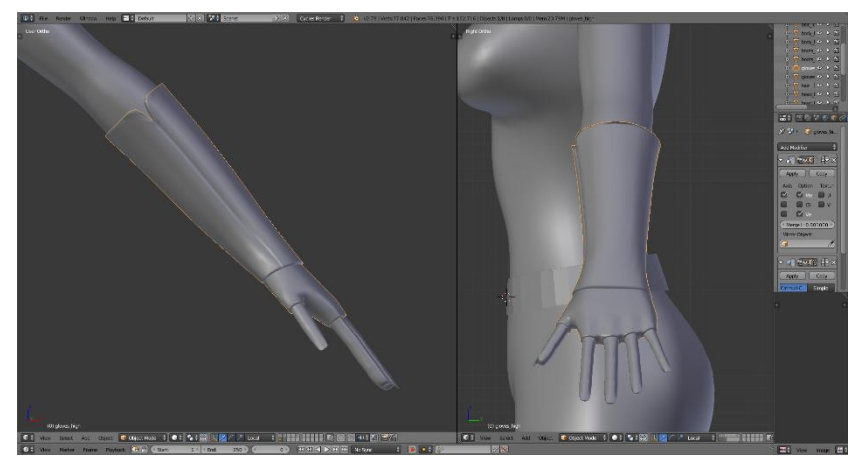

**Εικόνα 42. Απόδοση Λεπτομέρειας Στα Γάντια**

## <span id="page-30-1"></span><span id="page-30-0"></span>**3.4 Μοντελοποίηση Της High Poly Μπότας**

Στις μπότες γίνεται παρόμοια διαδικασία με τα γάντια, προσθέτονται edge loops για να βελτιωθεί το σχήμα και να σχηματιστούν εσοχές για τις ραφές. Στα σημεία που ενώνεται η μπότα με το πόδι του χαρακτήρα, πρέπει να τοποθετηθούν τα πολύγωνα με τρόπο ώστε να φαίνεται όσο το δυνατόν λιγότερο εσωτερικό της μπότας σε περίπτωση που ο παίκτης κοιτάξει από πάνω.

<span id="page-30-2"></span>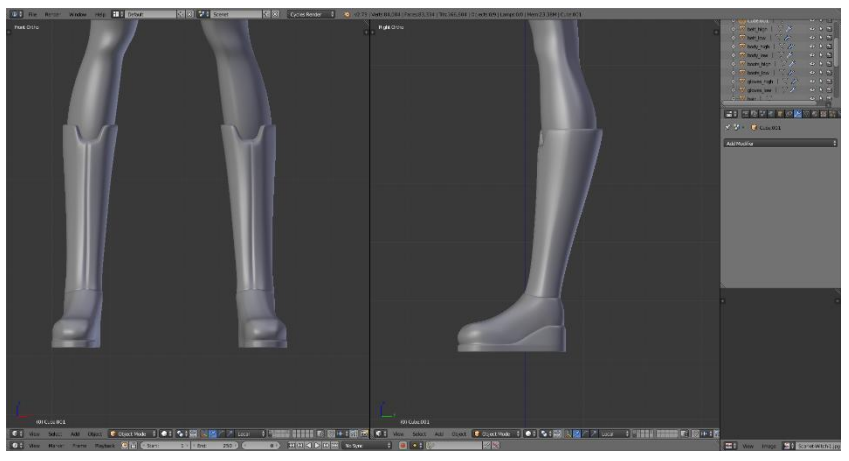

**Εικόνα 43. Απόδοση Λεπτομέρειας Στις Μπότες**

### <span id="page-31-0"></span>**3.5 Μοντελοποίηση Της High Poly Ζώνης**

Για την ζώνη του χαρακτήρα, εισάγεται ένα cube mesh το οποίο τοποθετείται στο μπροστινό μέρος της ζώνης. Θα μπορούσε να είχε παραμείνει η παλιά επέκταση από το low-poly, αλλά με το νέο αντικείμενο είναι ευκολότερο να δοθεί λεπτομέρεια και να τοποθετηθεί στο σωστό σημείο της ζώνης. Η εφαρμογή της γύρο από τη μέση του χαρακτήρα θα πρέπει να είναι ομοιόμορφη από όλες τις πλευρές.

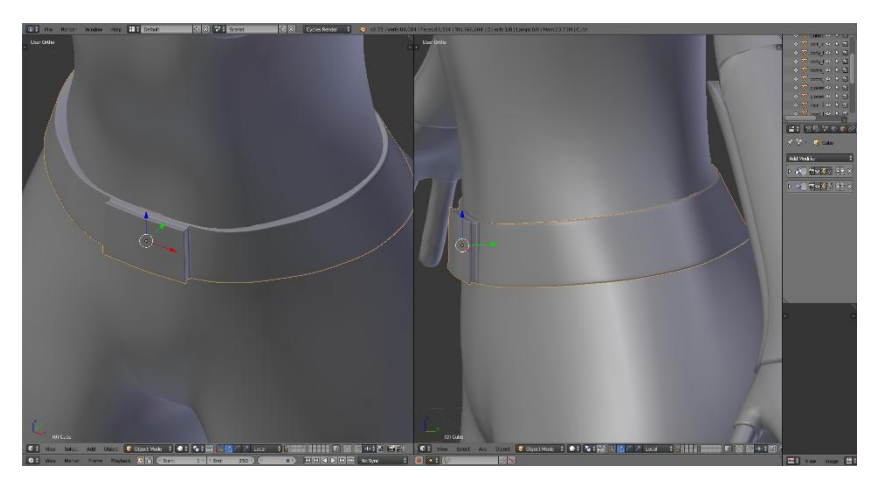

**Εικόνα 44. Δημιουργία Εσοχών Στην Ζώνη**

#### <span id="page-31-2"></span><span id="page-31-1"></span>**3.6 Μοντελοποίηση Του High Poly Χεριού**

Για το χέρι του χαρακτήρα χρειάζεται αρκετή επεξεργασία για να υπάρξει ένα αρκετά καλό αποτέλεσμα όπως η **εικόνα 45**.

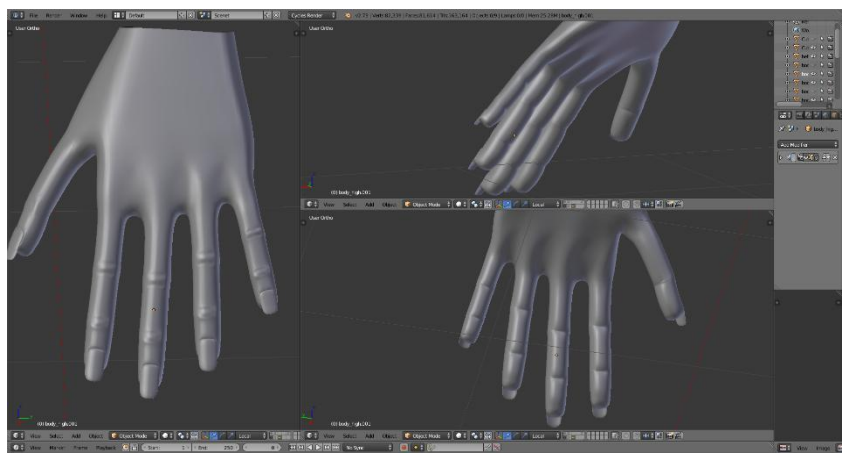

**Εικόνα 45. Απόδοση Λεπτομερειών Στα Δάκτυλα**

<span id="page-31-3"></span>Το αρχικό μοντέλο από την ενότητα 2, διαθέτει ένα πολύ βασικό σχήμα με ελάχιστες λεπτομέρειες. Αντιθέτως σε αυτή τη φάση προσθέτονται νέα edge loops για να δημιουργηθούν οι εσοχές και το σχήμα των νυχιών και στη συνέχεια γίνεται επεξεργασία σημείων ως ότου υπάρξει ένα ικανοποιητικό αποτέλεσμα. Έπειτα δημιουργείται ένα αντίγραφο που αντικαθιστά τα υπόλοιπα δάκτυλα ώστε να μην επαναλαμβάνεται η ίδια διαδικασία. Το υπόλοιπο χέρι το οποίο καλύπτεται από το γάντι, θα αφαιρεθεί από το low-poly μοντέλο οπότε και δεν χρειάζεται ιδιαίτερη προσοχή.

### <span id="page-32-0"></span>**3.7 Μοντελοποίηση Της Στολής**

Το σχέδιο της στολής περιλαμβάνει ένα μέρος που καλύπτει το λαιμό μέχρι και τα γόνατα όπως φαίνεται με γκρι χρώμα στην εικόνα αναφοράς **εικόνα 1**. Η περιοχή αυτή, όπως και το γάντι από την περιοχή του καρπού μέχρι τα δάκτυλα, θα μπορούσε να σχεδιαστεί σαν texture. Κάτι τέτοιο θα μπορούσε να έχει ανομοιόμορφο αποτέλεσμα και μη ρεαλιστικό αποτέλεσμα στην εμφάνιση. Για το λόγο αυτό επιλέγονται polygons της περιοχής που θα αποτελέσει το μέρος αυτό της στολής, όπως φαίνεται στην εικόνα 46,

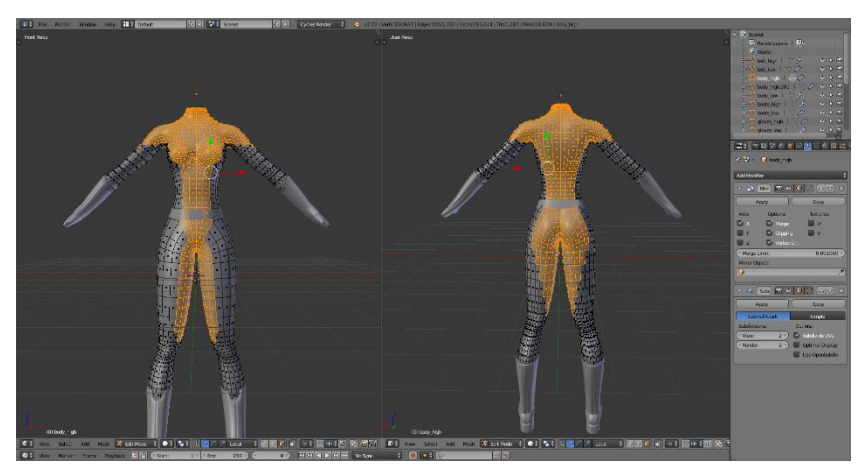

**Εικόνα 46. Δημιουργία Πάνελ Για Το Σχέδιο Της Στολής**

<span id="page-32-1"></span>Δημιουργείται ένα αντίγραφο πάνω στο οποίο εφαρμόζεται ένας solidify modifier ο οποίος δίνει πάχος στην επιλεγμένη περιοχή. Έπειτα προσθέτονται edge loops για να βελτιωθεί το σχήμα στις άκρες και στη συνέχεια τοποθετείται ώστε να εφαρμόζει πάνω στο υπόλοιπο σώμα. Στην περίπτωση αυτή, η διάταξη των modifier έχει σημασία, καθώς ανταλλάζοντας και εφαρμόζοντας τους, αλλάζει το τελικό αποτέλεσμα. **Εικόνα 47**.

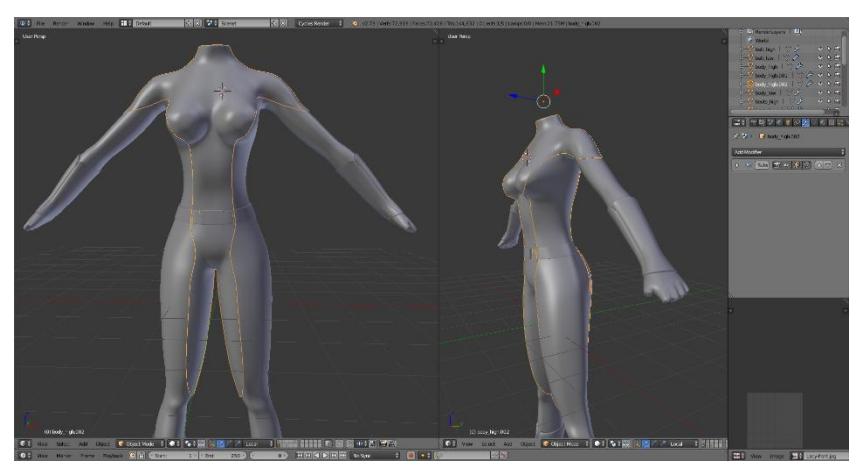

**Εικόνα 47. Τοποθέτηση Στο Σώμα Του Χαρακτήρα**

<span id="page-32-2"></span>Γύρο από το λαιμό, στις μπότες και τα γάντια, υπάρχουν διακοσμητικά στοιχεία. Για το αντικείμενο του λαιμού, γίνεται εισαγωγή ενός plane mesh και αφού τοποθετηθεί έτσι ώστε να εφαρμόζει πάνω στην στολή, επεκτείνεται στο σχήμα του διακοσμητικού αντικειμένου της εικόνας αναφοράς.

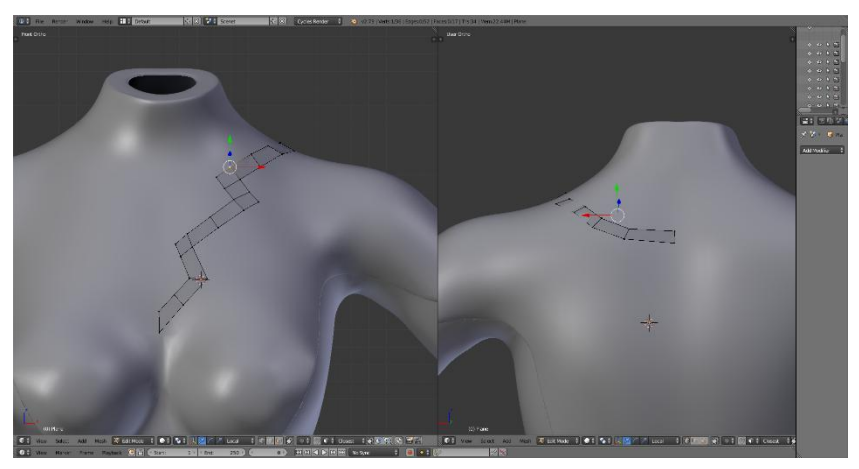

**Εικόνα 48. Κατασκευή Κοσμήματος Για Τον Λαιμό**

<span id="page-33-0"></span>Όταν ολοκληρωθεί το σχήμα, εφαρμόζονται οι mirror και solidify modifiers καθώς και προστίθενται edge loops για να βελτιωθούν οι γωνίες. Έτσι ολοκληρώνεται η κατασκευή του διακοσμητικού στο σημείο του λαιμού.

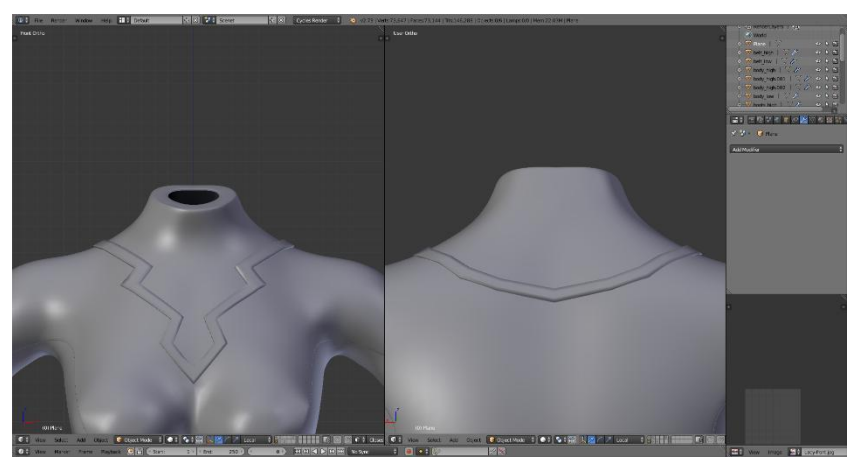

**Εικόνα 49. Ολοκλήρωση Του Κοσμήματος Του Λαιμού** 

<span id="page-33-1"></span>Τα αντικείμενα στις μπότες και τα γάντια έχουν το ίδιο σχήμα. Ξεκινώντας με ένα cube mesh εφαρμόζεται παρόμοια διαδικασία με αυτή του λαιμού. Το αντικείμενο τοποθετείται στο σημείο της μπότας όπου θα μπει το διακοσμητικό και αλλάζοντας τη διάταξη και το μέγεθος, επεκτείνεται προς τα κάτω. Το ολοκληρωμένο σχήμα τοποθετείται πάνω στην μπότα και στο γάντι ώστε να εφαρμόζει και να προεξέχει λίγο και στη συνέχεια εφαρμόζεται ένας mirror modifier. Σε κάποιες περιπτώσεις ενώ ο κέρσορας έχει τοποθετηθεί στο σημείο που πρέπει για να εφαρμοστεί ο mirror modifier, το αποτέλεσμα δεν είναι το επιθυμητό. Τότε πρέπει να εφαρμοστεί η επιλογή Rotation & Scale (*Ctrl + A*). Η ρυθμίσεις αυτές φαίνονται στο transform panel (T menu).

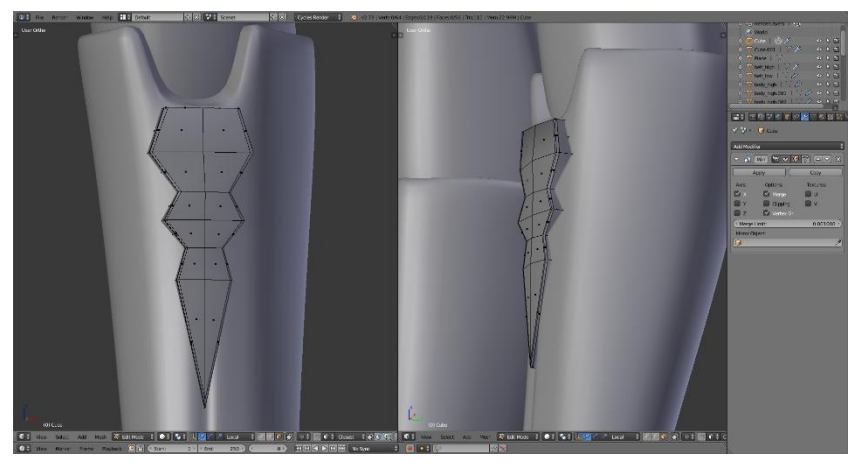

**Εικόνα 50. Δημιουργία Στολιδιών Για Τις Μπότες Και Τα Γάντια**

### <span id="page-34-1"></span><span id="page-34-0"></span>**3.8 Μοντελοποίηση Του High Poly Ματιού**

Για την μοντελοποίηση του ματιού η διαδικασία είναι απλή. Γίνεται εισαγωγή ενός Subdivision Modifier για να γίνει πιο ομαλό το σχήμα. Αυτό που θέλει προσοχή είναι το τοποθετηθούν edge loops γύρο από την κόρη και την ίριδα του ματιού ώστε να μην χαθεί το κυκλικό σχήμα με τις γωνίες.

<span id="page-34-2"></span>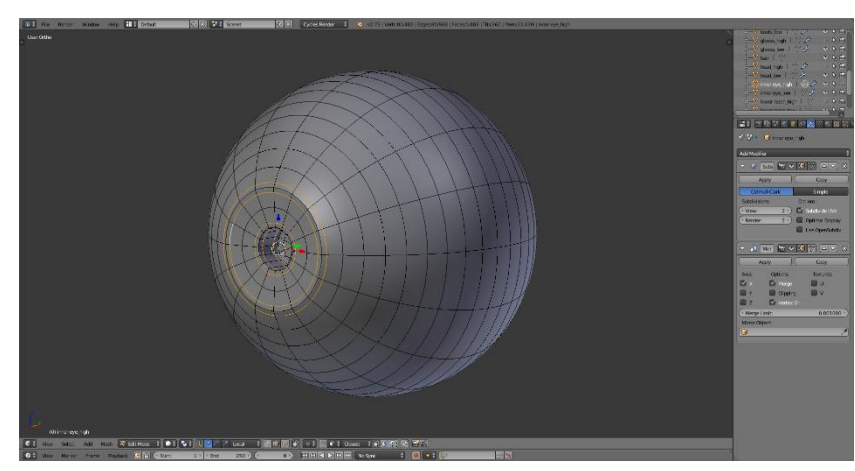

**Εικόνα 51. Μοντελοποίηση Του High Poly Ματιού**

#### <span id="page-35-0"></span>**3.9 Μοντελοποίηση Των High Poly Δοντιών**

Τα δόντια του χαρακτήρα δημιουργούνται με την εισαγωγή ενός cube mesh, ο οποίος όταν του εφαρμοστεί ο subsurf modifier γίνεται πιο κυκλικός ώστε να πάρει το σχήμα του δοντιού όπως φαίνεται στην **εικόνα 52**.

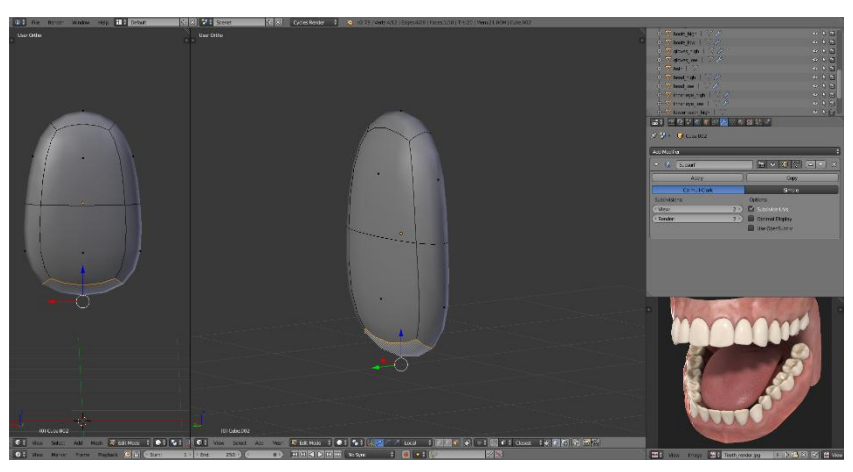

**Εικόνα 52. Δημιουργία High-Poly Δοντιού**

<span id="page-35-1"></span>Με βάση την εικόνα των δοντιών, αντίγραφα του κύβου μορφοποιούνται στα υπόλοιπα δόντια αλλάζοντας scale και rotationκαι όπου χρειάζεται και τέλος με έναν mirror modifier ολοκληρώνεται η άνω οδοντοστοιχία.

Με ένα ακόμα αντίγραφο και καθρεφτίζοντας το στον άξονα z, δημιουργούνται τα κάτω δόντια και τοποθετούνται λίγο πιο μέσα από τα άνω δόντια.

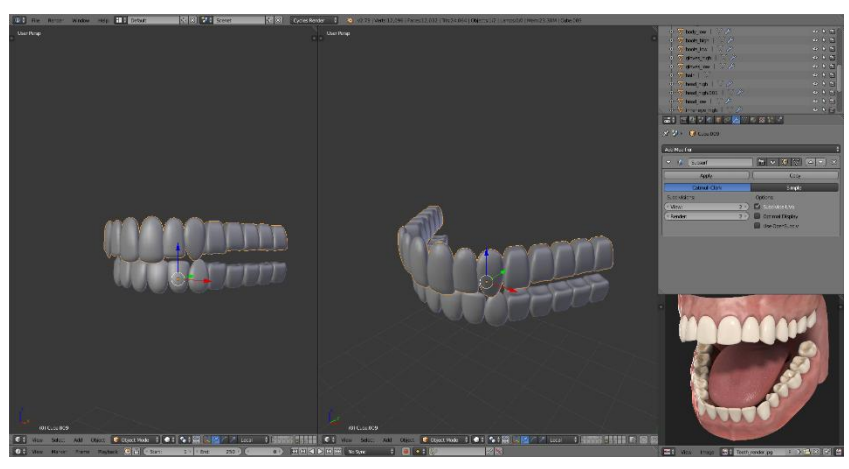

**Εικόνα 53. Κατασκευή Οδοντοστοιχίας**

<span id="page-35-2"></span>Στη συνέχεια τοποθετούνται στο εσωτερικό του στόματος αλλάζοντας το μέγεθος και περιστρέφοντας τα όπου χρειάζεται ώστε να έχουν ένα καμπυλωτό σχήμα. Τέλος πρέπει να τοποθετηθούν τα low poly δόντια με τρόπο ώστε να περιέχουν το μεγαλύτερο μέρος των high poly. Με τον τρόπο αυτό, τα σημεία τα οποία προεξέχουν από τα low poly αντικείμενα, θα χρησιμοποιηθούν στην διαδικασία Baking των textures για την αποθήκευση λεπτομέρειας στην εμφάνιση του χαρακτήρα χωρίς τον έξτρα αριθμό polygons.

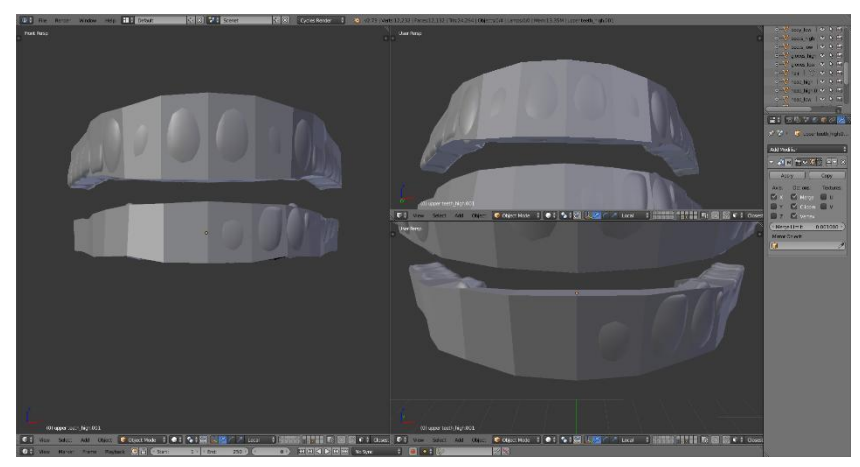

**Εικόνα 54. Συνδυασμός Low Και High Poly Δοντιών**

#### <span id="page-36-1"></span><span id="page-36-0"></span>**3.10 Συνδυασμός του Low Poly Και High Poly Mesh**

Όπως έγινε στα δόντια, έτσι και στο υπόλοιπο σώμα, πρέπει vα συνδυαστεί το low model με το high model, ώστε να εφαρμόζουν όσο το δυνατόν καλύτερα. Η βασική ιδέα είναι το high poly model να περικλείεται από το low poly model και τα σημεία που προεξέχουν, να υπολογιστούν σαν λεπτομέρειες. Το αποτέλεσμα αυτής της διαδικασίας φαίνεται αφού γίνει το baking. Επομένως είναι πιθανόν να χρειαστεί να γίνει επανατοποθέτηση (Retopology) μεταξύ των μοντέλων μέχρι το αποτέλεσμα να είναι επιθυμητό.

<span id="page-36-2"></span>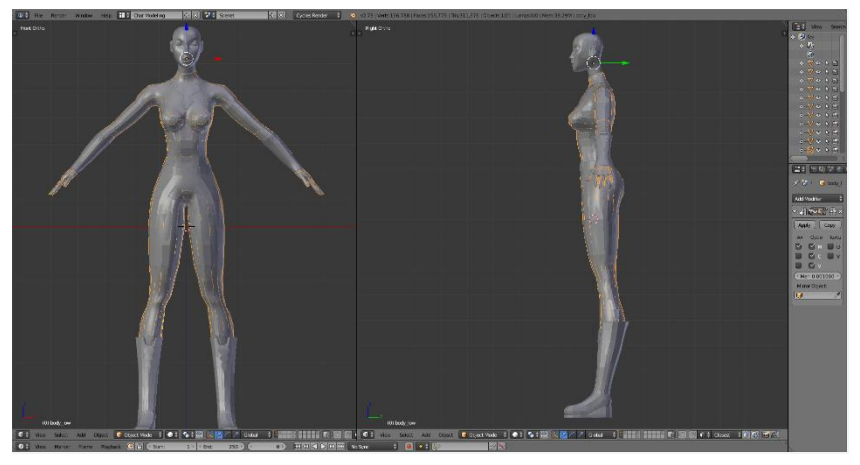

**Εικόνα 55. Συνδυασμός Low Και High Poly Σώματος**

<span id="page-37-0"></span>Έχοντας ολοκληρώσει την κατασκευή του low-poly και του high-poly mesh, το επόμενο βήμα είναι το UV Mapping. To UV Mapping είναι μία 2D αναπαράσταση των πολυγώνων ενός αντικειμένου σε ένα 2D plane. Στην ενότητα αυτή, θα γίνει mapping για όλα τα αντικείμενα του χαρακτήρα ώστε να μπορούν να τοποθετηθούν textures και να μεταφερθούν στην Unity όπου σχεδιάζεται για να τρέξει το μοντέλο. Για να υπάρξει όσο το δυνατόν καλύτερο αποτέλεσμα, θα γίνει προσπάθεια διαχωρισμού των αντικειμένων σε ομοιόμορφα σημεία για την αποφυγή γραμμών ή seams, πάνω στο τελικό μοντέλο, όπως επίσης και λιγότερο stretching στα textures.

### <span id="page-37-1"></span>**4.1 UV Mapping Σώματος**

Η διαδικασία του UV Mapping θα εφαρμοστεί σε κάθε αντικείμενο του χαρακτήρα και στο τέλος θα γίνει mirrored και θα συνδυαστεί σε ένα mesh.

Όπως προαναφέρθηκε, πρέπει να γίνει όσο το δυνατόν καλύτερο Unwrap κάθε αντικειμένου, ώστε κατά την εφαρμογή των textures να μην υπάρχει αλλοίωση στην όψη (Stretching).

Απομονώνοντας κάθε αντικείμενο από τα υπόλοιπα και θέτοντας το rotation σε μηδέν και το scale ίσο με την μονάδα (ctrl + A), επιλέγονται edges τα οποία θα αποτελέσουν το σημείο όπου θα "κοπεί" το αντικείμενο και θα "ανοίξει" σε μία 2D εικόνα. Αυτή η γραμμή ονομάζεται seam (ctrl + E) και φαίνεται με κόκκινο χρώμα.

Επειδή αυτό το σημείο θα είναι η αρχή και το τέλος του texture, πιθανόν να εμφανίζεται μία γραμμή η οποία θα κάνει το μοντέλο λιγότερο ρεαλιστικό, ειδικά εάν η εναλλαγή στα χρώματα του texture είναι απότομη. Για το λόγο αυτό επιλέγονται edges σε σημεία που δεν φαίνονται εύκολα.

Αφού ολοκληρωθεί η επιλογή του σημείου διαχωρισμού, από το μενού του UV Mapping (U) επιλέγεται το Unwrap. Έχοντας ανοίξει έναν νέο editor σε UV/Image Editor, δημιουργείται μία εικόνα τύπου Color Grid. Η εικόνα αυτή θα χρησιμοποιηθεί ως προσωρινό texture το οποίο θα εφαρμόζεται κάθε φορά στο αντικείμενο που γίνεται Unwrap. Ο λόγος για αυτό είναι να φανεί αν υπάρχει έντονη αλλαγή στα περιεχόμενα της εικόνας ως προς το μέγεθος. Όσο πιο ομοιόμορφα είναι τα αριθμημένα γράμματα της εικόνας μεταξύ τους, τόσο λιγότερο stretching θα υπάρχει.

Για να εμφανιστεί η εικόνα σαν texture πάνω στο 3D Model δημιουργείται σε έναν Node Editor με ένα νέο Material του οποίο προστίθεται (Shift + A) ένα texture με επιλεγμένη την Color Grid εικόνα. Τέλος πάνω στον χαρακτήρα, στο Textured Mode φαίνεται η ομοιομορφία του texture. Σε περίπτωση stretching, δηλαδή αν η διαφορά μεγέθους μεταξύ των περιεχομένων της εικόνας είναι έντονο, εφαρμόζονται τεχνικές για την μείωση της.

Παρακάτω παρουσιάζονται όλα τα αντικείμενα στα οποία έγινε Unwrap μαζί με τις ιδιαιτερότητες που προέκυψαν σε κάποια από αυτά.

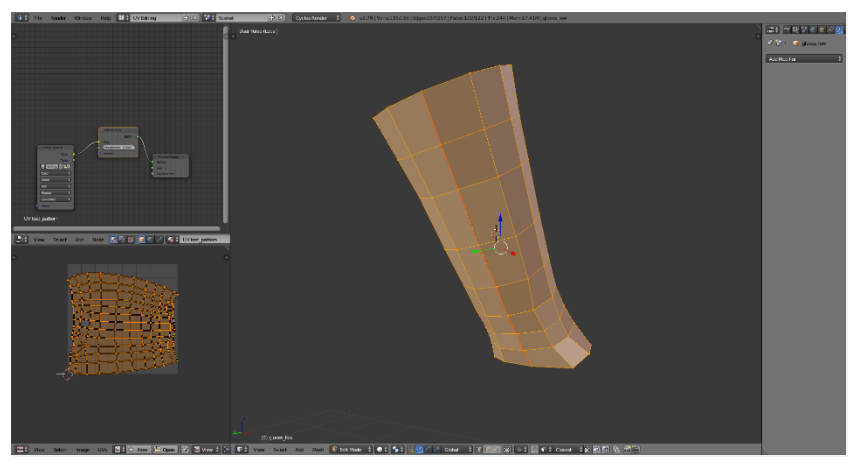

**Εικόνα 56. Unwrap Για Το Γάντι Χεριού**

<span id="page-38-0"></span>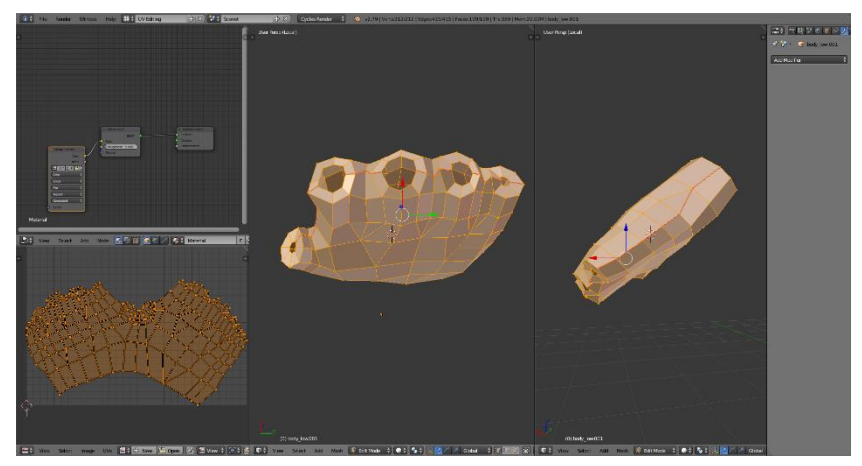

**Εικόνα 57. Unwrap Για Το Γάντι Δακτύλων**

<span id="page-38-1"></span>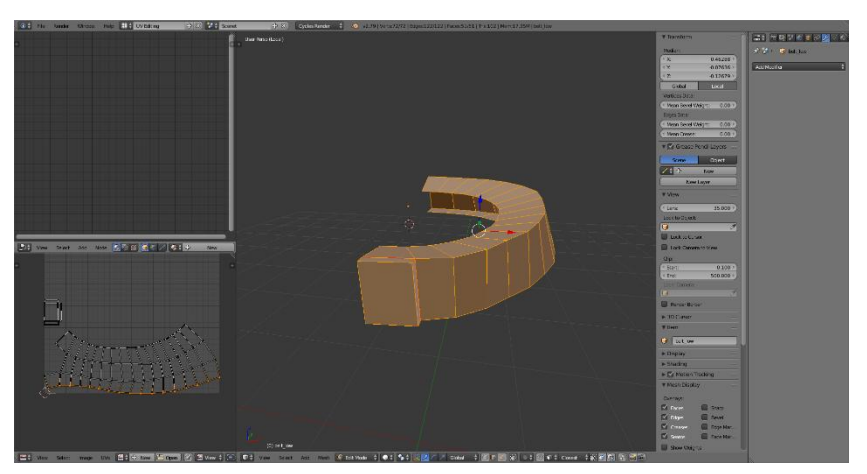

**Εικόνα 58. Unwrap Της Ζώνης**

<span id="page-38-2"></span>Όπως φαίνεται στην **εικόνα 58**, το σχήμα της ζώνης θα μπορούσε να έχει καλύτερο αποτέλεσμα. Με τη χρήση του Align Tool (*W*), μπορεί να ευθυγραμμιστεί στους y και x άξονες, όπως στην **εικόνα 59**.

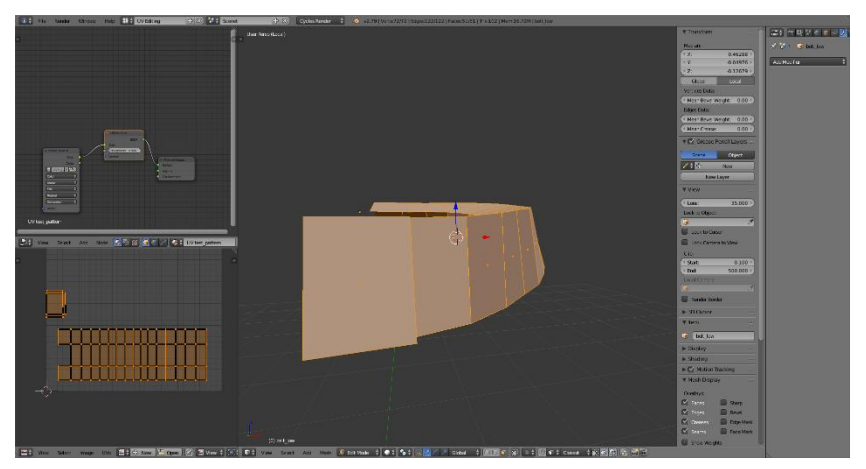

**Εικόνα 59. Βελτίωση Της Unwraped Ζώνης**

<span id="page-39-0"></span>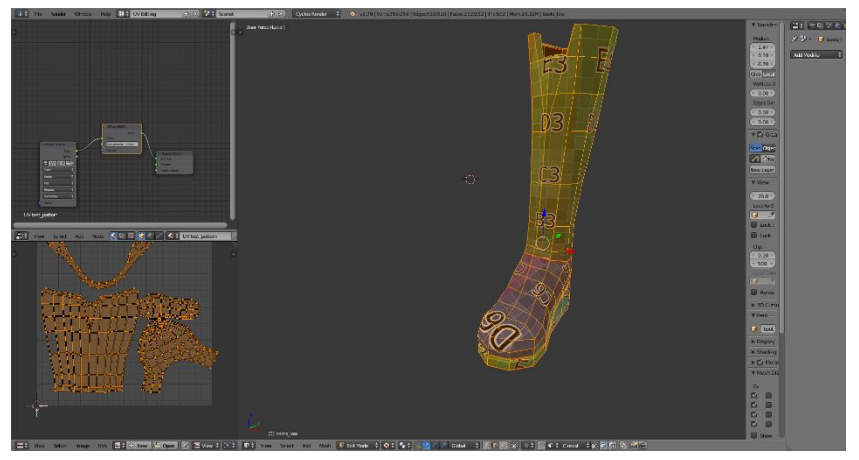

**Εικόνα 60. Unwrap Της Μπότας**

<span id="page-39-1"></span>Η περιοχή στο μπροστινό μέρος της μπότας όπως δείχνει η εικόνα 60, φαίνεται να έχει μεγαλύτερο σε μέγεθος αριθμό απ' ότι το υπόλοιπο μέρος. Ένας τρόπος να αντιμετωπιστεί αυτό το πρόβλημα είναι να χρησιμοποιηθούν Pins (*P*) σε κάποια σημεία ώστε να μείνουν στάσιμα ενώ αλλάζει το Scale στο υπόλοιπο αντικείμενο μέχρι να υπάρξει παρόμοιο μέγεθος.

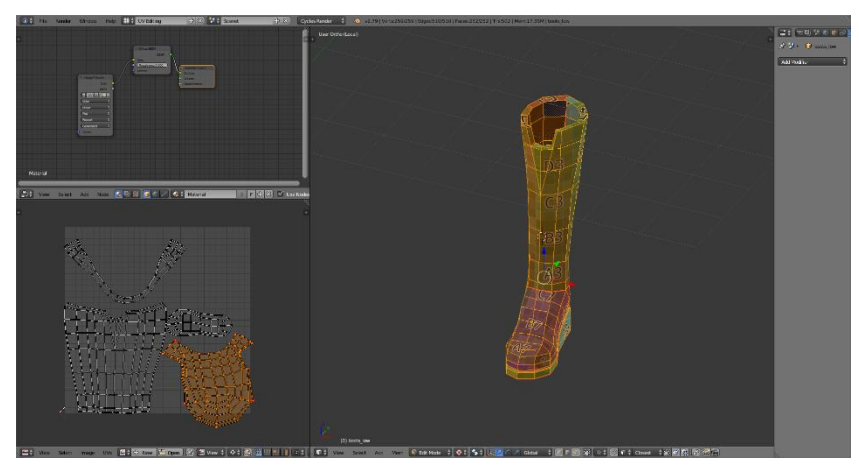

**Εικόνα 61. Επεξεργασία Και Βελτίωση Της Unwraped Μπότας**

<span id="page-40-0"></span>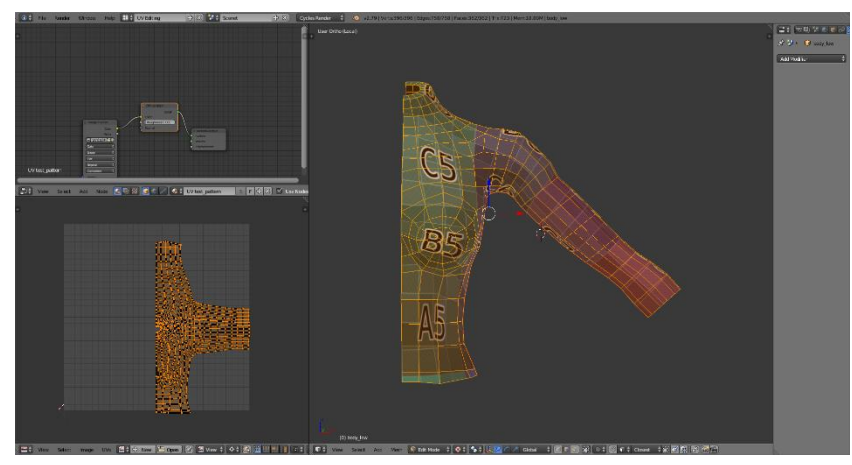

**Εικόνα 62. Unwrap Του Άνω Σώματος**

<span id="page-40-1"></span>Όπως είχε συμβεί και στην μπότα, στην περιοχή του στήθους υπήρξε διαφορά μεταξύ του μεγέθους των γραμμάτων. Για τη επίλυση του προβλήματος χρησιμοποιήθηκε η επιλογή Minimize Stretch (*CTRL + V*) δίνοντας το αποτέλεσμα της **εικόνας 62**.

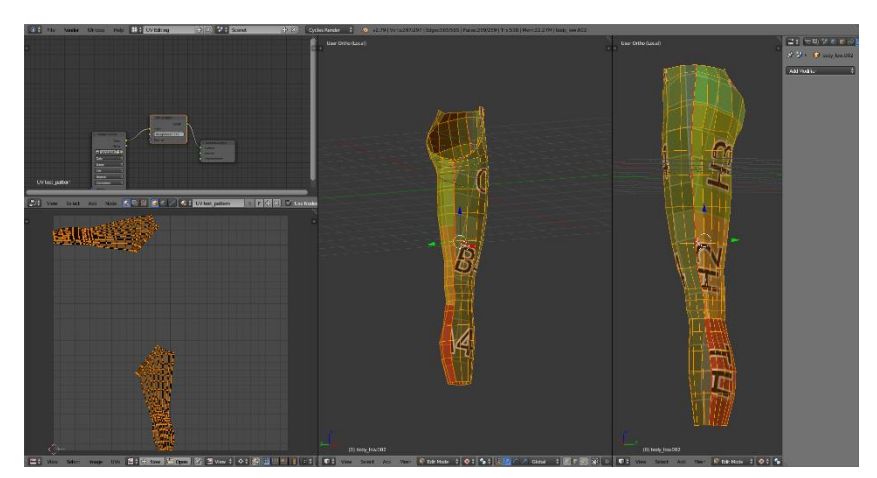

**Εικόνα 63. Unwrap Ποδιού**

<span id="page-40-2"></span>Για την περιοχή τον χεριών, η περιοχή επιλογής για τον διαχωρισμό είναι ίδια με εκείνη από τα γάντια. Αυτό που χρειάζεται προσοχή είναι η περιοχή που αποτελεί τα νύχια του χαρακτήρα. Επειδή είναι πολύ μικρές επιφάνειες, πρέπει να τοποθετηθούν seams ώστε να γίνει καλύτερη κατανομή των textures στο κάθε ένα ξεχωριστά.

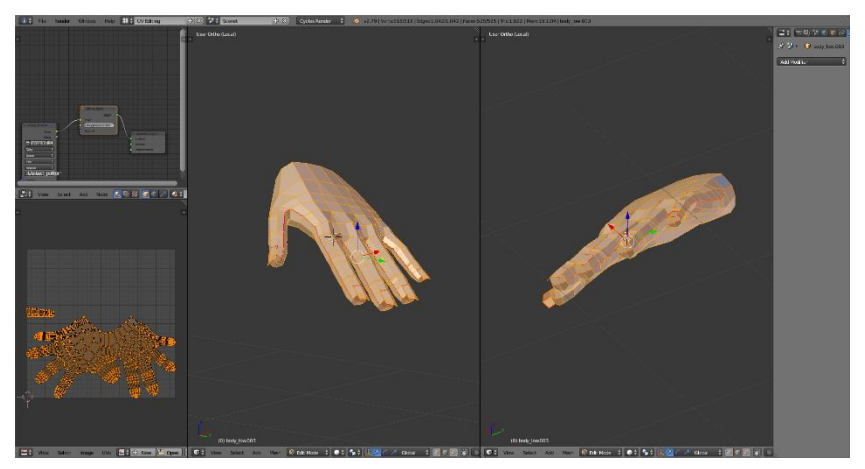

**Εικόνα 64. Unwrap Χεριού Και Νυχιών**

<span id="page-41-0"></span>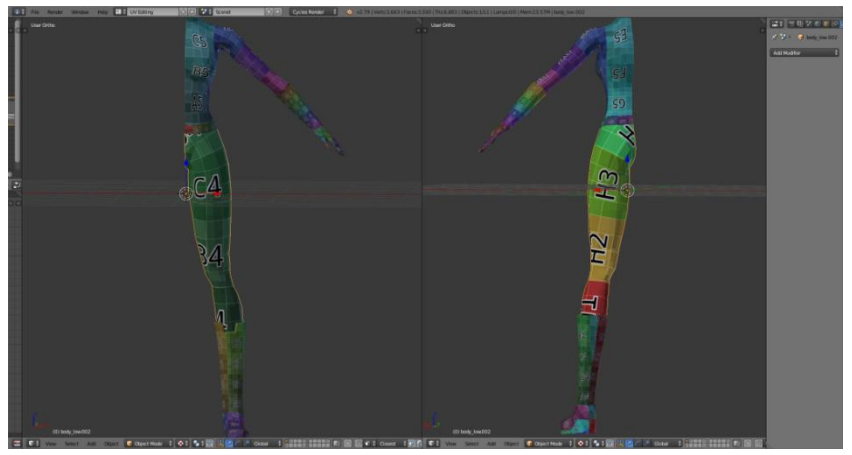

**Εικόνα 65. Έλεγχος Ομοιομορφίας Συνολικού Σώματος**

<span id="page-41-1"></span>Έχοντας ολοκληρώσει το Unwrapping του σώματος και εφαρμόζοντας την Color Grid εικόνα σε όλα τα κομμάτια, το αποτέλεσμα στο Textured Mode φαίνεται στην **εικόνα 65**.

### <span id="page-42-0"></span>**4.2 UV Mapping Το Κεφάλι**

Το mesh για το κεφάλι είναι το πιο περίπλοκο μέρος του χαρακτήρα καθώς έχει πολλές αλλαγές στο σχήμα, επομένως έχει αρκετές περιοχές με διαφορετικό μέγεθος. Η επιλογή των edges για να αποτελέσουν τις περιοχές που θα γίνει ο διαχωρισμός, γίνεται σε ολόκληρο το κεφάλι. Αφού επιλεχθούν seams στις περιοχές για τα αυτιά, το εσωτερικό του στόματος καθώς και από την κορυφή του κεφαλιού έως το πίσω μέρος του λαιμού, παρουσιάζεται το αποτέλεσμα της **εικόνας 66**.

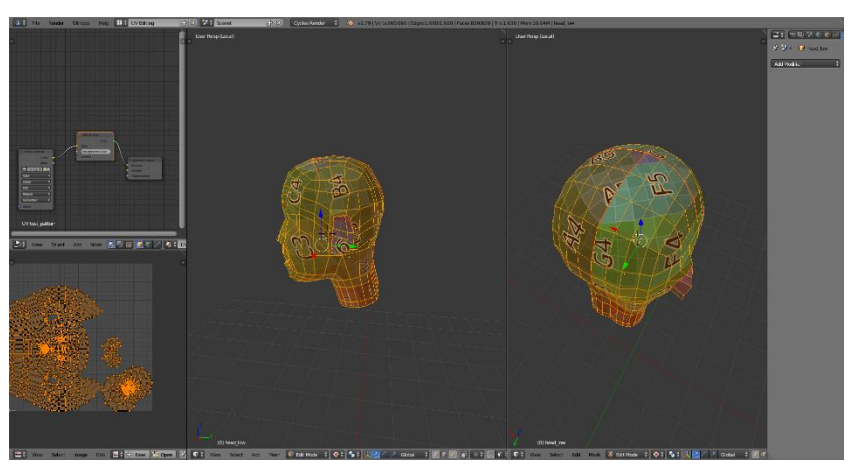

**Εικόνα 66. Unwrap Του Κεφαλιού**

<span id="page-42-1"></span>Έπειτα από τη χρήση των εργαλείων που προαναφέρθηκαν για την μείωση του stretching, το αποτέλεσμα του κεφαλιού φαίνεται στην παρακάτω εικόνα.

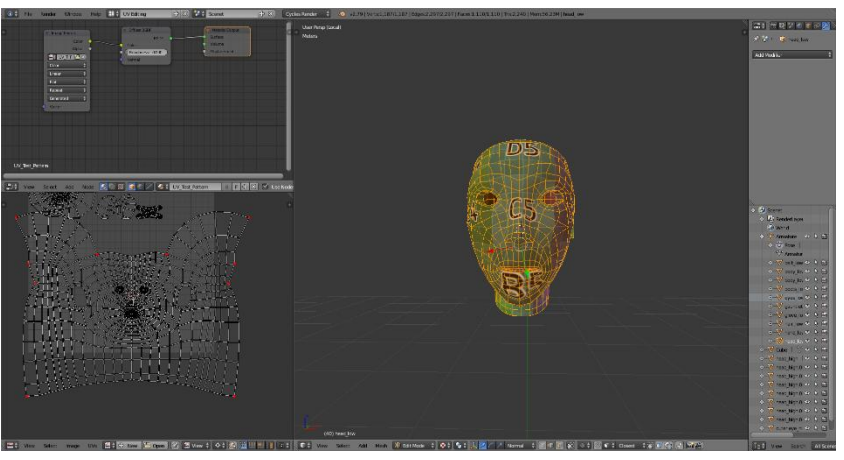

**Εικόνα 67. Βελτίωση Του Unwrap Για Το Κεφάλι**

<span id="page-42-2"></span>Τέλος το μάτι και τα δόντια γίνονται unwrap χωρίς κάποια ιδιαίτερη ενέργεια καθώς είναι μικρές ομοιόμορφες περιοχές και φαίνονται ελάχιστα.

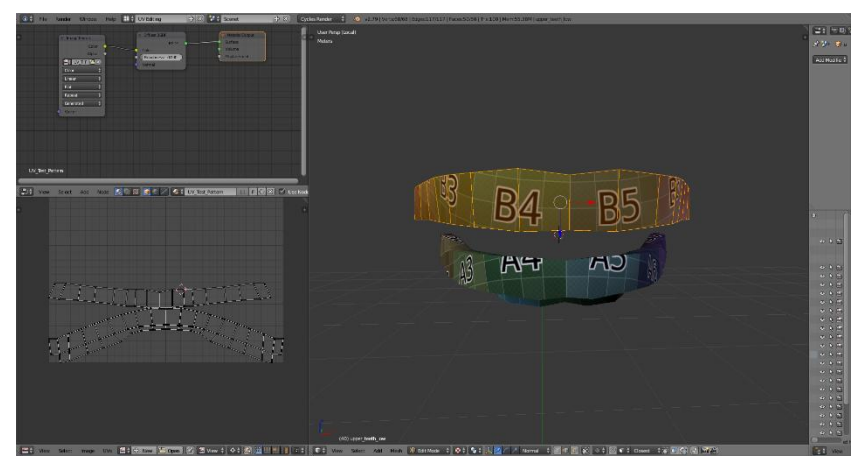

**Εικόνα 68. Unwrap Και Βελτίωση Δοντιών**

<span id="page-43-1"></span>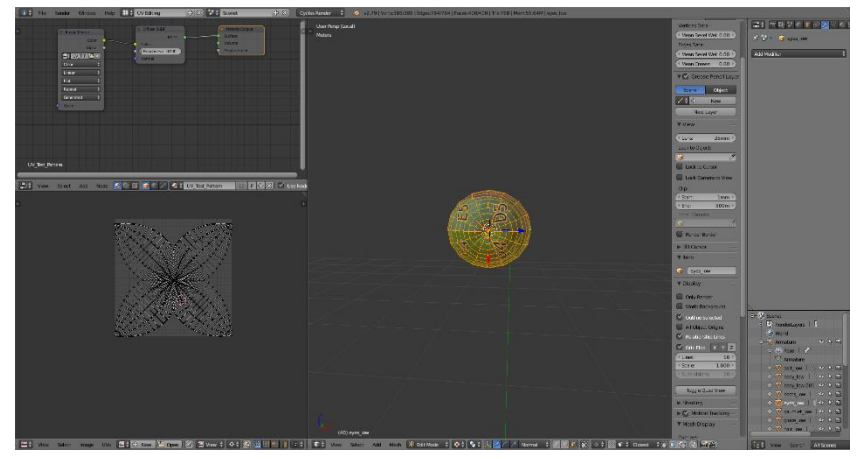

**Εικόνα 69. Unwrap Ματιού**

## <span id="page-43-2"></span><span id="page-43-0"></span>**4.3 Οργάνωση UV Islands**

Ολοκληρώνοντας, επιλέγονται όλα τα μεμονωμένα αντικείμενα, εκτός από το μάτι, και συνδυάζονται σε ένα object ώστε να τοποθετηθούν όλα μαζί τα UV Islands που προέκυψαν από το unwrapping. Επιλέγοντας Pack Island από το UV's μενού, τοποθετούνται όλα μέσα στα όρια του τετραγώνου, όπως δείχνει η **εικόνα 70**.

Στο στάδιο αυτό, γίνεται επεξεργασία για το χώρο που καταναλώνει κάθε ένα από τα UV Islands αλλάζοντας το μέγεθος τους ώστε να δοθεί περισσότερος χώρος για το πρόσωπο. Έχοντας περισσότερο χώρο, μπορεί να αποδοθεί περισσότερη λεπτομέρεια από τα textures στο αντικείμενο αυτό.

Τελικά επιλέγοντας το χαρακτήρα και ελέγχοντας και πάλι αν το rotation και scale έχουν σωστές ρυθμίσεις, εφαρμόζεται ένας mirror modifier. Όλα τα σημεία που είχαν χωριστεί για να διευκολυνθεί η επεξεργασία του μοντέλου, πρέπει να τοποθετηθούν και πάλι στην θέση τους. Από το μενού των vertices επιλέγεται η επιλογή Remove Doubles, και σε οποιοδήποτε σημείο υπήρχαν διπλά vertices, διαγράφονται.

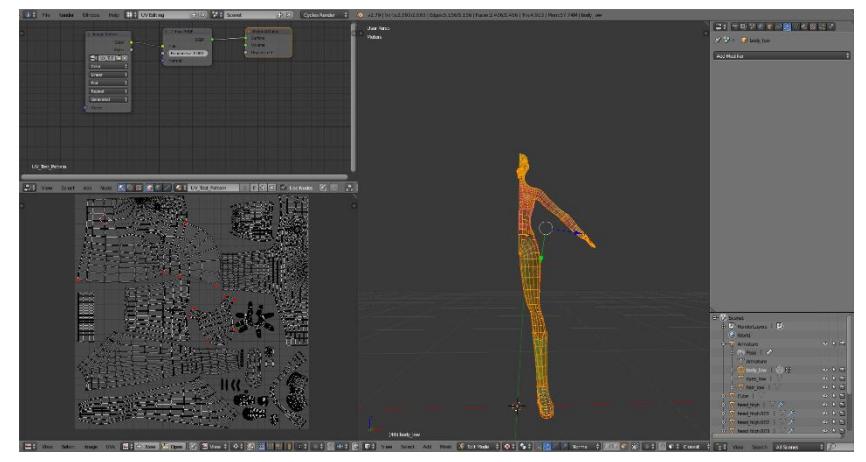

**Εικόνα 70. Οργάνωση Των UV Islands**

<span id="page-44-0"></span>Στην περίπτωση που χρειαστεί να γίνει κάποια αλλαγή στο πλήθος των πολυγώνων ή κάποια μετατόπιση σημείων, πιθανόν να χρειάζεται να επαναληφθεί η διαδικασία του Unwrap για το συγκεκριμένο αντικείμενο αφού ίσως να έχουν επηρεαστεί τα seams που ορίστηκαν στην αρχή.

## <span id="page-45-0"></span>**5. Texturing Με το Substance Painter**

Η ενότητα αυτή αναφέρεται στην τοποθέτηση των textures πάνω στο 3D Model. Τα textures είναι 2D εικόνες οι οποίες όταν τοποθετηθούν πάνω σε ένα μοντέλο, δίνουν την αίσθηση ρεαλιστικής υφής. Υπάρχουν πολλά είδη textures με βάση το βαθμό λεπτομέρειας που απεικονίζουν. Για την παρούσα εργασία έγινε χρήση ενός δωρεάν λογισμικού, του Substance Painter, στο οποίο έγινε εισαγωγή, από τα διαθέσιμα textures του προγράμματος και κάποια από online πηγές, πάνω στον χαρακτήρα.

Η διαδικασία του export από το Blender γίνεται με την επιλογή των αντικειμένων από τα δύο models high και low ξεχωριστά, και την επιλογή export ως αρχεία FBX μόνο των επιλεγμένων mesh. Από την πλευρά του Substance Painter γίνεται επιλογή των αρχείων FBX που αποθηκεύτηκαν για την low poly εκδοχή του χαρακτήρα. Στη συνέχεια από το μενού Texture Settings επιλέγεται το Bake Textures και εισάγεται η high poly εκδοχή με τις ανάλογες ρυθμίσεις. Αν το αποτέλεσμα του μοντέλου είναι καθαρό, συνεχίζεται η διαδικασία για την απόδοση των textures.

#### <span id="page-45-1"></span>**5.1 Οργάνωση Μοντέλου Για Export Στο Substance Painter**

Υπάρχουν αρκετοί τρόποι για να γίνει export το μοντέλο στο Substance Painter. Ένας από αυτούς είναι να επιλεχθεί ο χαρακτήρας ως ένα αντικείμενο και να στη συνέχεια να γίνει export σε αρχείο fbx. Επειδή γίνεται η χρήση ενός material, αφού ο χαρακτήρας θεωρείται ως ένα αντικείμενο, τα UV Islands δεν έχουν σωστή κατανομή με αποτέλεσμα να καλύπτουν το ένα το άλλο και να φαίνονται πολλά artefacts πάνω στα textures. Για την αποφυγή τέτοιων προβλημάτων πρέπει να γίνει καλύτερη οργάνωση των αντικειμένων του χαρακτήρα πριν γίνει export.

<span id="page-45-2"></span>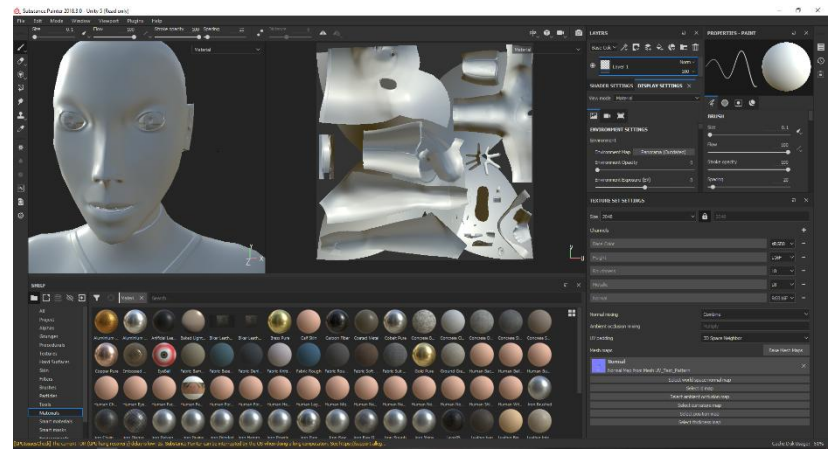

**Εικόνα 71. Εισαγωγή Μοντέλου Στο Substance Painter**

### <span id="page-46-0"></span>**5.2 Οργάνωση Μοντέλου**

Ένας τρόπος για να αποφευχθεί το μεγαλύτερο ποσοστό προβλημάτων για την αλλοίωση της εμφάνισης των textures, είναι να δημιουργηθούν περισσότερα materials ώστε να διαχωριστούν σε κατηγορίες και έτσι να μην υπάρχει overlap. Για το λόγο αυτό κατασκευάζονται στο Blender δύο material, ένα για το σώμα και ένα για τα μάτια, έτσι ώστε να γίνουν bake με ξεχωριστά texture sets.

Η επόμενη ενέργεια είναι να εφαρμοστούν οι subdivision modifiers που έχουν πάνω τους τα meshes και έπειτα να χωριστούν σε μεμονωμένα αντικείμενα, και για τις δύο εκδοχές high/low. Ο διαχωρισμός των αντικειμένων μπορεί να γίνει με βάση τα διαφορετικά textures που θα μπουν πάνω τους, αν είναι γνωστή εκ των προτέρων η τελική εμφάνιση του χαρακτήρα, ή ανάλογα με τον βαθμό αλλοίωσης μεταξύ τους. Είναι σημαντικό μετά τον διαχωρισμό, να δοθούν ονόματα σε κάθε ένα μέλος του σώματος του χαρακτήρα ώστε να μπορέσουν να γίνουν bake τα textures μεταξύ των δύο μοντέλων με βάση το όνομα.

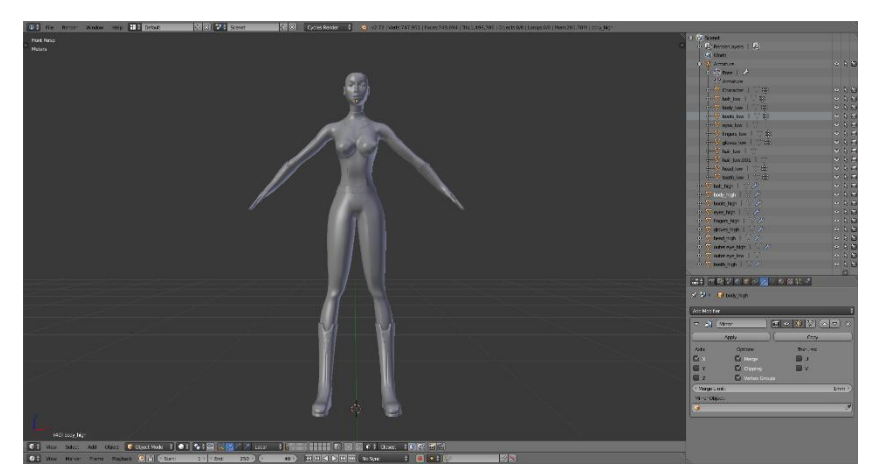

**Εικόνα 72. Οργάνωση Αντικειμένων Κατά Όνομα**

#### <span id="page-46-2"></span><span id="page-46-1"></span>**5.3 Οργάνωση Αντικειμένων Με Vertex Colors**

Για να αποδοθούν textures στα αντικείμενα που διαχωρίστηκαν, πρέπει να τους δοθεί κάποιο χαρακτηριστικό ώστε να αναγνωρίζεται από το Substance Painter, για κάθε ένα από αυτά ποιό material τους αντιστοιχεί. Ένας τρόπος να συμβεί αυτό είναι μέσα από το Blender να χωριστούν τα αντικείμενα του high poly μοντέλου με χρώματα χρησιμοποιώντας το Vertex Paint.

Επιλέγοντας κάθε object και δίνοντας του ένα χρώμα από το Paint μενού, προκύπτει η παρακάτω **εικόνα 73**.

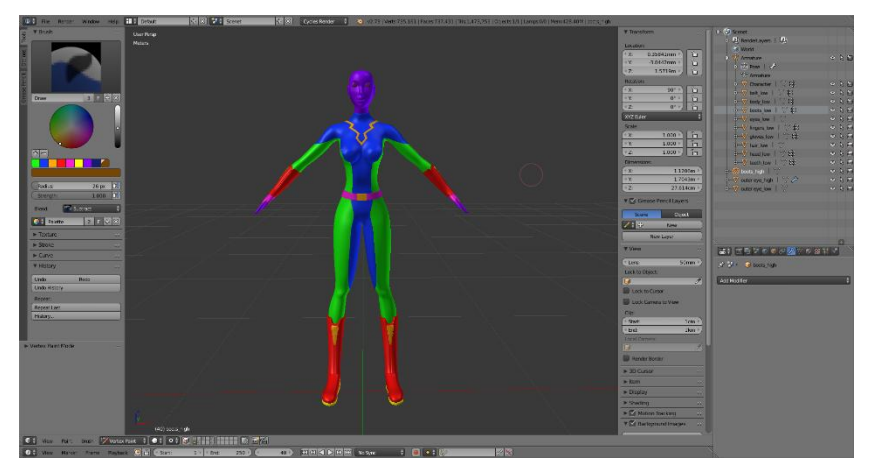

**Εικόνα 73. Οργάνωση Αντικειμένων Με Vertex Colors**

<span id="page-47-0"></span>Όπως φαίνεται παραπάνω, κάποια από τα objects έχουν το ίδιο χρώμα, αυτό σημαίνει ότι θα πάρουν το ίδιο material. Για παράδειγμα το πρόσωπο και τα χέρια θα έχουν κάποιο κοινό material που αντιπροσωπεύει το δέρμα του μοντέλου, για αυτό και έχουν το ίδιο χρώμα. Θα μπορούσαν όλα τα αντικείμενα να είναι διαφορετικό χρώμα, ακόμα και να έπαιρναν το ίδιο material, αν αυτό εξυπηρετεί καλύτερο το σκοπό σχεδιασμού του μοντέλου.

Για το τελικό export, πρέπει ο χαρακτήρας να έχει ύψος σχετικό με την πραγματική κλίμακα μέτρησης. Επειδή η Unity μετράει τα αντικείμενα σε μέτρα, θα πρέπει να δοθεί η αντιστοιχεί τιμή στο Blender. Λόγο του διαχωρισμού του χαρακτήρα σε πολλά αντικείμενα είναι πιο δύσκολο να τα προσαρμόσουμε όλα στη σωστή κλίμακα. Ένας εύκολος τρόπος είναι να γίνει χρήση ενός cube mesh ως αντικείμενο αναφοράς, το οποίο θα πάρει τις πραγματικές διαστάσεις από το Transform μενού. Στη συνέχεια ο χαρακτήρας θα τοποθετηθεί ώστε να περιέχεται μέσα σε αυτό το mesh και άρα θα έχει το επιθυμητό ύψος.

<span id="page-47-1"></span>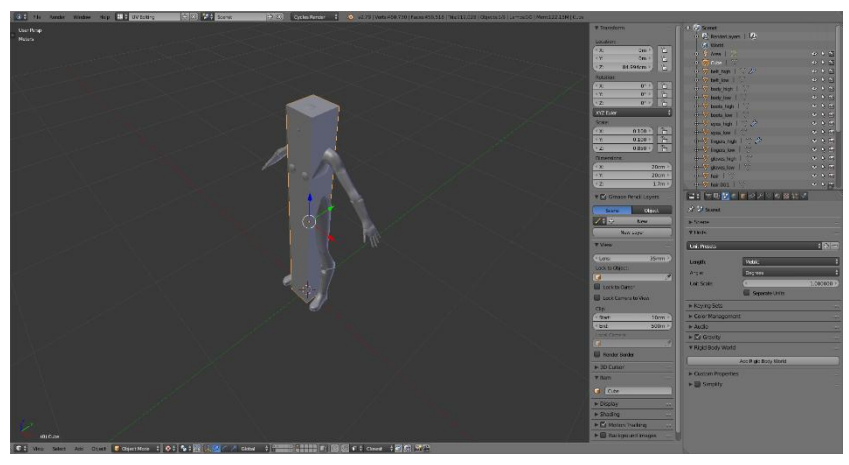

**Εικόνα 74. Τροποποίηση Κλίμακας Πραγματικού Μεγεθους**

### <span id="page-48-0"></span>**5.4 Ολοκλήρωση Των Textures**

Έχοντας χωρίσει τα materials για τα μάτια και το υπόλοιπο σώμα του χαρακτήρα, μαζί με την ονομασία κάθε αντικειμένου για την low και high poly εκδοχή του, καθώς και η απόδοση χρωμάτων σε κάθε ένα αντικείμενο από το vertex paint, το 3D model είναι έτοιμο να γίνει export για των σχεδιασμό των τελικών textures στο substance painter.

Για την διαδικασία του baking, οι ρυθμίσεις που πραγματοποιούνται για την ποιότητα των textures φαίνονται στην εικόνα 75.

Θέτοντας το match ίσο με την επιλογή by mesh name και το color source ίσο με vertex color, διαχωρίζονται τα αντικείμενα από το πρόγραμμα ώστε να μην επηρεάζονται από τα γειτονικά τους και επομένως να μην υπάρχουν αλλοιώσεις.

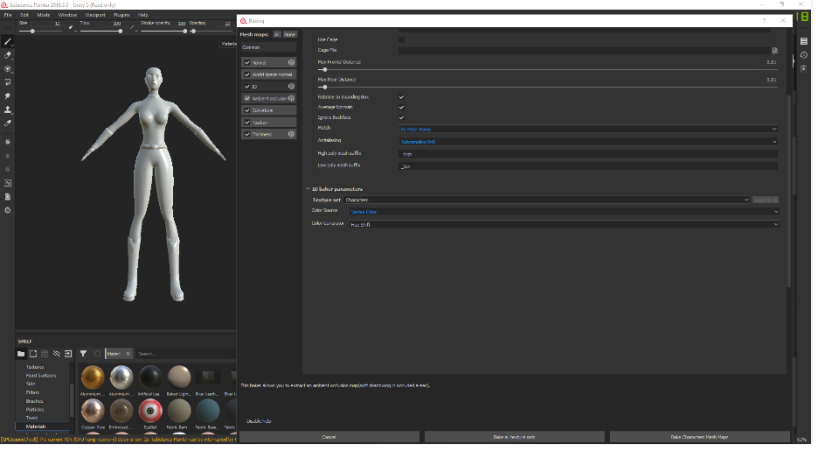

**Εικόνα 75. Ρυθμίσεις Ανάλυσης Των Textures**

<span id="page-48-1"></span>Για να τοποθετηθούν τα materials στα αντίστοιχα μέλη του σώματος, δημιουργούνται φάκελοι για κάθε αντικείμενο ώστε να περιέχει οργανωμένα τα materials που χρησιμοποιήθηκαν. Όταν τοποθετηθεί το material μέσα στον αντίστοιχο φάκελο, επιλέγεται με το δεξί κλικ η επιλογή mask with color selection από όπου μπορεί να προσδιοριστεί με τα vertex colors που κατασκευάστηκαν στο Blender, σε ποιό συγκεκριμένο αντικείμενο θα αντιστοιχεί το συγκεκριμένο material. Οργανώνοντας τους φακέλους για όλα τα μέλη του σώματος και προσθέτοντας layers όπου χρειάζεται, παράγεται η **εικόνα 76**.

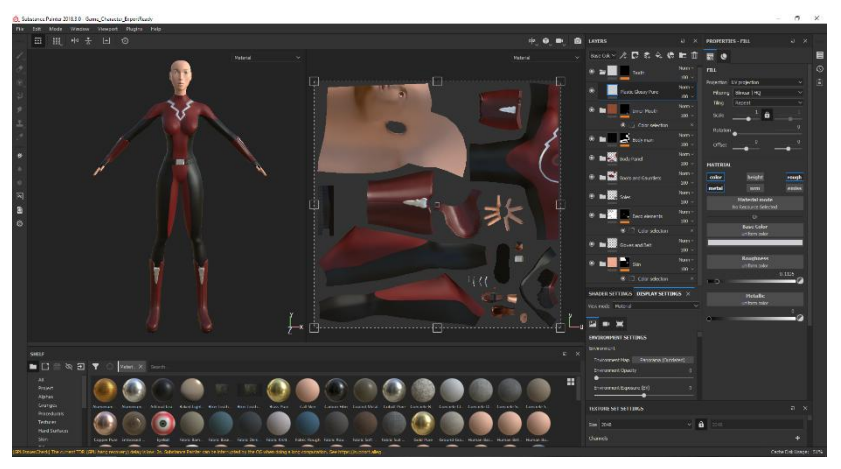

**Εικόνα 76. Οργάνωση Και Απόδοση Textures Στον Χαρακτήρα**

<span id="page-48-2"></span>Τέλος, γίνονται export δύο textures set ένα για τα μάτια και ένα για το σώμα για να μεταφερθούν στην Unity όπου θα τοποθετηθούν στο τελικό μοντέλο.

## <span id="page-49-0"></span>**6. Δημιουργία Των Μαλλιών Του Χαρακτήρα**

Η ενότητα αυτή επικεντρώνεται στην δημιουργία των μαλλιών του χαρακτήρα. Για την κατασκευή τους, θα γίνει η δημιουργία τεσσάρων αντικειμένων τα οποία θα αποτελέσουν τις τούφες του χαρακτήρα. Έπειτα θα γίνει UV Mapping αυτών των mesh και θα δημιουργηθούν textures. Στη συνέχεια με βάση αυτών των τεσσάρων αντικειμένων, θα δημιουργηθούν αντίγραφα που θα αποτελέσουν το τελικό σχήμα του μαλλιού.

#### <span id="page-49-1"></span>**6.1 Μοντελοποίηση Μαλλιού**

Για την πρώτη τούφα μαλλιών γίνεται εισαγωγή ενός plane mesh. Τοποθετώντας το αντικείμενο στο κεφάλι, ξεκινάει η επέκταση και μορφοποίηση του σε ένα βασικό σχήμα. Δημιουργώντας αντίγραφα και αλλάζοντας το σχήμα στο κάθε ένα ώστε να μην είναι ακριβώς ίδια, παράγεται η **εικόνα 77**.

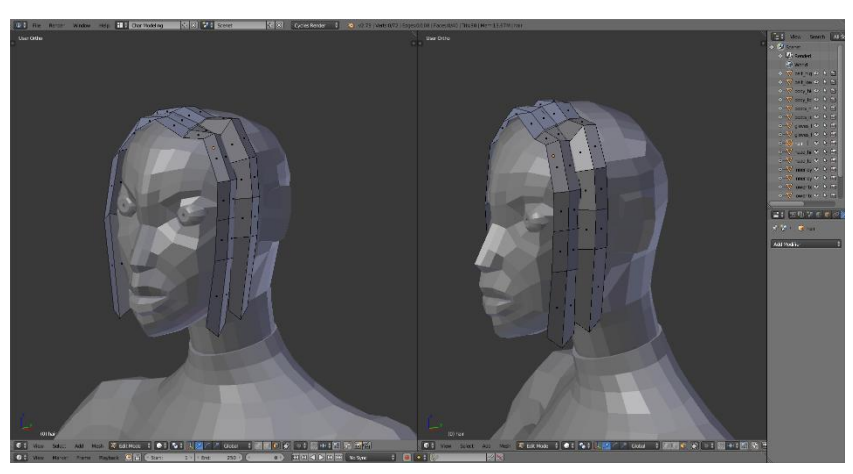

**Εικόνα 77. Δημιουργία Meshes Για Τις Τούφες Του Χαρακτήρα**

#### <span id="page-49-3"></span><span id="page-49-2"></span>**6.2 UV Mapping Μαλλιού**

Η δημιουργία μερικών plane για τα μαλλιά κάνει την διαδικασία του UV Mapping και του σχεδιασμού των textures ευκολότερη αφού δίνεται προσοχή σε μικρό αριθμό αντικειμένων με αρκετά απλό σχήμα.

Επιλέγοντας όλα τα αντικείμενα και συνδυάζοντας τα σε ένα, γίνεται Unwrap. Έπειτα από κάποια επεξεργασία για την ευθυγράμμιση στους άξονες, όπως και στην ζώνη, και την εισαγωγή ενός pattern για μια καλύτερη οπτική στην διάταξη των πολυγώνων μεταξύ τους, προκύπτει η εικόνα 78.

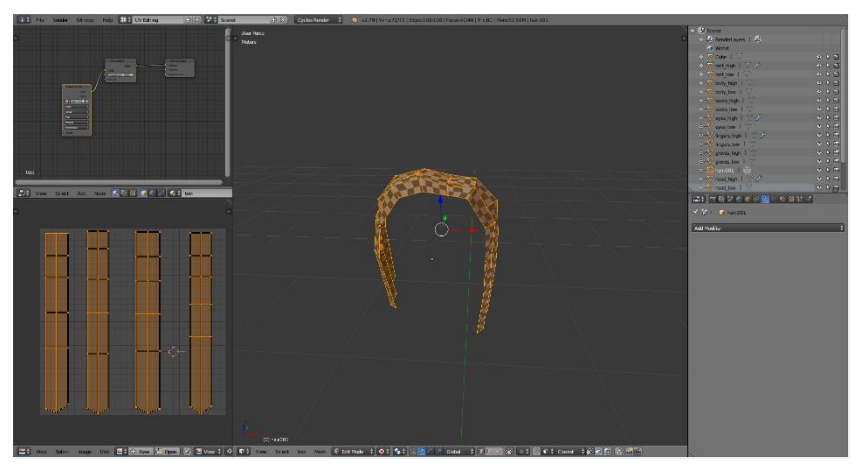

**Εικόνα 78. Unwrap Για Το Μαλλί**

<span id="page-50-2"></span>Επιλέγοντας όλα τα αντικείμενα για τα μαλλιά, γίνεται export για την μεταφορά τους στο πρόγραμμα όπου θα δημιουργηθούν τα textures.

### <span id="page-50-0"></span>6.3 **Σχεδίαση Μαλλιών Στο Krita**

Εισάγοντας τα exports στο πρόγραμμα Krita, δημιουργούνται layers και σχεδιάζονται γραμμές ώστε να μοιάζουν με τρίχες από τα μαλλιά. Συνδυάζοντας layers και χρώματα μέχρι να υπάρξει ένα επιθυμητό αποτέλεσμα, προκύπτει η εικόνα 79.

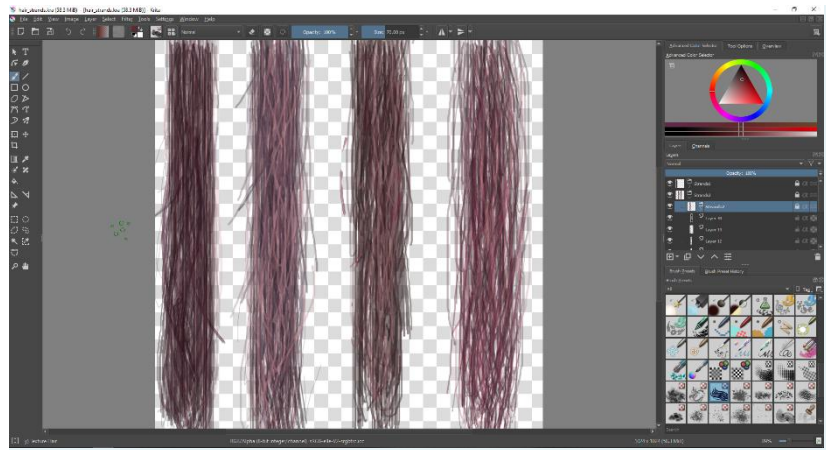

**Εικόνα 79. Σχεδιασμός Της Τρίχας** 

<span id="page-50-3"></span>Αποθηκεύοντας τις τούφες σαν αρχείο εικόνας png, εισάγεται στο Blender σαν texture.

#### <span id="page-50-1"></span>**6.4 Δημιουργία Μαλλιών Σε Όλο Το Κεφάλι**

Με το ολοκληρωμένο texture για τα μαλλιά, δημιουργείται ένα νέο material, όπως είχε γίνει για τα μάτια και το σώμα του χαρακτήρα. Στη συνέχεια δημιουργούνται αντίγραφα των αντικειμένων που αντιπροσωπεύουν τα μαλλιά, και τοποθετούνται στην περιοχή του κεφαλιού, σχηματίζοντας έτσι το τελικό σχήμα όπως φαίνεται παρακάτω.

<span id="page-51-0"></span>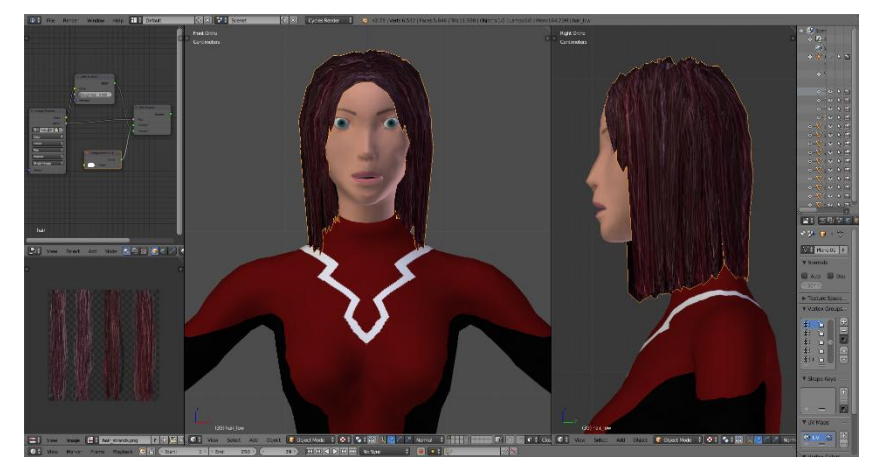

**Εικόνα 80. Τοποθέτηση Των Meshes Για Τις Τούφες**

## <span id="page-52-0"></span>**7. Δημιουργώντας Τον Σκελετό Του Χαρακτήρα Στο Blender**

Για τη απόδοση κινήσεις στον χαρακτήρα από το πρόγραμμα της Unity, είναι απαραίτητο το μοντέλο να έχει το σωστό σκελετό. Ο σκελετός σε ένα 3D model, επιτρέπει σε διάφορα σημεία που ενώνονται τα "κόκαλα" να μπορούν να λυγίσουν ανάλογα με το είδος κίνησης που τους έχει αποδοθεί. Στη συνέχεια γίνεται αναλυτική αναφορά για την δόμηση του σκελετού του χαρακτήρα. Το Blender στο μενού δημιουργίας αντικειμένων (*Shift + A*), διαθέτει έτοιμα είδη σκελετών. Επειδή ο χαρακτήρας κατασκευάζεται για να τρέξει στην Unity, δημιουργείται ένας νέος σκελετός ο οποίος βασίζεται πάνω στο Humanoid σκελετό της. Ο λόγος για την διαδικασία αυτή είναι για την βεβαιότητα ότι το μοντέλο θα δεχθεί τον σκελετό και τα animations της Unity χωρίς προβλήματα.

Κάνοντας λήψη των δωρεάν assets της Unity για την κατηγορία Character, υπάρχει η επιλογή ThirdPersonCharacter και στο panel με όνομα Model, υπάρχει ένας έτοιμος 3D character με όνομα Ethan. Στο μοντέλο αυτό έχει αποδοθεί ήδη κίνηση και είναι έτοιμο να τρέξει στην Unity. Στην κατηγορία Rig του μενού Inspector μπορεί να προβληθεί ο σκελετός του χαρακτήρα με όλες τις λεπτομέρειες και τα ονόματα για κάθε κόκαλο.

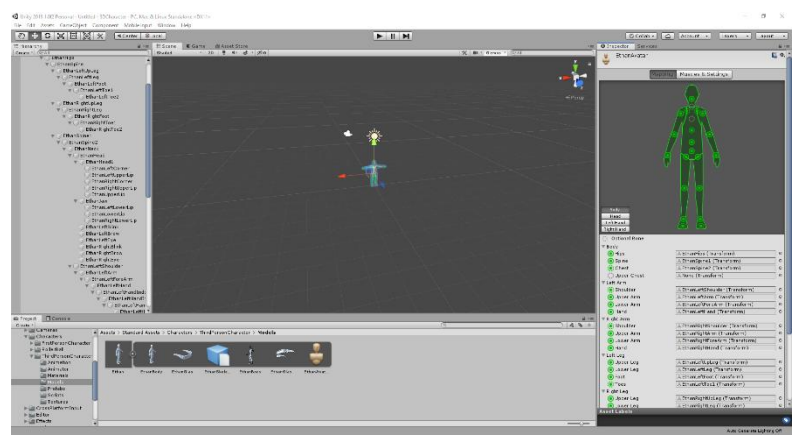

**Εικόνα 81. Μοντέλου Σκελετού Της Unity**

<span id="page-52-2"></span>Με βάση τη δομή αυτή του σκελετού πραγματοποιείται στο Blender το νέο Rig για τον χαρακτήρα.

## <span id="page-52-1"></span>**7.1 Σκελετός Του Μοντέλου**

Έχοντας τοποθετήσει το κέρσορα στο κέντρο, γίνεται εισαγωγή για το πρώτο κόκαλο το οποίο τοποθετείται στην περιοχή της μέσης του χαρακτήρα και έπειτα γίνεται extrude στο υπόλοιπο σώμα. Καλύπτοντας την περιοχή που αντιπροσωπεύει το κάθε ένα κόκαλο χρησιμοποιούνται τα edges που υπάρχουν για να προσδιοριστούν τα όρια του καθενός. Κάθε φορά που δημιουργείται ένα κόκαλο , παίρνει και το αντίστοιχο όνομα όπως φαίνεται στην **εικόνα 81**.

Στα σημεία που αποτελούν τις κλειδώσεις του σώματος όπως στους αγκώνες και τα γόνατα, η τοποθέτηση για το κάθε κόκαλο γίνεται με μία κλίση.

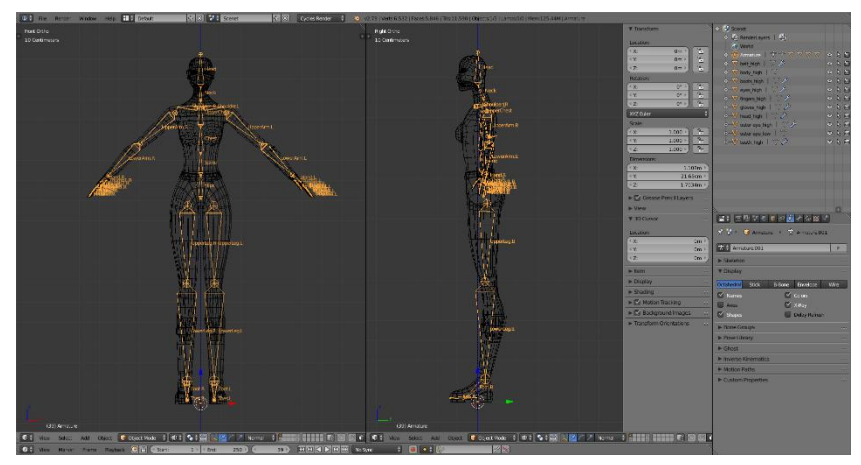

**Εικόνα 82. Δημιουργία Σκελετού Της Unity Στο Blender**

### <span id="page-53-1"></span><span id="page-53-0"></span>**7.2 Ένωση Χαρακτήρα Με Το Rig**

Συνδυάζοντας όλα τα αντικείμενα του χαρακτήρα σε ένα ενιαίο mesh, εκτός από τα μαλλιά που αποτελούν από μόνα τους ένα αντικείμενο, επιλέγεται το Pose Mode όπου γίνεται Parented ο χαρακτήρας με το Armature με Automatic Weights. Το ίδιο συμβαίνει με τα μαλλιά, με την διαφορά ότι γίνεται Parented στο κόκαλο που αντιστοιχεί στο κεφάλι όπως γίνεται κ με τα μάτια. Αυτό σημαίνει ότι κάθε αντικείμενο, parented σε ένα bone, επηρεάζεται από αυτό το bone.

Στο Weight Mode φαίνεται ανάλογα με το χρώμα, ποιά περιοχή επηρεάζεται από ποιο κόκαλο και σε τι βαθμό. Το κόκκινο χρώμα σημαίνει ότι επηρεάζεται 100% η περιοχή ενώ το μπλε ή μαύρο 0%. Η αυτόματη ανάθεση βάρους που έγινε με το δέσιμο του χαρακτήρα στο Rig, δεν έχει σε όλες τις περιοχές σωστό αποτέλεσμα. Για το λόγο αυτό, θα γίνει ανάθεση βάρους σε κάθε περιοχή με τη χρήση του Weight Paint ή από το Data panel στον Outliner μέσα από το Vertex Group.

Για την διαδικασία αυτή, επιλέγεται κάθε φορά το κόκαλο της περιοχής που επηρεάζει και χρωματίζεται κόκκινο ενώ τα υπόλοιπα κόκαλα επιλέγονται και χρωματίζονται μπλε ή μαύρα ώστε να μην έχουν επιρροή.

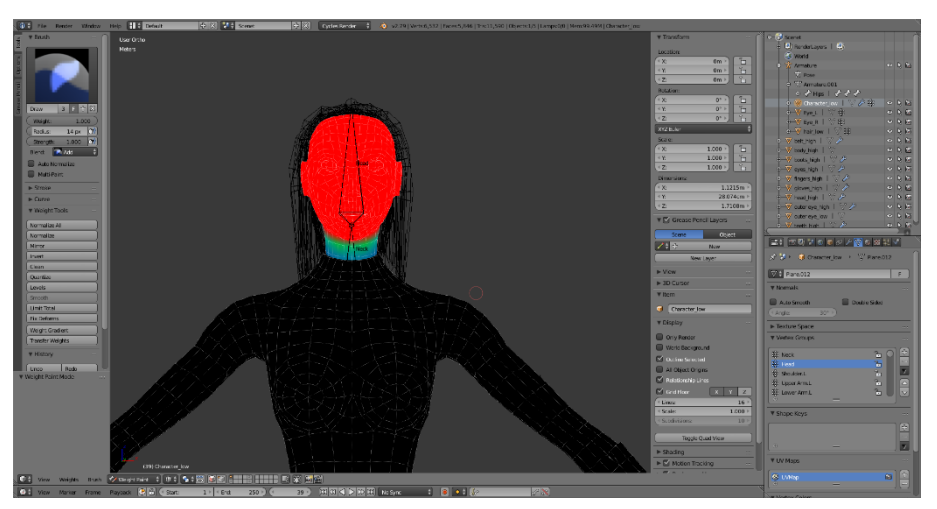

**Εικόνα 83. Ένωση Κάθε Μέλους Με Tο Αντίστοιχο "Κόκαλο"**

<span id="page-53-2"></span>Τέλος γίνεται export το μοντέλο σαν FBX για να γίνει μεταφορά στην Unity μαζί με τα Textures.

## <span id="page-54-0"></span>**8. Set-Up Του Χαρακτήρα Στην Unity**

Για την απόδοση κίνησης στον χαρακτήρα, θα γίνει χρήση των fbx αρχείων από το Blender μαζί με τα textures και στη συνέχεια θα αντικατασταθεί το έτοιμο humanoid μοντέλο της Unity με το μοντέλο που αναπτύχθηκε. Έτσι το νέο μοντέλο θα αποκτήσει τα βασικά animation ενός χαρακτήρα παιχνιδιού.

#### <span id="page-54-1"></span>**8.1 Import Του Χαρακτήρα Και Των Textures Και Απόδοση Κίνησης**

Στο Assets Store της Unity, επιλέγεται ένα δωρεάν πακέτο με τα βασικά assets της Unity, με όνομα Standard Assets. Το πακέτο αυτό περιέχει ένα έτοιμο 3D μοντέλο με όνομα Ethan.

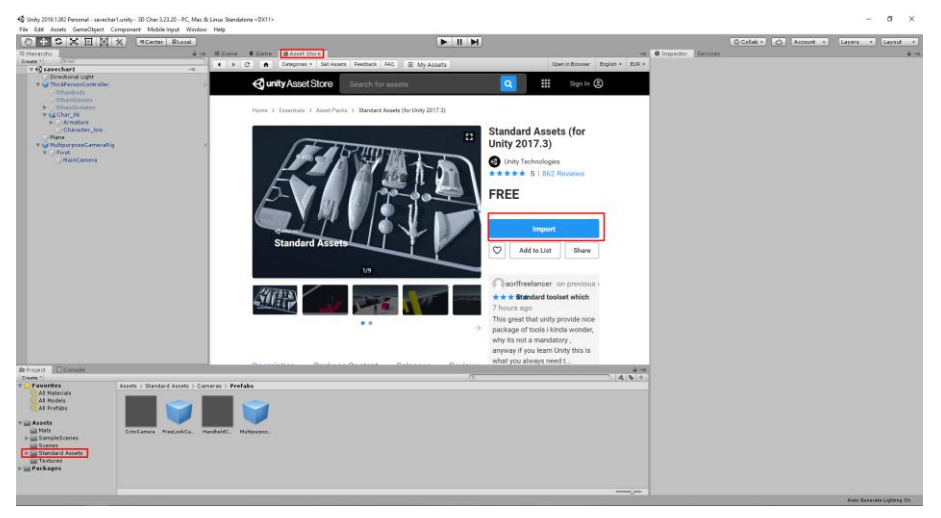

**Εικόνα 84. Standard Assets Στο Assets Store**

<span id="page-54-2"></span>Αφού γίνει εισαγωγή των αρχείων του χαρακτήρα και των textures, τότε θέτοντας το Rig σε Humanoid και πατώντας apply, γίνεται έλεγχος του armature του μοντέλου. Όταν εμφανιστεί ένα τικ, ο σκελετός του χαρακτήρα είναι αποδεκτός από την Unity. Στη συνέχεια δημιουργούνται τρία material ένα για κάθε material (character,eyes,hair) που είχε κατασκευαστεί στο Blender τα οποία με drag&drop τοποθετούνται στο material panel. Αφού εισαχθούν τα textures, στο material panel, για κάθε ένα material τοποθετείται το αντίστοιχο του texture.

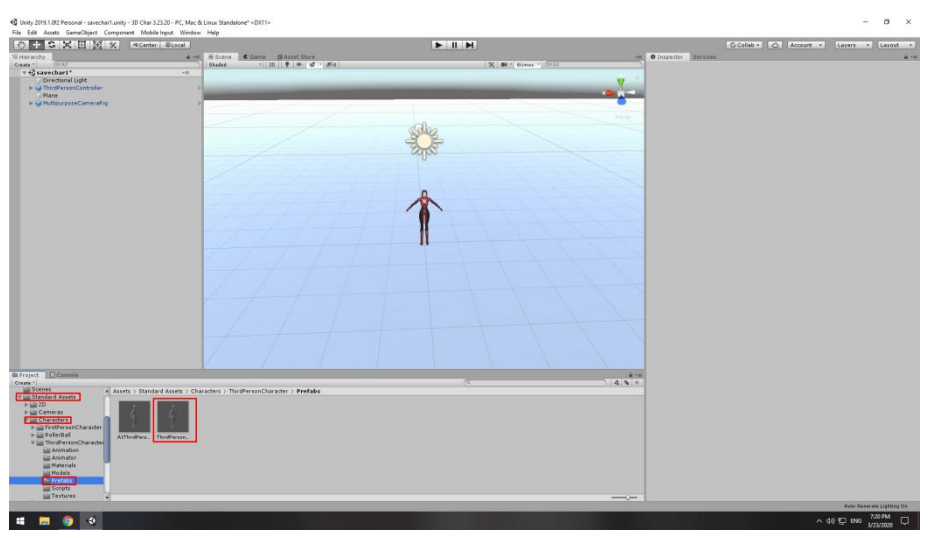

**Εικόνα 85. Πρωτότυπο 3D Μοντέλο**

<span id="page-55-0"></span>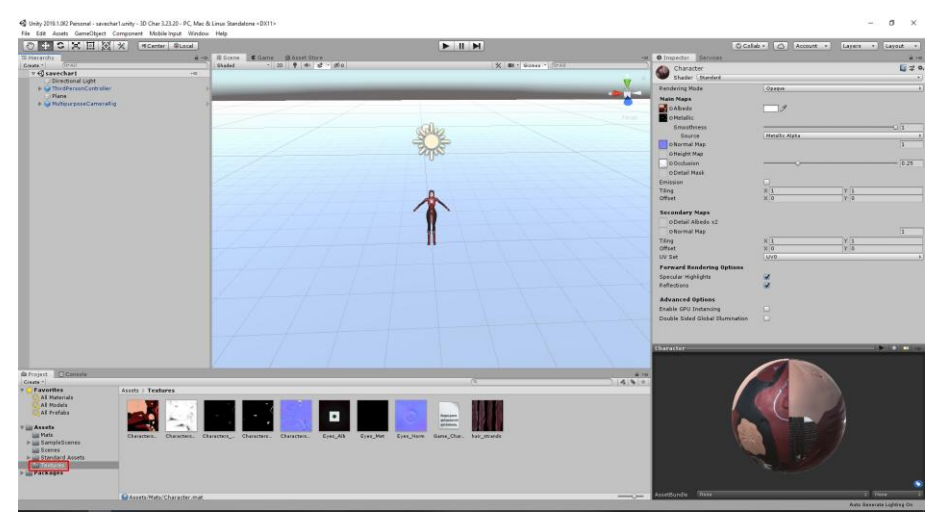

**Εικόνα 86. Εισαγωγή Των Textures**

<span id="page-55-1"></span>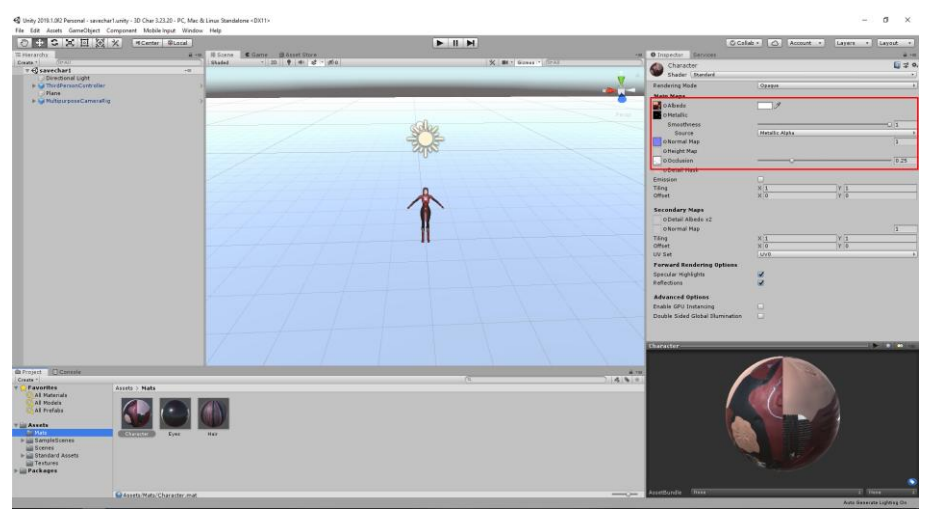

**Εικόνα 87. Τοποθέτηση Των Textures Στα Αντιστοιχά Πεδία**

<span id="page-55-2"></span>Για να δεχτεί ο χαρακτήρας τα animations του πρωτότυπου μοντέλου, πρέπει να τοποθετηθεί ο χαρακτήρας στο ThirdPersonController και να αλλάξει το avatar στο inspector στο όνομα του νέου μοντέλου. Κάνοντας disable τα στοιχεία που υπάρχουν από το πρωτότυπο και με

drag&drop τοποθετείται το νέο μοντέλο με τις ρυθμίσεις του έτοιμου μοντέλου. Πλέον το μοντέλο στην Unity είναι αυτό που κατασκευάστηκε και όχι το μοντέλο Ethan.

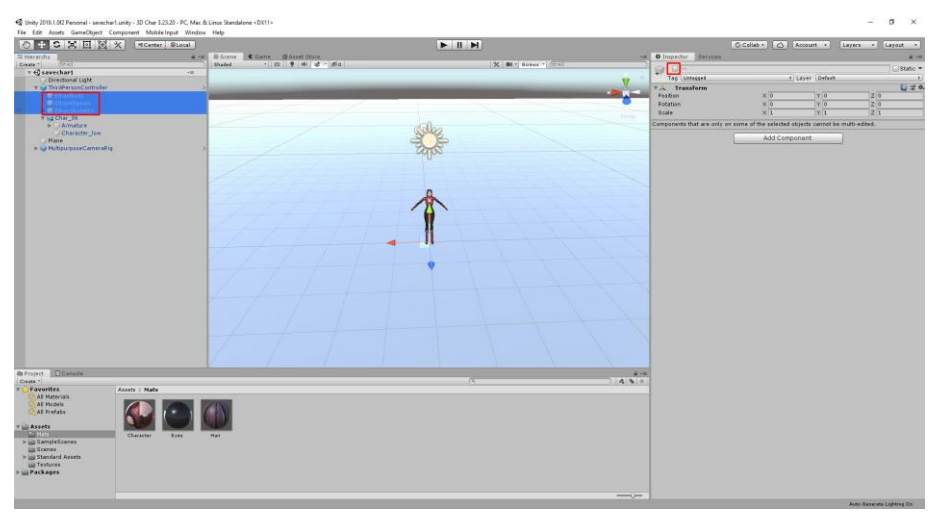

**Εικόνα 88. Αντικατάσταση Προτύπου** 

<span id="page-56-0"></span>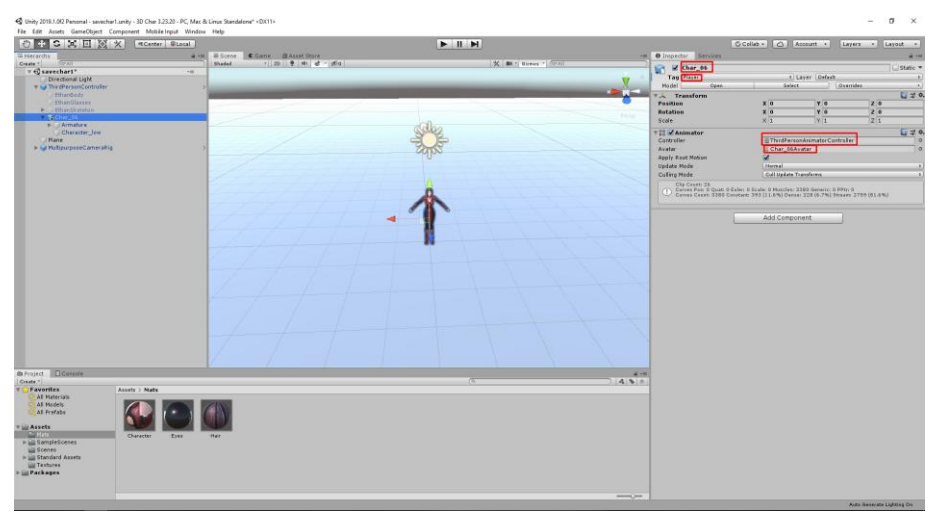

**Εικόνα 89. Ρύθμιση Πεδίων Για Τα Animation**

<span id="page-56-1"></span>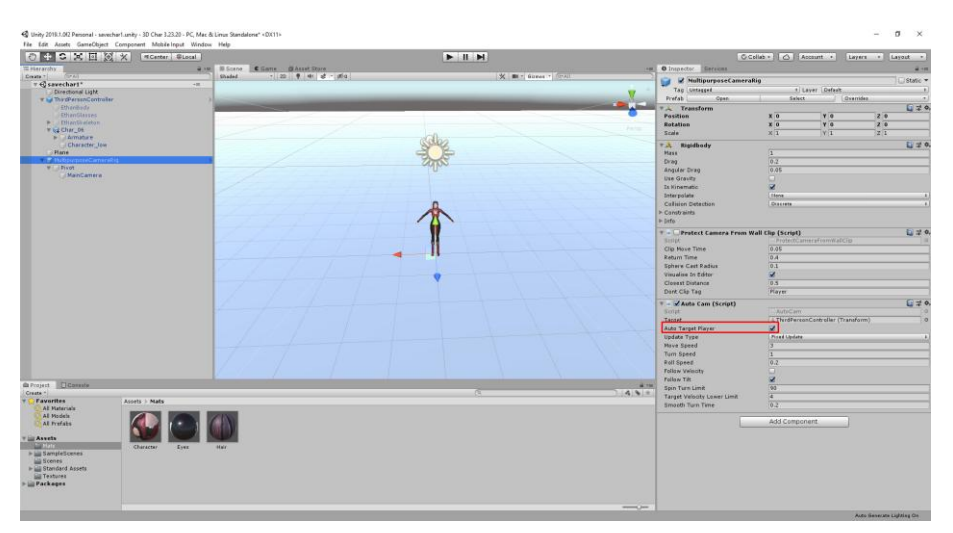

**Εικόνα 90. Ρύθμιση Κάμερας** 

<span id="page-56-2"></span>Παρακάτω φαίνονται κάποια στιγμιότυπα του χαρακτήρα στο Game mode τηςUnity.

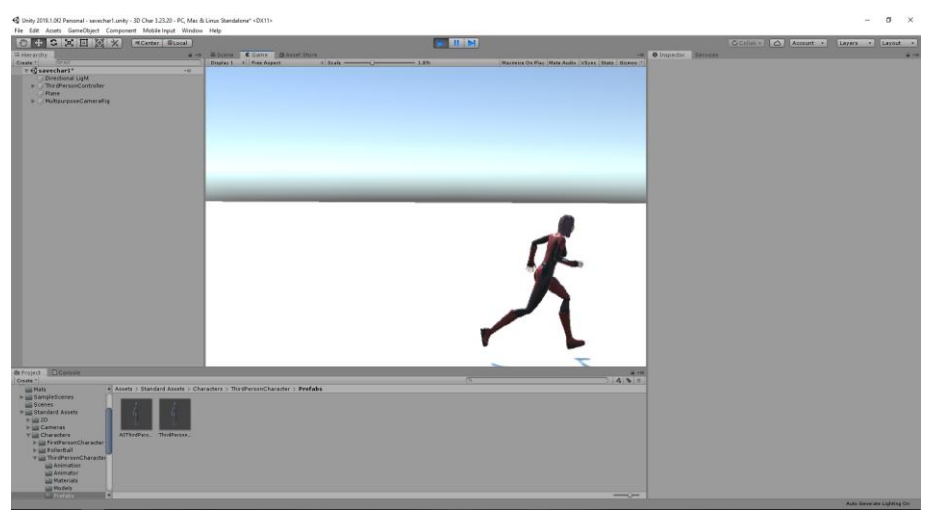

**Εικόνα 91. Running Animation**

<span id="page-57-0"></span>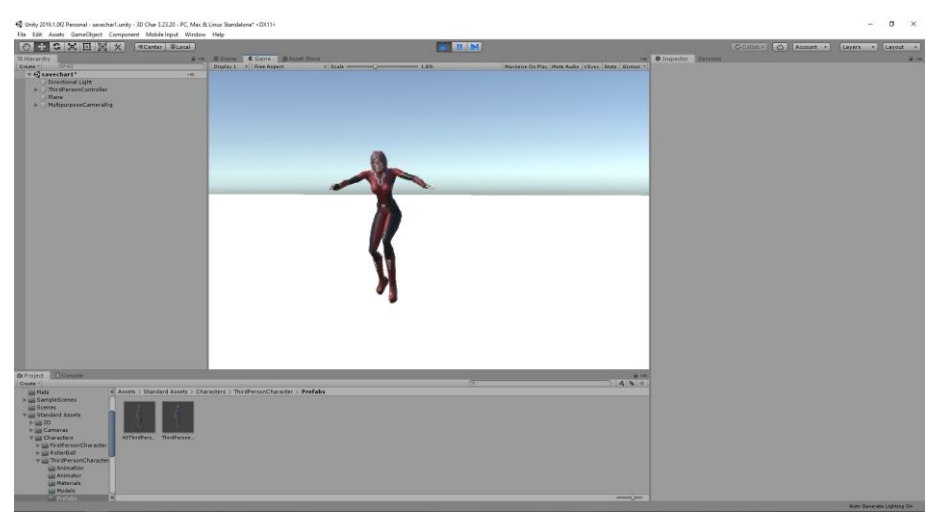

**Εικόνα 92. Jump Animation**

<span id="page-57-1"></span>Στη συνέχεια γίνεται αναφορά στο πλέγμα του αρχικού μοντέλου, το οποίο είναι μικρότερο σε σχέση με το νέο μοντέλο. Θα μπορούσε να μείνει έτσι χωρίς να επηρεάσει το αποτέλεσμα για την παρούσα εργασία, αλλά ένας πιο σωστός τρόπος είναι να αλλάξουν οι διαστάσεις ώστε να περιέχεται ολόκληρος ο χαρακτήρας μέσα.

| File Edit Assets GameChiect Component Mobile Input Window Help                                                                                                    | 42 Unity 2018.1.042 Personal - sevecher1.unity - 3D Char 3.23.20 - PC. Mac & Linux Standalone +DX11> |                               |                     |           |                                                                                                    |                        |                               | $\sigma$<br>$\times$                    |
|----------------------------------------------------------------------------------------------------|----------------------------------------------------------------------------------------------------|-------------------------------|---------------------|-----------|----------------------------------------------------------------------------------------------------|------------------------|-------------------------------|-----------------------------------------|
| 0.5<br><b>CX回图×</b>                                                                                                    | <b>HCenter Blocal</b>                                                                                |                               | $+$ $+$ $+$         |           |                                                                                                    | C Collab - C   Account |                               | Layers - Layout -                       |
| <b>Weerarchy</b>                                                                                                    | a vs. B Scroy & Sans BALLIS Stare                                                                    |                               |                     |           | <b>In O</b> Interctor Berrices                                                                                                    |                        |                               |                                         |
| Create 1<br>* C savechart                                                                                                    | Shaded<br>$-46$                                                                                      | village @ United about atlat- | K BET Byens T (CALL |           | Z ThirdPersonController                                                                                                    |                        |                               | Static *                                |
| <b>Directional Light</b>                                                                                                    |                                                                                                    |                               |                     |           | Tag : Player                                                                                                    |                        | 2. Layer Delasti              |                                         |
| <b>START</b>                                                                                                    |                                                                                                    |                               |                     |           | Prefail:<br>Cpen.                                                                                                    | Salait.                | Guerrides                     |                                         |
| missõoda                                                                                                    |                                                                                                    |                               |                     | --        | Transform                                                                                                    |                        |                               | $C_{2} = 0.$                            |
| <b>Thisridaysex</b>                                                                                                    |                                                                                                    |                               |                     |           | <b>Position</b>                                                                                                    | x <sub>0</sub>         | T <sub>0</sub>                | 20                                      |
| # Ethienticalistan                                                                                                    |                                                                                                    |                               |                     | 40 Parrot | <b>Rotation</b>                                                                                                    | X <sub>0</sub>         | X <sub>0</sub>                | 20                                      |
| + ag Char_08<br>-135mm                                                                                                    |                                                                                                    |                               |                     |           | Scole                                                                                                    | $\times 1$             | Y <sub>2</sub>                | 21.                                     |
| in the Multipurpress Cerner all is                                                                                                    |                                                                                                    |                               |                     |           | <b>TI &amp; Animator</b>                                                                                                    |                        |                               | $C = 0$                                 |
|                                                                                                    |                                                                                                    |                               |                     |           | Cartroller                                                                                                    |                        | ThirdPectonAnimatorContraller | $\lambda$                               |
|                                                                                                    |                                                                                                    |                               |                     |           | Avatar                                                                                                    | : Char. 06Avatar       |                               | $\circ$                                 |
|                                                                                                    |                                                                                                    |                               |                     |           | Agoly Rent Motion                                                                                                    | Handed by Script       |                               |                                         |
|                                                                                                    |                                                                                                    |                               |                     |           | Update Mode                                                                                                    | <b>Incornal</b>        |                               |                                         |
|                                                                                                    |                                                                                                    |                               |                     |           | <b>Outing Node</b>                                                                                                    | Cult Update Transferms |                               | a.                                      |
|                                                                                                    |                                                                                                    |                               |                     |           | Clip Caseti 26<br>Cerrer Pas: 9 Quali il Ealer: D Scale: 0 Muscles: 3180 Senatt: 3 PPD; 0<br>Commis Ceert: 3200 Constant: 202 (11.8%) Dansa: 228 (4.7%) Stream: 2729 (61.4%) |                        |                               |                                         |
|                                                                                                    |                                                                                                    |                               |                     |           | <b>T.A. Rigidbody</b>                                                                                                    |                        |                               | $G = 0$                                 |
|                                                                                                    |                                                                                                    |                               |                     |           | <b>Hass</b>                                                                                                    | œ                      |                               |                                         |
|                                                                                                    |                                                                                                    |                               |                     |           | Drwg                                                                                                    | 帘                      |                               |                                         |
|                                                                                                    |                                                                                                    |                               |                     |           | <b>Angular Drag</b>                                                                                                    | 0.45                   |                               |                                         |
|                                                                                                    |                                                                                                    |                               |                     |           | Use Gravity                                                                                                    | ×                      |                               |                                         |
|                                                                                                    |                                                                                                    |                               |                     |           | <b>In Kinematic</b>                                                                                                    |                        |                               |                                         |
|                                                                                                    |                                                                                                    |                               |                     |           | <b>Saterpolate</b>                                                                                                    | <b>E</b> Reyne         |                               | ٠                                       |
|                                                                                                    |                                                                                                    |                               |                     |           | Calisian Detection                                                                                                    | Discounts              |                               | $\rightarrow$                           |
|                                                                                                    |                                                                                                    |                               |                     |           | <b>In Cabibraints</b><br>$P$ lafo                                                                                                    |                        |                               |                                         |
|                                                                                                    |                                                                                                    |                               |                     |           |                                                                                                    |                        |                               |                                         |
|                                                                                                    |                                                                                                    |                               |                     |           | * W Capsule Collider                                                                                                    |                        |                               | $U = 0.$                                |
|                                                                                                    |                                                                                                    |                               |                     |           |                                                                                                    | A Edit Collider        |                               |                                         |
|                                                                                                    |                                                                                                    |                               |                     |           | <b>In Tripper</b>                                                                                                    | œ                      |                               |                                         |
|                                                                                                    |                                                                                                    |                               |                     |           | <b>Material</b>                                                                                                    | <b>Starpfriction</b>   |                               |                                         |
|                                                                                                    |                                                                                                    |                               |                     |           | Carker                                                                                                    | $\times 0$             | Y 0.0                         | 20                                      |
|                                                                                                    |                                                                                                    |                               |                     |           | Radius                                                                                                    | 0.3                    |                               |                                         |
|                                                                                                    |                                                                                                    |                               |                     |           | <b>Height</b>                                                                                                    | 16                     |                               |                                         |
|                                                                                                    |                                                                                                    |                               |                     |           | Direction                                                                                                    | <b>TIANE</b>           |                               |                                         |
| <b>B</b> Project <b>CConsole</b><br>75<br>Creste <sup>1</sup><br>All Assets > Standard Assets > Characters > ThirdPersonCharacter > Prefalse<br><b>Little Photo:</b> |                                                                                                    |                               |                     | 54.N.H.   | $C = 0$<br>T V Third Person User Control (Script)<br>Sinth<br>ThirdPergerslaw Control                                                                                        |                        |                               |                                         |
| In Lig SampleScenes                                                                                                    |                                                                                                    |                               |                     |           | * - W Third Person Character (Script)                                                                                                    |                        |                               | $Q \neq 0$                              |
| <b>MIL Scenes</b><br>Tall Standard Assets                                                                                                    |                                                                                                    |                               |                     |           | <b>Strick</b>                                                                                                    |                        | Thrd?grount?caracter          |                                         |
| <b>P bit 2D</b>                                                                                                    |                                                                                                    |                               |                     |           | <b>Maving Turn Speed</b>                                                                                                    | 340<br>180             |                               |                                         |
| In all Cameras                                                                                                    |                                                                                                    |                               |                     |           | <b>Stationary Turn Speed</b><br>Jump Power                                                                                                    | e                      |                               |                                         |
| <b>Y Lil Characters</b>                                                                                                    | ATTN: (Part. ThirdPercet.                                                                            |                               |                     |           | Gravity Multiplier                                                                                                    | -                      |                               |                                         |
| is july FarstPersonCharacter                                                                                                    |                                                                                                    |                               |                     |           | <b>Run Cycle Leg Offset</b>                                                                                                    | 0.2                    |                               |                                         |
| In the Poster Rail<br><b>THE ThirdPersonCharacter</b>                                                                                                    |                                                                                                    |                               |                     |           | <b>Nove Speed Multpler</b>                                                                                                    | π                      |                               |                                         |
| <b>Lis Animation</b>                                                                                                    |                                                                                                    |                               |                     |           | <b>Anim Speed Hubiplier</b>                                                                                                    | π                      |                               |                                         |
| <b>Lis Animator</b>                                                                                                    |                                                                                                    |                               |                     |           | Ground Check Distance                                                                                                    | 0.3                    |                               |                                         |
| <b>Materials:</b>                                                                                                    |                                                                                                    |                               |                     |           |                                                                                                    |                        |                               |                                         |
| <b>Lis Madels</b>                                                                                                    |                                                                                                    |                               |                     |           |                                                                                                    | Add Component          |                               |                                         |
| <b>Constant</b>                                                                                                    |                                                                                                    |                               |                     | ---       |                                                                                                    |                        |                               | <b>Rider Manager &amp; Manager Play</b> |

**Εικόνα 93. Αρχικό Μέγεθος Πλέγματος**

<span id="page-58-0"></span>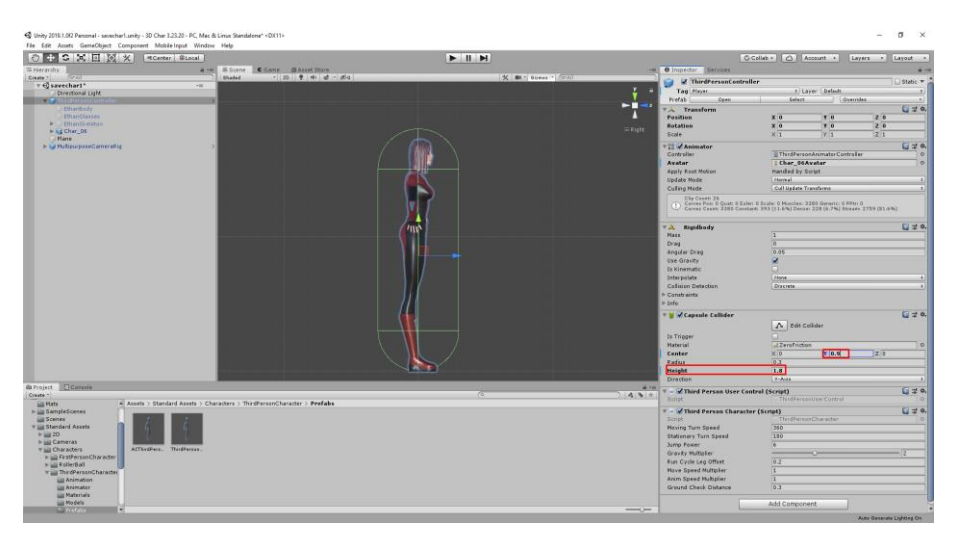

**Εικόνα 94. Διαμορφωμένο Μέγεθος Πλέγματος**

<span id="page-58-1"></span>Η χρήση αυτή του πλέγματος είναι για να καθοριστεί ο χώρος που καταλαμβάνει ο χαρακτήρας μέσα σε ένα scene και ο τρόπος που αλληλεπιδρά με άλλα αντικείμενα (collisions).

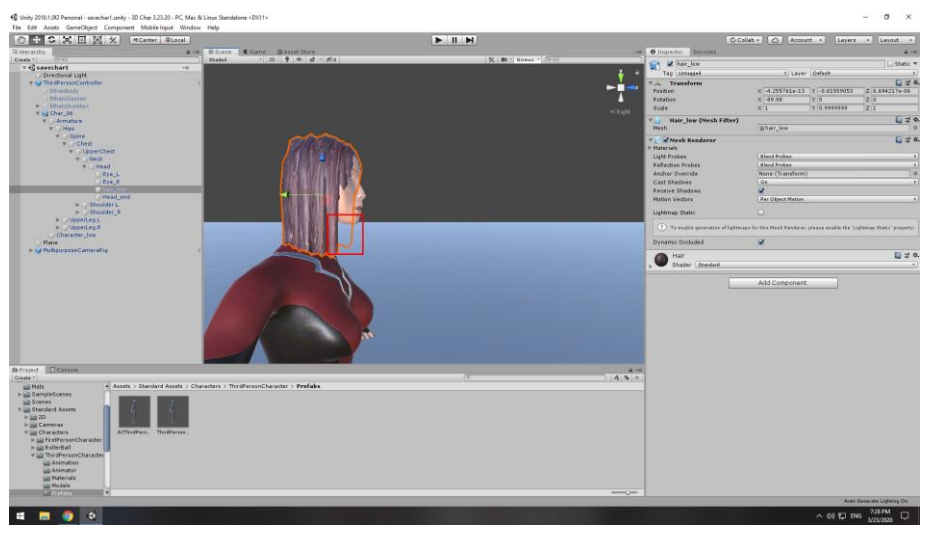

Τέλος παρατηρείται ότι τα μαλλιά στο εσωτερικό τους δεν έχουν κάποιο texture.

**Εικόνα 95. Απώλεια Texture Στο Εσωτερικό Επιφάνειας**

<span id="page-59-0"></span>Για να λυθεί το πρόβλημα γίνεται λήψη ενός ακόμα δωρεάν πακέτου από το store, με όνομα Double Sided Shaders, το οποίο εμφανίζει τα textures και από τις 2 πλευρές της επιφάνειας.

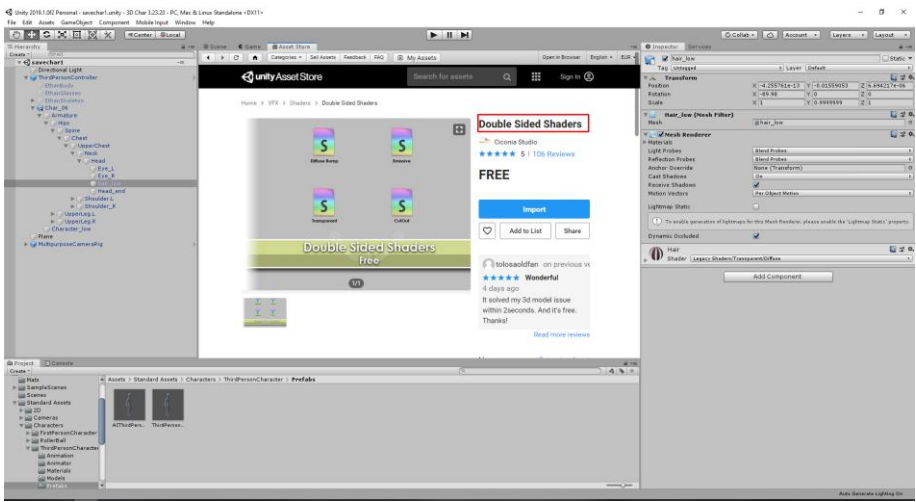

<span id="page-60-1"></span><span id="page-60-0"></span>**Εικόνα 96. Double Sided Shaders**

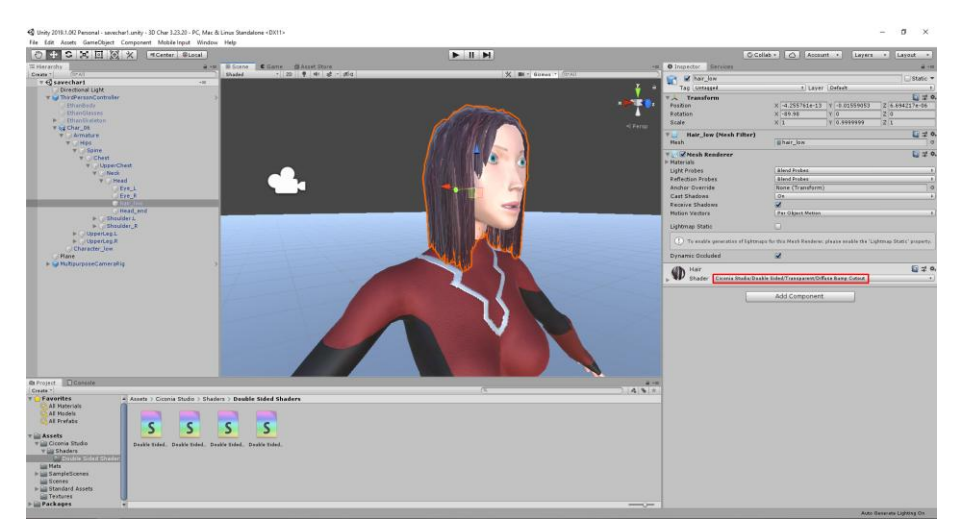

**Εικόνα 97. Τελικό Μοντέλο Της Unity**

## **Βιβλιογραφία**

Concept Art Empire Διαθέσιμο στην διεύθυνση:<https://conceptartempire.com/what-is-3d-modeling/>

Wikipedia, 3D Modeling Διαθέσιμο στην διεύθυνση: [https://en.wikipedia.org/wiki/3D\\_modeling](https://en.wikipedia.org/wiki/3D_modeling)

Wikipedia, 3D Computer Graphics Διαθέσιμο στην διεύθυνση: [https://en.wikipedia.org/wiki/3D\\_computer\\_graphics](https://en.wikipedia.org/wiki/3D_computer_graphics)

Blender Character Modeling (YouTube Series) by Darrin Lile Διαθέσιμο στην διεύθυνση: [https://www.youtube.com/channel/UCyu4kn\\_ROhA34jug2g\\_AwJA](https://www.youtube.com/channel/UCyu4kn_ROhA34jug2g_AwJA)

Blender Tutorials by Blender Guru Διαθέσιμο στην διεύθυνση: <https://www.youtube.com/user/AndrewPPrice/playlists>

Create a Game Character: Blender, Substance Painter, Unity Διαθέσιμο στην διεύθυνση: <https://www.udemy.com/course/create-a-game-character-blender-sp-unity/>